# **BeneFusion eSP BeneFusion eSP ex BeneFusion eSP Neo**

# **Pompe à seringue**

# **Manuel d'utilisation**

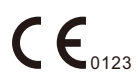

© Copyright 2020 Shenzhen Mindray Scientific Co., Ltd. Tous droits réservés.

Date de publication : 2020-11.

Révision: 1.0

# **Avis relatif à la propriété intellectuelle**

SHENZHEN MINDRAY SCIENTIFIC CO., LTD (ci-après dénommée Mindray Scientific) détient les droits de propriété intellectuelle relatifs à ce produit et ce manuel. Ce manuel contient des références à des informations protégées par des droits d'auteur ou des brevets et ne confère aucune licence relative aux brevets détenus par Mindray Scientific ou par une quelconque autre entité.

Mindray Scientific considère ce manuel comme un recueil d'informations confidentielles. La divulgation des informations contenues dans le présent manuel de quelque manière que ce soit et sans la permission écrite de Mindray Scientific est strictement interdite.

La publication, la modification, la reproduction, la distribution, la location, l'adaptation ou la traduction du présent manuel, sous quelque forme que ce soit, est strictement interdite sans l'autorisation écrite de Mindray Scientific.

mindray, **MINDRAY** et **BeneFusion** sont des marques déposées ou des marques commerciales de Mindray en Chine et dans d'autres pays. Mindray autorise Mindray Scientific à utiliser les marques commerciales ou déposées précitées.

# **Responsabilité du fabricant**

Le contenu du présent manuel est soumis à modification sans avis préalable.

Toutes les informations qu'il contient sont présumées exactes. Mindray Scientific ne saurait être tenue responsable des erreurs contenues dans le présent manuel ni de tout dommage consécutif ou accessoire lié à sa fourniture, à ses performances ou à son utilisation.

Mindray Scientific est responsable des effets sur la sécurité, la fiabilité et les performances de ce produit seulement si les conditions ci-après sont respectées :

- Toutes les procédures d'installation, extensions, modifications et réparations de ce produit sont effectuées par du personnel agréé par Mindray Scientific.
- L'installation électrique des pièces concernées est conforme aux directives locales et nationales applicables.
- Le produit est utilisé conformément au mode d'emploi.

#### **REMARQUE**

• **En cas d'incohérence ou d'ambigüité entre la version en anglais et cette version, la version en anglais prévaut.**

# **Garantie**

CETTE GARANTIE EST EXCLUSIVE, ET ANNULE ET REMPLACE TOUTE AUTRE GARANTIE, IMPLICITE OU EXPLICITE, Y COMPRIS TOUTE GARANTIE DE QUALITE MARCHANDE OU D'ADEQUATION A UN USAGE PARTICULIER.

# **Exonérations**

L'obligation ou la responsabilité de Mindray Scientific dans le cadre de la présente garantie exclut les frais de transport et tout autre frais, ainsi que toute responsabilité pour les dommages directs, indirects ou consécutifs, ou les retards pouvant résulter de l'utilisation ou de l'application inappropriée du produit, de l'utilisation de pièces ou accessoires non approuvés par Mindray Scientific, ou de toute réparation effectuée par des personnes autres que le personnel agréé par Mindray Scientific.

Cette garantie ne s'applique pas à :

- tout dysfonctionnement ou dommage résultant d'une utilisation inappropriée ou d'une erreur provenant d'un membre du personnel ;
- tout dysfonctionnement ou dommage causé par une alimentation en entrée instable ou en dehors de la plage ;
- tout dysfonctionnement ou dommage causé par un cas de force majeure, comme un incendie ou un tremblement de terre ;
- tout dysfonctionnement ou dommage résultant d'une utilisation inappropriée ou d'une réparation effectuée par du personnel de maintenance non qualifié ou non autorisé ;
- tout dysfonctionnement de l'appareil ou d'une pièce dont le numéro de série n'est pas lisible ;
- tout dysfonctionnement qui ne résulte ni de l'appareil ni d'une pièce.

# **Contact pour la société**

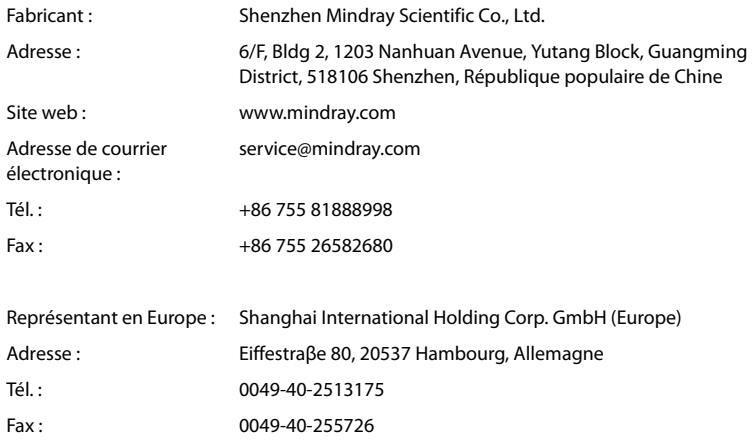

# **Préface**

# **Objectif du manuel**

Ce manuel contient les instructions nécessaires à l'utilisation sûre du produit, conformément à sa fonction et son usage prévu. Le respect des informations incluses dans ce manuel est une condition essentielle pour assurer le fonctionnement correct et les performances du produit, ainsi que la sécurité du patient et de l'opérateur.

Ce manuel repose sur la configuration exhaustive. Dès lors, il est possible que certaines sections ne s'appliquent pas à votre modèle. Si vous avez des questions, n'hésitez pas à nous contacter.

Le présent manuel fait partie intégrante du produit. Vous devez le conserver à proximité de l'équipement afin de pouvoir le consulter facilement en cas de besoin.

#### **REMARQUE**

• **Si votre équipement comporte des fonctions qui ne sont pas abordées dans ce manuel, reportez-vous à la dernière version en anglais.**

# **Public visé**

Le présent manuel s'adresse à des professionnels cliniques qui maîtrisent les procédures, les pratiques et la terminologie médicales inhérentes à la surveillance des patients se trouvant dans un état critique.

# **Illustrations**

Toutes les illustrations présentes dans ce manuel sont utilisées à titre d'exemple uniquement. Elles ne reflètent pas nécessairement la configuration ou les données affichées sur l'appareil.

# **Conventions**

- Le *texte en italique* désigne les références mentionnées dans ce manuel (chapitres et rubriques).
- Le **texte en gras** est utilisé pour indiquer les textes à l'écran.
- $\blacksquare$   $\rightarrow$  désigne les procédures de fonctionnement.

**Cette page blanche a été ajoutée intentionnellement.**

# Table des matières

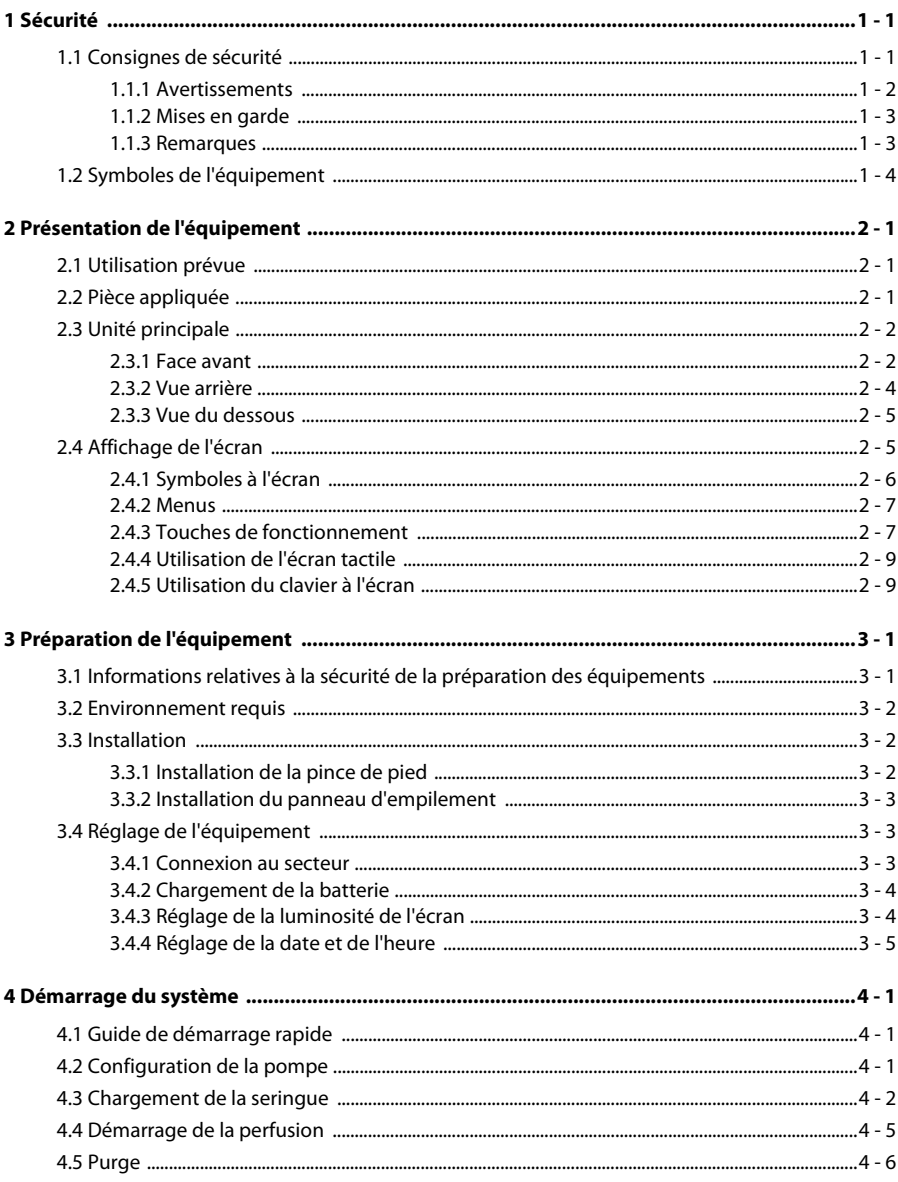

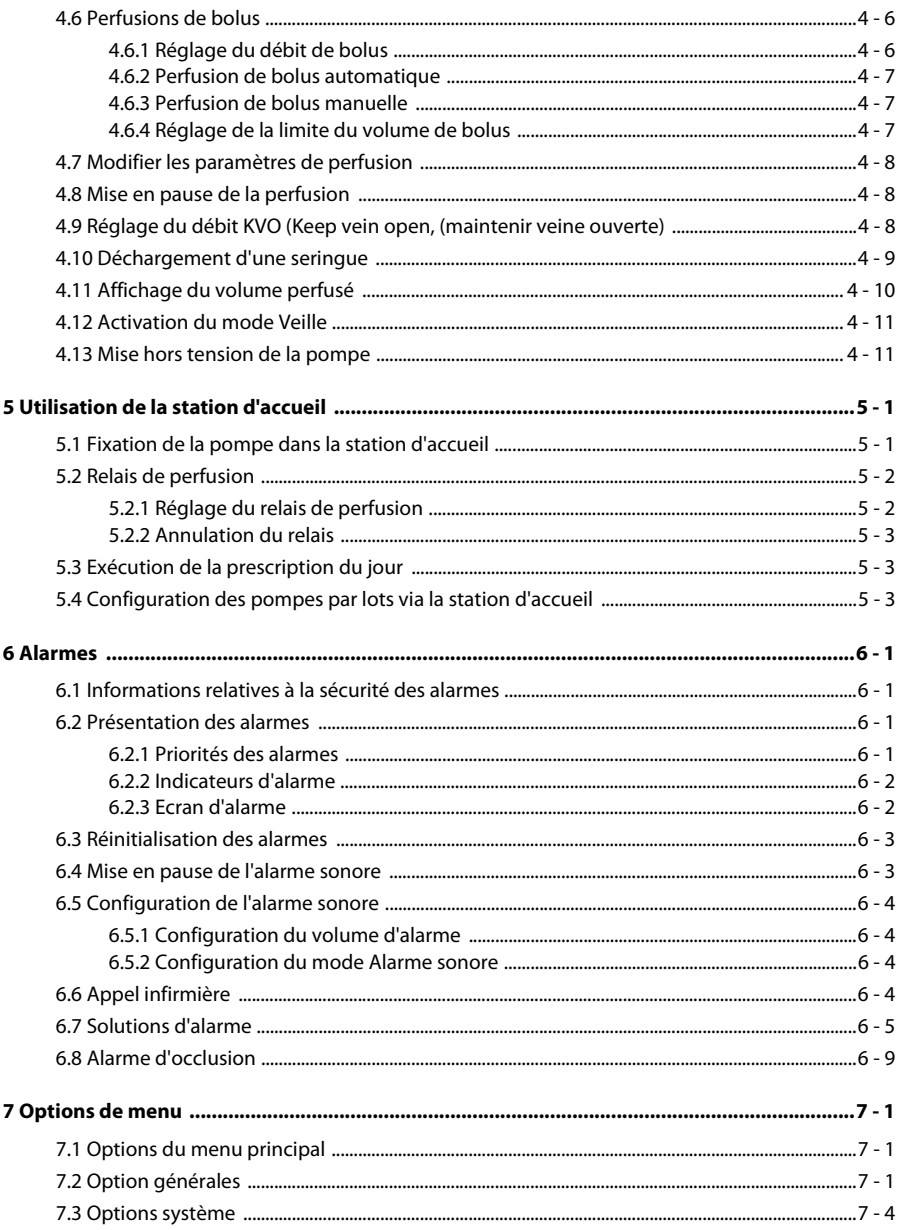

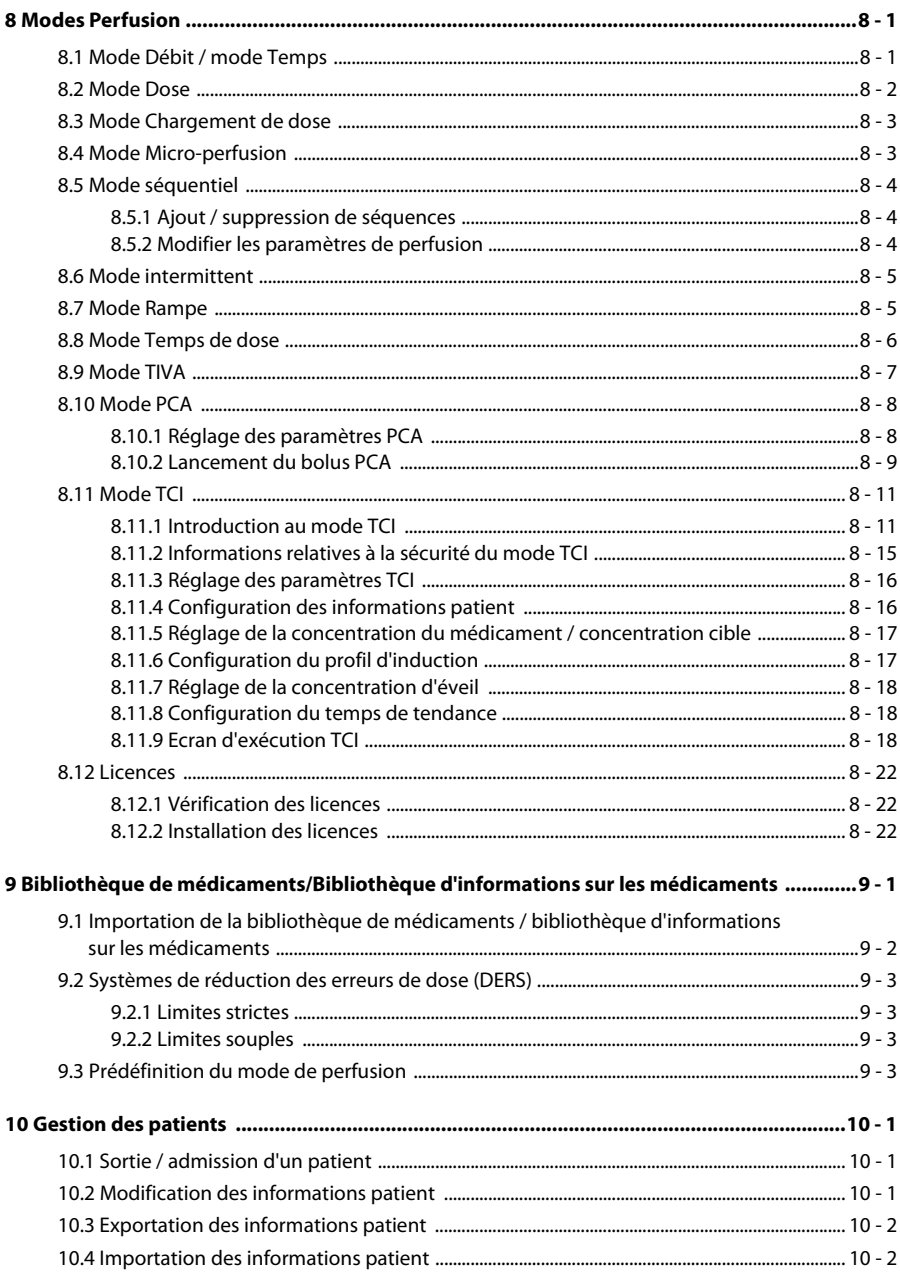

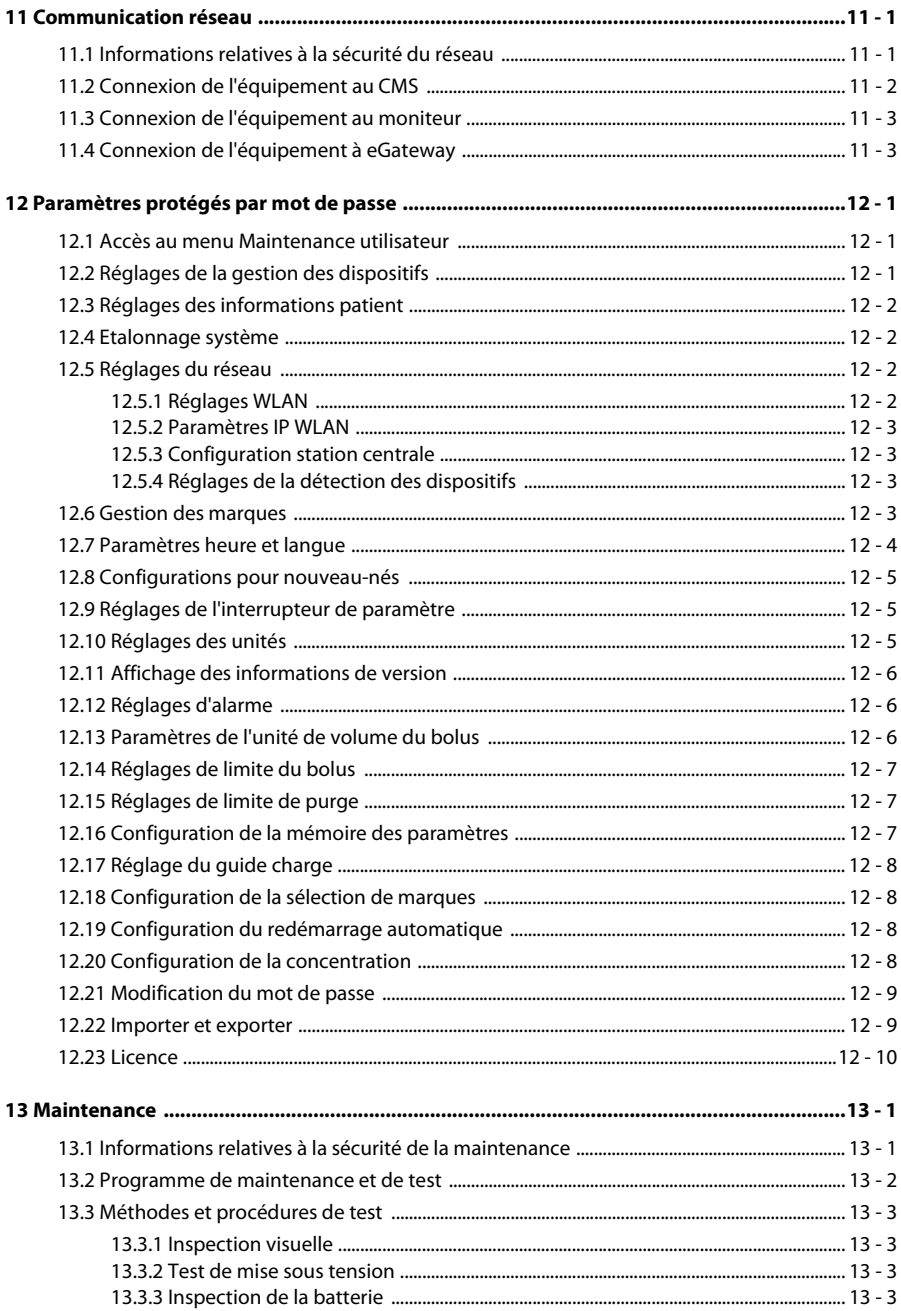

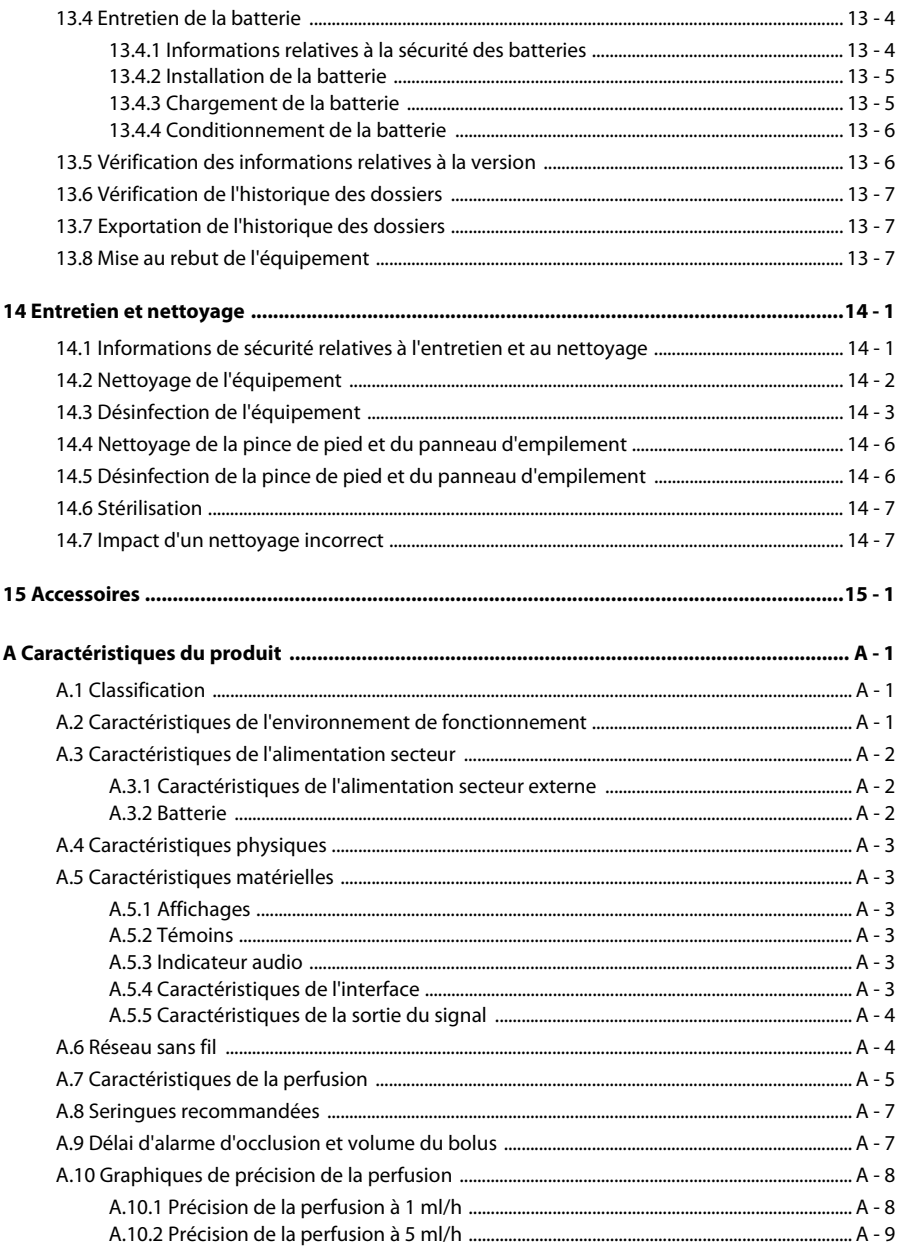

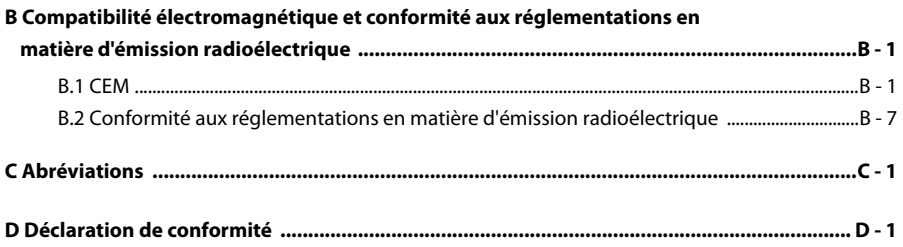

# <span id="page-14-1"></span><span id="page-14-0"></span>**1.1 Consignes de sécurité**

## **AVERTISSEMENT**

• **Indique un danger potentiel ou une pratique dangereuse qui, s'il/si elle n'est pas évité(e), peut entraîner des dommages matériels ainsi que des blessures graves, voire mortelles.**

#### **ATTENTION**

• **Indique un danger potentiel ou une pratique dangereuse, qui s'il/si elle n'est pas évité(e), peut entraîner des blessures personnelles mineures, un dysfonctionnement ou des dommages matériels.**

#### **REMARQUE**

• **Présente des conseils d'utilisation ou d'autres informations utiles permettant de tirer le meilleur parti du produit.**

#### <span id="page-15-0"></span>**1.1.1 Avertissements**

#### **AVERTISSEMENT**

- **Afin d'éviter tout risque de choc électrique, vous devez connecter l'appareil uniquement à une alimentation secteur protégée par une ligne de mise à la terre. Si aucune broche de mise à la terre n'est fournie, utilisez si possible l'alimentation sur batterie.**
- **Afin d'éviter tout risque d'explosion, n'utilisez pas l'appareil en présence d'une atmosphère riche en oxygène, d'anesthésiques inflammables ou de substances inflammables.**
- **L'appareil n'est pas prévu pour une utilisation dans un environnement d'imagerie par résonance magnétique (IRM).**
- **N'utilisez pas des prises multiples portables (MPSO) ou rallonges électriques. Assurez-vous que la somme des courants de fuite à la terre n'est pas supérieure aux limites autorisées.**
- **N'ouvrez pas les capots de l'appareil. Toutes les interventions d'entretien et les futures mises à niveau doivent être réalisées par des techniciens agréés.**
- **Ne placez pas l'appareil ou les accessoires dans une position où ils seraient susceptibles de tomber sur le patient.**
- **Ne commencez pas une perfusion avant d'avoir vérifié les réglages.**
- **Afin d'éviter une déconnexion involontaire, acheminez les câbles de façon à éviter le risque de trébucher. Enroulez et immobilisez le câblage en excès pour réduire le risque d'enchevêtrement du patient ou du personnel.**
- **Effacer l'occlusion due aux pliures de la tubulure, au sang coagulé dans le filtre, etc. peut entraîner un bolus supplémentaire pour les patients. Des mesures appropriées devraient être prises.**
- **Vérifiez que la seringue et l'ensemble d'extension sont correctement raccordés et qu'il n'y a pas de fuite.**
- **Ne touchez pas le patient et les connecteurs du dispositif simultanément. Dans le cas contraire, le courant de fuite pourrait blesser le patient.**
- **Pour éviter tout risque de choc électrique, ne touchez pas le patient et les autres équipements ne résistant pas à la défibrillation pendant la défibrillation. La défibrillation n'affecte pas les performances de l'équipement.**

#### <span id="page-16-0"></span>**1.1.2 Mises en garde**

#### **ATTENTION**

- **Lorsque plusieurs lignes de perfusion sont connectées au même accès vasculaire, un refoulement peut survenir ou le temps de réponse de l'alarme d'occlusion peut être prolongé. Par conséquent, utilisez le clapet anti-retour à l'extrémité de la ligne ou suivez les instructions des hôpitaux locaux lorsqu'ils sont connectés à un autre système de perfusion.**
- **Assurez-vous que l'appareil est alimenté en continu pendant son fonctionnement. Une coupure de courant soudaine peut entraîner une perte de données.**
- **Les champs électromagnétiques peuvent affecter les performances de l'équipement. Dès lors, tout autre dispositif utilisé à proximité de cet équipement doit respecter les normes de compatibilité électromagnétique. Les téléphones mobiles, ainsi que les équipements à rayons X et d'IRM représentent des sources potentielles d'interférences, car ils émettent des rayonnements électromagnétiques élevés.**
- **Veillez à toujours installer ou déplacer l'appareil de manière adéquate pour éviter les risques de chute, d'impact, de forte vibration ou d'autre force mécanique qui pourraient l'endommager.**
- **En cas de pluie ou de pulvérisation d'eau, séchez immédiatement l'appareil.**
- **Certains paramètres sont protégés par un mot de passe et ne peuvent être modifiés que par le personnel autorisé. Contactez votre responsable de service ou le service d'ingénierie biomédicale pour connaître les mots de passe utilisés au sein de votre établissement.**

#### <span id="page-16-1"></span>**1.1.3 Remarques**

#### **REMARQUE**

- **Le logiciel a été développé conformément à la norme CEI 62304. Les dangers pouvant résulter d'erreurs logicielles ont été réduits au minimum.**
- **L'équipement intègre une fonction de sauvegarde lors d'une mise hors tension. Le réglage de la limite d'alarme et l'historique des dossiers sont enregistrés et conservés si l'équipement est mis hors tension de manière impromptue. La durée de stockage est égale à la durée de vie de l'équipement. Les paramètres de limite d'alarme avant la mise hors tension sont rechargés au redémarrage de l'équipement.**
- **Ce manuel décrit la totalité des options et des fonctions existantes, mais il est possible que l'appareil dont vous disposez ne les comporte pas toutes.**

# <span id="page-17-0"></span>**1.2 Symboles de l'équipement**

Certains symboles peuvent ne pas apparaître sur votre appareil.

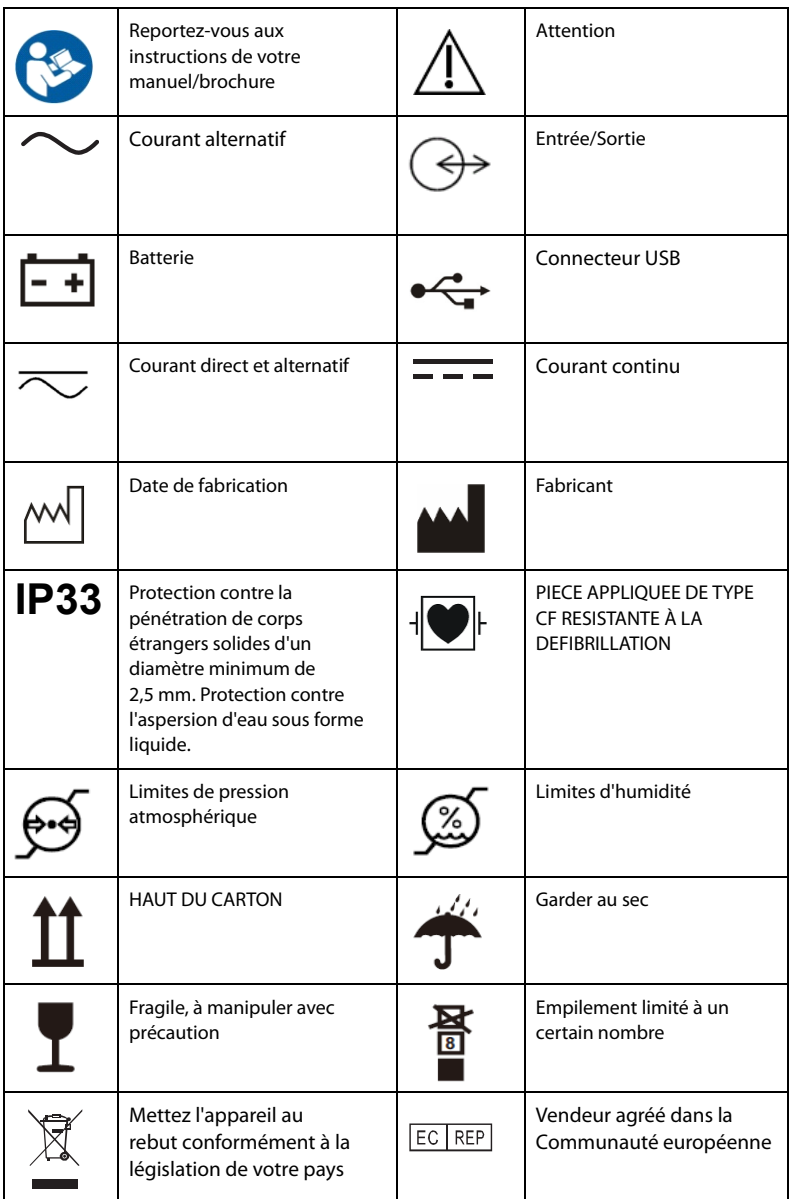

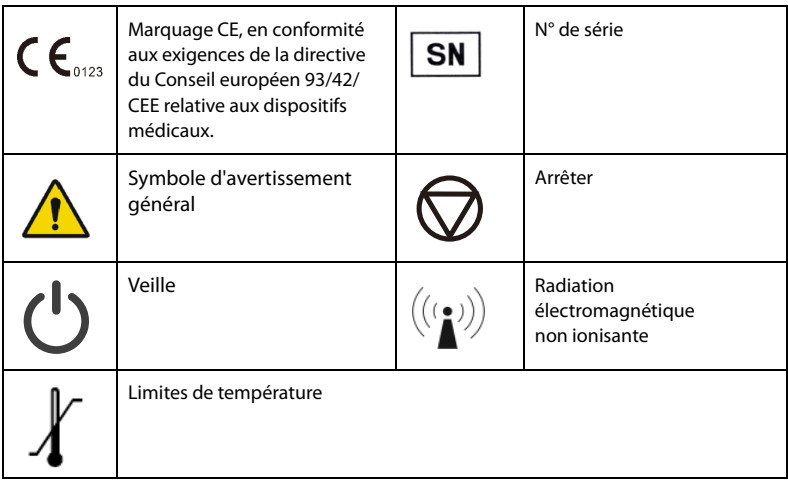

**Cette page blanche a été ajoutée intentionnellement.**

# <span id="page-20-1"></span><span id="page-20-0"></span>**2.1 Utilisation prévue**

La pompe à seringue s'utilise avec une seringue de perfusion et vise à contrôler la dose de liquide administrée au patient.

La pompe à seringue est destinée à une utilisation clinique et convient aux patients adultes, pédiatriques et néonataux.

Elle est conçue pour être utilisée dans des établissements ou centres spécialisés dans les soins de santé, Cela inclut : les services de consultation externe, les services d'urgence, les salles d'examen, les unités de soins intensifs, les blocs opératoires, les salles d'observation, les cliniques, les centres de soins infirmiers.

La pompe à perfusion administre les liquides de perfusion par des voies d'administration cliniquement reconnues, y compris par voie intraveineuse et intra-artérielles.

## **AVERTISSEMENT**

• **Cette pompe ne doit être utilisée que par des professionnels de la santé ou sous leur direction. Elle doit être utilisée uniquement par des personnels ayant reçu une formation adéquate à son utilisation. Elle ne doit en aucun cas être utilisée par une personne inexpérimentée ou non autorisée.**

# <span id="page-20-2"></span>**2.2 Pièce appliquée**

La pièce appliquée de l'équipement est la seringue.

# <span id="page-21-0"></span>**2.3 Unité principale**

#### <span id="page-21-1"></span>**2.3.1 Face avant**

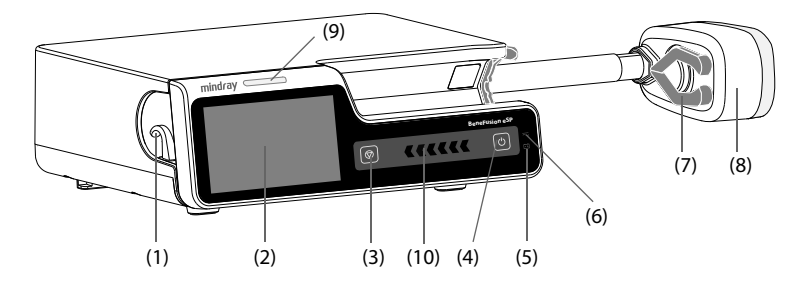

- (1) Support de kit d'extension Fixe le kit d'extension.
- (2) Ecran
- (3) Touche STOP Lorsqu'une urgence se produit pendant une perfusion et que l'écran tactile ne se déverrouille pas, appuyez sur cette touche pour arrêter la perfusion.
- (4) Interrupteur d'alimentation
- (5) Témoin de batterie
	- Vert : la batterie est entièrement chargée.
	- Clignotement vert : la pompe fonctionne sur batterie.
	- Eteint : aucune batterie n'est installée ou aucune alimentation externe n'est connectée lorsque l'appareil est éteint.
- (6) Témoin d'alimentation externe
	- On : lorsque l'alimentation électrique externe est connectée.
	- Eteint : lorsque l'alimentation électrique externe n'est pas connectée.
- (7) Pinces du plongeur Fixe le plongeur à la tête pilote.
- (8) Tête pilote Appuie sur le plongeur de la seringue.
- (9) Voyant de l'alarme Lorsqu'une alarme physiologique ou technique se produit, ce témoin s'allume et clignote en fonction de la priorité de l'alarme :
	- Alarmes de priorité haute : le témoin clignote rapidement en rouge.
	- Alarmes de priorité basse : le témoin s'allume en jaune sans clignoter.
- (10) Indicateur d'état de la perfusion Le voyant est allumé pendant la perfusion, la purge et le bolus.

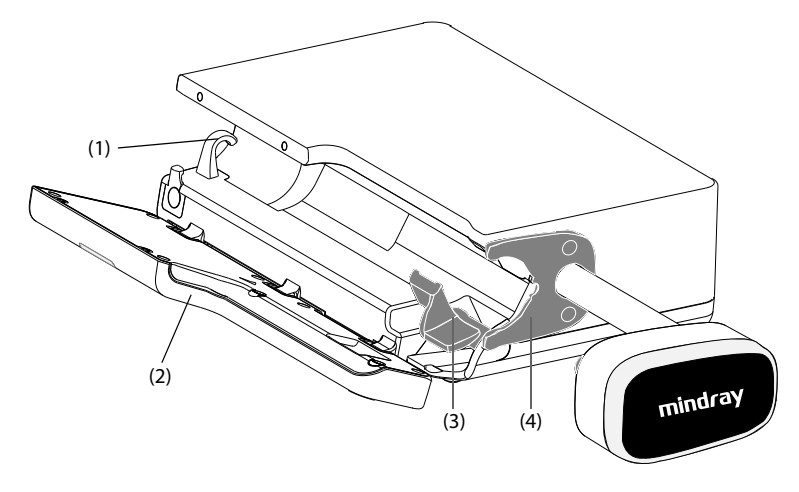

- (1) Support de kit d'extension Fixe le kit d'extension.
- (2) Capot Ouvre la porte pour charger ou décharger la seringue.
- (3) Pince de réservoir Fixe le réservoir et la bride du réservoir sur la pompe et identifie la taille du réservoir de la seringue.
- (4) Dispositif de maintien de bride Fixe la bride au réservoir à la pompe.

#### <span id="page-23-0"></span>**2.3.2 Vue arrière**

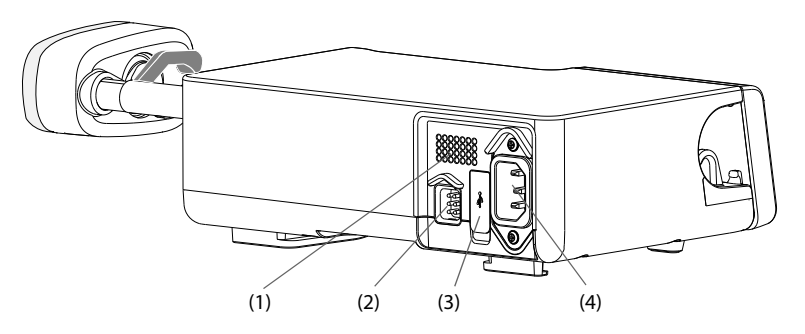

- (1) Haut-parleur Emet le son des alarmes sonores et des rappels.
- (2) Connecteur multifonction
	- Connecte l'équipement au système d'appel infirmière de l'hôpital via le câble spécial fourni à cet effet.
	- A utiliser comme connecteur d'entrée d'alimentation secteur c.c. lorsque l'équipement est connecté à la station d'accueil.
	- A utiliser comme connecteur RS232 pour connecter les dispositifs externes.
	- Connecte le contrôleur PCA.
- (3) Connecteur USB : Connecte le périphérique USB.
- (4) Connecteur d'entrée de l'alimentation secteur Connecte le cordon d'alimentation secteur.

#### <span id="page-24-0"></span>**2.3.3 Vue du dessous**

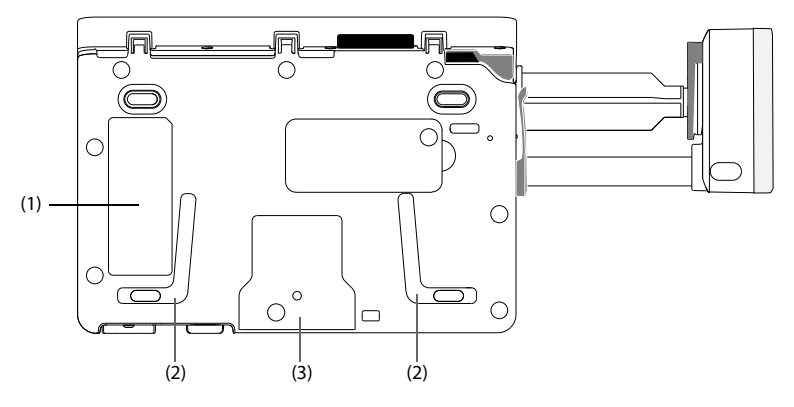

- (1) Etiquette du produit
- (2) Zone de positionnement pour l'empilage des pompes Cette zone est dédiée à l'empilage des pompes avec la poignée.
- (3) Zone de placement de la pince de pied Cette zone est dédiée au montage de la pompe sur une pince de pied.

# <span id="page-24-1"></span>**2.4 Affichage de l'écran**

L'écran peut être légèrement différent selon les modes de perfusion. La figure suivante illustre l'écran de perfusion du mode débit :

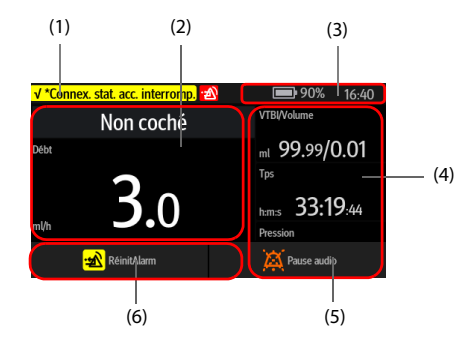

- (1) Zone d'information sur l'état du système Affiche les informations sur l'alarme, le mode de perfusion, la marque de la seringue ou le numéro de lit.
- (2) Zone d'état de la perfusion Affiche le nom du médicament et les principaux paramètres de perfusion.
- (3) Zone d'information sur l'état du système Affiche l'état de la batterie, l'état du réseau, l'état relayé et l'heure du système. Pour plus d'informations, consultez la section *[2.4.1 Symboles à l'écran](#page-25-0)*.
- (4) Zone d'état de la perfusion Affiche les autres paramètres de la perfusion et l'état de la pression.
- (5) Zone d'état de la pression Affiche l'état de la pression en temps réel.
	- Vert : La pression est normale.
	- Jaune : La pression est proche du seuil de la perfusion.
	- Rouge : La pression dépasse le seuil de la perfusion.
- (6) Zone des raccourcis Affiche les touches. Pour plus d'informations, consultez la section *[2.4.3 Touches de](#page-26-1)  [fonctionnement](#page-26-1)*.

#### <span id="page-25-0"></span>**2.4.1 Symboles à l'écran**

Le tableau suivant répertorie les symboles à l'écran :

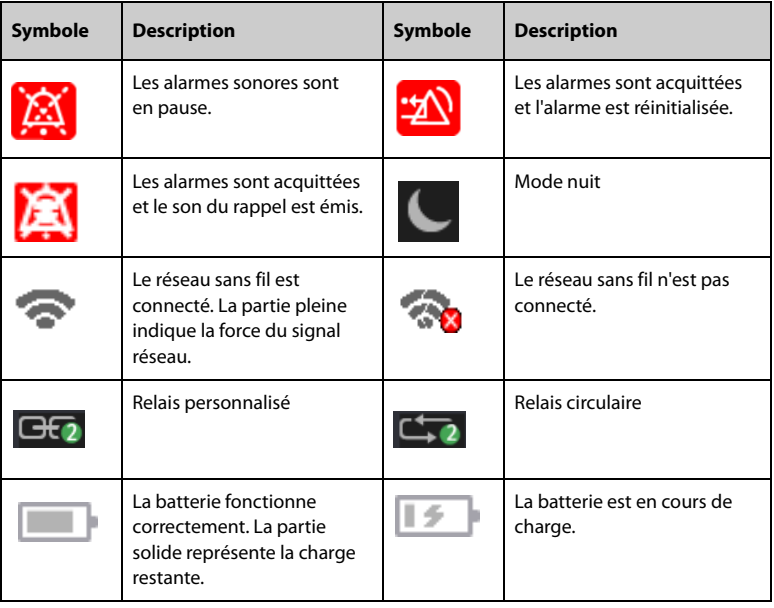

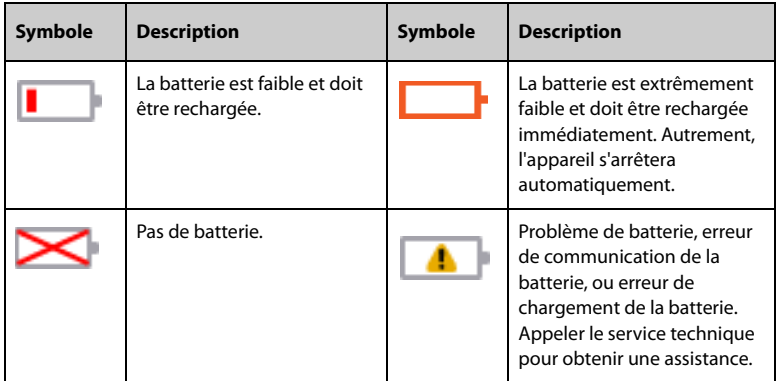

#### <span id="page-26-0"></span>**2.4.2 Menus**

Tous les menus ont un style et une structure semblables ; consultez la figure ci-dessous :

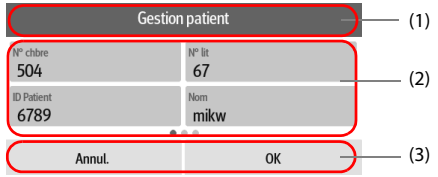

- (1) En-tête de menu
- (2) Onglets de sous-menu ou options de menu
- (3) Boutons des opérations

#### <span id="page-26-1"></span>**2.4.3 Touches de fonctionnement**

L'équipement est doté de touches de fonctionnement vous permettant d'accéder à certaines fonctions. Le tableau suivant répertorie les touches de fonctionnement disponibles.

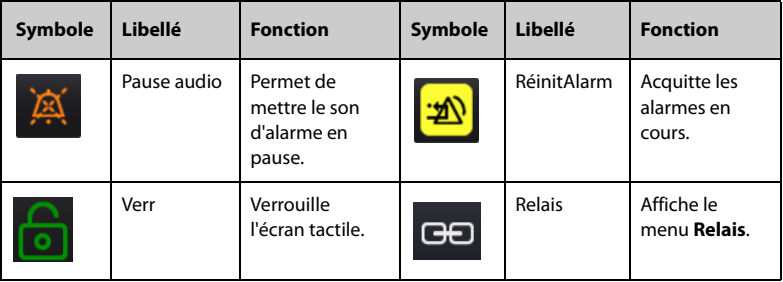

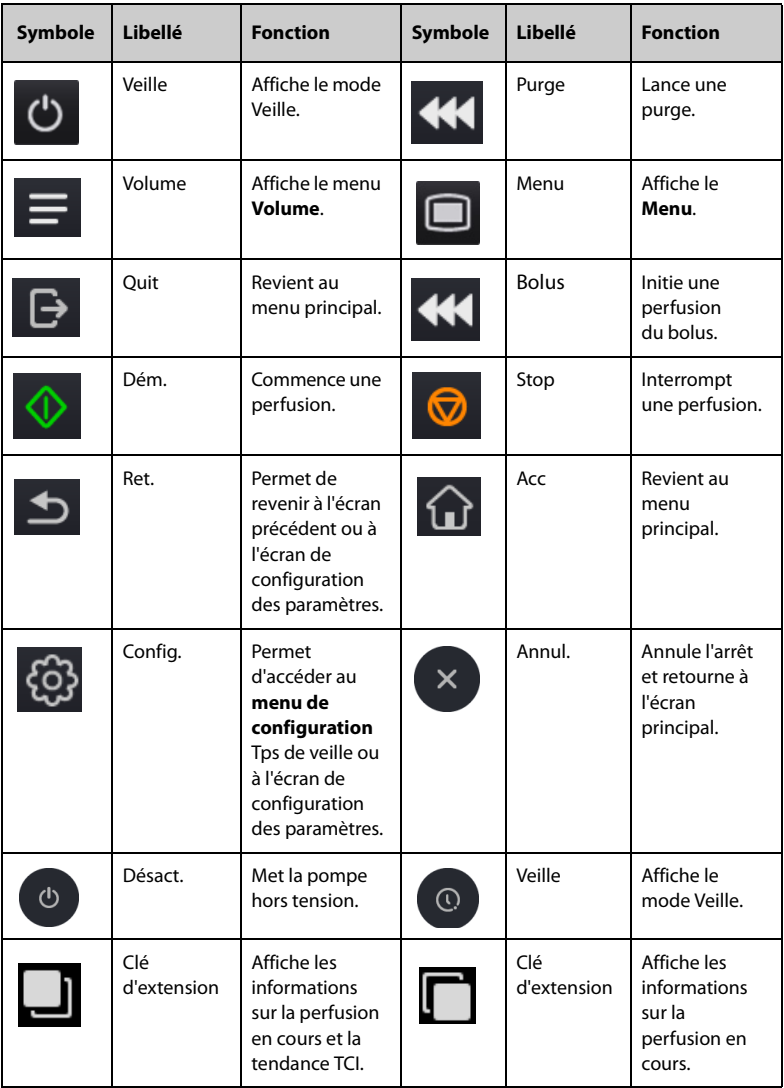

#### <span id="page-28-0"></span>**2.4.4 Utilisation de l'écran tactile**

Vous pouvez utiliser l'écran tactile pour sélectionner un élément en appuyant directement sur l'écran de la pompe.

Pour éviter toute utilisation impropre, l'écran tactile est verrouillé automatiquement si aucune opération n'est détectée dans le délai prédéfini. Pour verrouiller manuellement l'écran tactile, faites glisser votre doigt de haut en bas sur l'écran tactile, puis sélectionnez **Verr**.

Pour déverrouiller l'écran tactile, appuyez n'importe où sur celui-ci et faites glisser le curseur vers le haut comme indiqué.

## **REMARQUE**

• **En cas de pluie ou de pulvérisation d'eau, essuyez l'eau sur l'écran tactile.**

#### <span id="page-28-1"></span>**2.4.5 Utilisation du clavier à l'écran**

Le clavier à l'écran permet de saisir des informations :

- Saisissez les informations en sélectionnant un caractère après l'autre.
- $\blacksquare$  Sélectionnez la touche Retour  $\leq$  pour supprimer un caractère.
- $\blacksquare$  Sélectionnez la touche Verr Maj  $\Omega$  pour basculer entre les majuscules et les minuscules.
- Sélectionnez la touche Entrée  $\ominus$  pour confirmer la saisie et fermer le clavier à l'écran.

**Cette page blanche a été ajoutée intentionnellement.**

# <span id="page-30-1"></span><span id="page-30-0"></span>**3.1 Informations relatives à la sécurité de la préparation des équipements**

### **AVERTISSEMENT**

- **Utilisez uniquement les accessoires d'installation spécifiés par Mindray Scientific.**
- **Les droits d'auteur relatifs au logiciel de l'équipement sont la propriété exclusive de Mindray Scientific. Aucune organisation ni individu ne peut se livrer à sa manipulation, sa reproduction, son remplacement ou tout autre infraction, sous quelque forme ou par quelque moyen que ce soit, sans une autorisation expresse.**
- **Connectez à cet appareil uniquement les dispositifs approuvés. Les dispositifs connectés à cet appareil doivent satisfaire aux normes CEI applicables, telles que la norme CEI 60950 relative à la sécurité des matériels de traitement de l'information et la norme CEI 60601-1 relative à la sécurité des appareils électromédicaux. La configuration du système doit répondre à la norme CEI 60601-1 applicable aux appareils électromédicaux. Tout membre du personnel connectant des dispositifs au port d'entrée/de sortie de signal de l'appareil doit prouver que la certification de sécurité des dispositifs a été mise en œuvre conformément à la norme CEI 60601-1. Pour toute question, n'hésitez pas à contacter Mindray Scientific.**
- **Si les caractéristiques de l'appareil ne stipulent pas clairement quelles associations avec d'autres dispositifs peuvent s'avérer dangereuses (par exemple, plusieurs courants de fuite), consultez le fabricant ou un expert sur le terrain. Il doit être clairement établi que l'association proposée n'aura pas de conséquence négative sur les dispositifs ou sur la sécurité du patient.**
- **Assurez-vous que l'équipement est correctement fixé et positionné. Toute modification de positionnement ou tout choc important peut nuire à la précision de l'administration.**

#### **ATTENTION**

- **L'appareil doit être installé par le personnel autorisé.**
- **Avant utilisation, vérifiez que les emballages sont intacts. En cas de dommage, n'utilisez pas l'appareil pour les soins au patient.**

#### **REMARQUE**

- **Conservez le carton de livraison et le matériel d'emballage en prévision d'un éventuel retour du matériel.**
- **Cet appareil est conforme à la norme EN 1789:2007+A2:2014.**

# <span id="page-31-0"></span>**3.2 Environnement requis**

L'environnement de fonctionnement de l'appareil doit satisfaire aux conditions spécifiées dans le présent manuel.

L'environnement d'utilisation de l'appareil doit être raisonnablement exempt de bruit, de vibrations, de poussière, de substances corrosives, inflammables et explosives. En outre, pour une ventilation efficace, l'équipement doit être placé à 5 cm (2 po.) au moins de l'armoire.

Lors du déplacement de l'appareil d'un endroit à un autre, une condensation peut se produire, en raison d'une différence de température ou d'humidité. Dans ce cas, ne mettez jamais l'appareil en marche avant la disparition complète de la condensation.

#### **ATTENTION**

• **Veillez à ce que l'environnement de fonctionnement de l'appareil soit conforme aux exigences spécifiques, sous peine de conséquences inattendues, en particulier un endommagement de l'appareil.**

# <span id="page-31-1"></span>**3.3 Installation**

#### <span id="page-31-2"></span>**3.3.1 Installation de la pince de pied**

La pince de pied fixe la pompe sur une barre horizontale ou verticale de l'unité d'alimentation médicale ou sur une potence de perfusion. Pour plus d'informations sur l'installation de la pince de pied, reportez-vous au Guide d'installation de la pince de pied.

#### <span id="page-32-0"></span>**3.3.2 Installation du panneau d'empilement**

Utilisez un panneau d'empilement pour le transport de la pompe ou pour empiler plusieurs pompes. Pour obtenir des instructions détaillées sur l'installation du panneau d'empilement, reportez-vous au Guide d'installation du panneau d'empilement.

## **REMARQUE**

- **Vérifiez la stabilité du système d'alimentation médicale et de la potence à perfusion avant de monter les pompes.**
- **Installez une seule pince de pied sur chaque pompe avant de monter les pompes empilées sur le système d'alimentation médicale ou la potence à perfusion.**
- **Un maximum de trois pompes peuvent être empilées lorsqu'elles sont utilisées avec le panneau d'empilement.**

# <span id="page-32-1"></span>**3.4 Réglage de l'équipement**

Le respect des instructions fournies dans ce manuel est indispensable pour une application et une utilisation correctes du produit. Il garantit la sécurité des patients et des opérateurs.

#### <span id="page-32-2"></span>**3.4.1 Connexion au secteur**

L'appareil est alimenté sur secteur. Avant de brancher l'appareil sur le secteur, vérifiez les points suivants :

- Les valeurs nominales de tension et de fréquence de la ligne d'alimentation sont les mêmes que celles indiquées en regard de l'entrée d'alimentation CA.
- Les deux côtés des connecteurs du cordon d'alimentation sont exempts de liquide ou d'autres résidus.
- L'intérieur et les alentours du connecteur d'entrée d'alimentation CA sont exempts de liquide ou d'autres résidus.

Pour connecter la source d'alimentation secteur, suivez cette procédure :

- 1. Connectez l'extrémité femelle du cordon d'alimentation à l'entrée d'alimentation secteur.
- 2. Connectez l'extrémité mâle du cordon d'alimentation à une prise secteur murale.
- 3. Vérifiez que l'indicateur d'alimentation externe est allumé.

Le voyant d'alimentation externe se trouve sur le côté droit de l'écran. Lorsque l'alimentation secteur n'est pas connectée, le voyant d'alimentation secteur externe est éteint. Lorsque l'alimentation externe est connectée, le voyant d'alimentation secteur s'allume en vert.

## **AVERTISSEMENT**

- **Utilisez toujours le cordon d'alimentation fourni avec la pompe.**
- **Avant de brancher l'appareil sur le secteur, vérifiez que la tension et la fréquence nominales de la ligne sont les mêmes que celles indiquées sur l'équipement.**
- **Ne touchez pas le connecteur d'alimentation avec les mains mouillées. Eliminez le liquide ou tout résidu à l'intérieur ou autour du connecteur de l'entrée d'alimentation secteur et des connecteurs du cordon d'alimentation.**
- **Utilisez la batterie si l'intégrité de la broche de mise à la terre ou du système de mise à la terre de protection de l'installation est douteuse.**

#### <span id="page-33-0"></span>**3.4.2 Chargement de la batterie**

Afin optimiser ses performances, une batterie totalement ou presque totalement déchargée doit être chargée dès que possible. La batterie se recharge automatiquement lorsque la pompe est connectée à l'alimentation secteur. La batterie peut également être chargée lorsque la pompe est utilisée sur une station d'accueil, sous réserve que la station d'accueil soit branchée sur le secteur.

## **REMARQUE**

- **La batterie ne peut être chargée que par la pompe ou la station d'accueil.**
- **La batterie n'est pas chargée lorsque la pompe fonctionne à un débit supérieur à 1 200 ml/h.**
- **Si la pompe est alimentée par la batterie, assurez-vous que la batterie est suffisamment chargée.**

#### <span id="page-33-1"></span>**3.4.3 Réglage de la luminosité de l'écran**

Pour ajuster la luminosité de l'écran, suivez cette procédure :

- 1. Faites glisser le doigt de haut en bas sur l'écran tactile**→** sélectionnez **Menu →** sélectionnez **Options syst.**.
- 2. Définissez la **Luminosité** et la **Lumin. en fonct.**. La pompe règle automatiquement la luminosité de l'écran en fonction de la luminosité définie lorsque la pompe bascule entre l'alimentation externe et l'alimentation par batterie.

#### <span id="page-34-0"></span>**3.4.4 Réglage de la date et de l'heure**

Pour configurer l'heure du système, suivez cette procédure :

- 1. Faites glisser le doigt de haut en bas sur l'écran tactile **→** sélectionnez **Menu →** sélectionnez **Maintenance util →** saisissez le mot de passe requis **→** sélectionnez  $\Box$ .
- 2. Sélectionnez **Heure et langue**.
- 3. Sélectionnez **Date** et **Tps**, puis réglez la date et l'heure actuelles.
- 4. Réglez **Format date**.
- 5. Si vous souhaitez utiliser le format 12 heures, désactivez **24 h**.

### **REMARQUE**

• **La pompe actualise le format de date ou d'heure affiché de l'historique après la modification du format de date ou d'heure.**

**Cette page blanche a été ajoutée intentionnellement.**
## **4.1 Guide de démarrage rapide**

- 1. Appuyez sur l'interrupteur d'alimentation  $\boxed{\circ}$  pour mettre la pompe sous tension.
- 2. Chargez la seringue. Pour plus d'informations, consultez *[4.3 Chargement de la](#page-37-0)  [seringue](#page-37-0)*.
- 3. Réglez les paramètres de perfusion. Pour plus d'informations, consultez *[4.4 Démarrage de la perfusion](#page-40-0)*.
- 4. Si nécessaire, purgez la ligne. Pour plus d'informations, consultez *[4.5 Purge](#page-41-0)*.
- 5. Connectez le kit d'extension au dispositif d'accès au patient.
- 6. Appuyez sur  $\Diamond$  pour commencer la perfusion.
- 7. Appuyez sur  $\bigcirc$  pour mettre en pause la perfusion.

# **4.2 Configuration de la pompe**

Avant de commencer, assurez-vous que la pompe est correctement configurée :

- La pompe est placée sur une surface stable, fixée dans la station d'accueil ou correctement montée sur une potence de perfusion à l'aide de la pince de pied.
- La pompe est branchée dans une prise secteur reliée à la terre. Reportez-vous à *[3.4.1 Connexion au secteur](#page-32-0)*.
- **■** Appuyez sur l'interrupteur d'alimentation  $\left[\begin{array}{c} \circ \ \circ \end{array}\right]$  pour mettre la pompe sous tension. La pompe effectue automatiquement un autotest au démarrage. Vérifiez que la tonalité d'alarme est émise et que le témoin d'alarme s'allume en rouge puis en jaune. Cela indique que les témoins d'alarme visuels et sonores fonctionnent correctement. L'écran du guide de chargement s'affiche. Si nécessaire, sélectionnez **Quit** pour accéder à l'écran de réglage des paramètres de perfusion ou de sélection de médicament, définir les paramètres de perfusion ou sélectionner un médicament avant de charger les seringues.
- Si la pompe fonctionne sur batterie, assurez-vous que la batterie est correctement chargée.

## **AVERTISSEMENT**

- **Préalablement à toute mise en œuvre du système, l'opérateur doit vérifier que l'appareil, les câbles de connexion et les accessoires sont en parfait état de fonctionnement et prêts à l'emploi.**
- **Vérifiez que les indicateurs d'alarme visuels et sonores se déclenchent correctement lorsque l'appareil est sous tension. N'utilisez pas l'équipement si vous suspectez un dysfonctionnement ou un problème mécanique. Contactez votre service technique ou nos services.**

## **REMARQUE**

- **Restez à moins de 1 mètre (39 pouces) de la pompe lors de sa configuration et de son utilisation, tout en gardant une vue dégagée sur l'interface de la pompe.**
- **L'équipement est doté d'une prise secteur à débrancher pour couper l'alimentation principale. Ne placez pas l'équipement dans un endroit où la manipulation de la prise secteur est difficile.**

# <span id="page-37-0"></span>**4.3 Chargement de la seringue**

1. Ouvrez la porte (1) et abaissez la pince de la seringue (2).

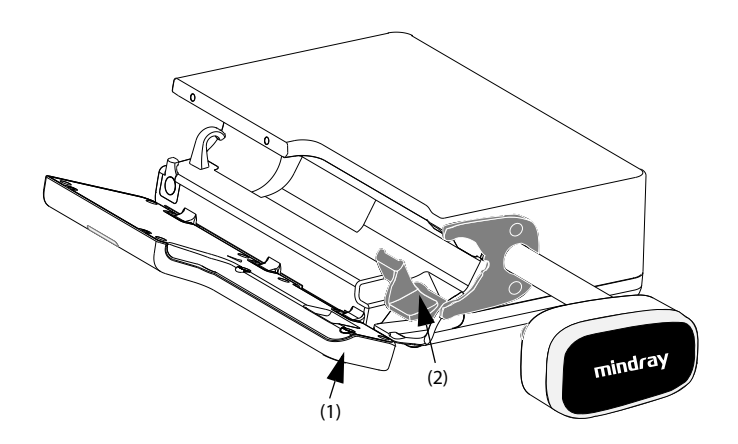

2. Placez la seringue dans son logement (3), en vous assurant que la bride du réservoir (4) se trouve dans l'espace entre la pompe et le dispositif de maintien de la bride (5)

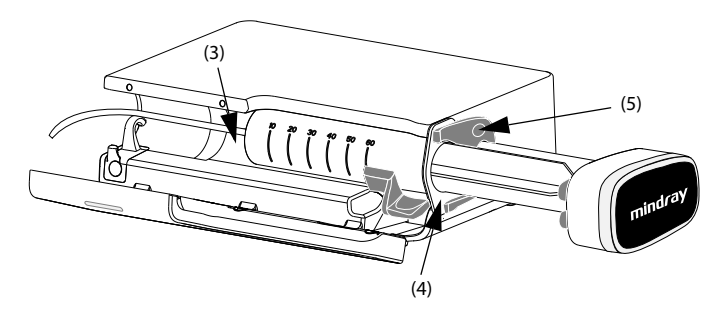

3. Soulevez la pince de la seringue (6) jusqu'à ce qu'elle verrouille le cylindre de la seringue (7). La tête pilote (8) coulisse automatiquement vers la gauche jusqu'à ce qu'elle atteigne l'extrémité du plongeur (9) ; les pinces du plongeur (10) compriment automatiquement la bride du plongeur (11).

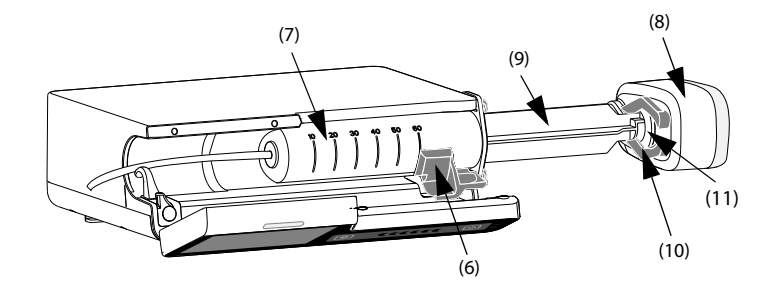

4. Placez la ligne d'extension dans le support de kit d'extension (12)

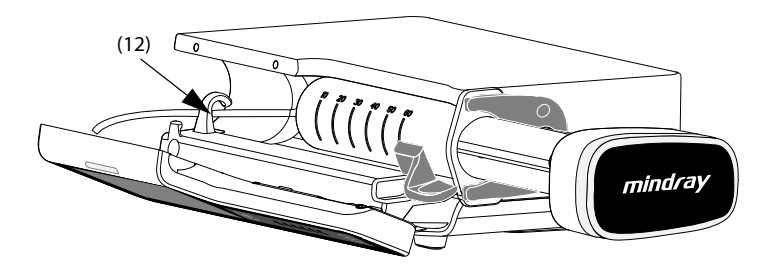

5. Fermez la porte de la pompe.

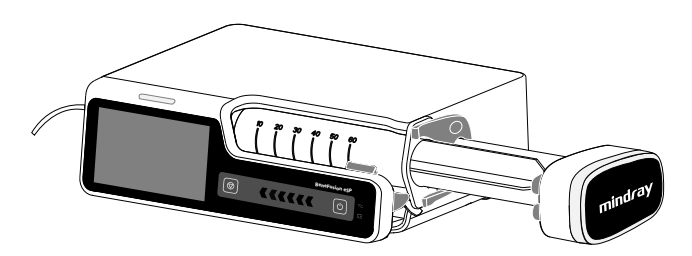

Si la seringue est correctement chargée, la pompe à seringue identifie automatiquement le volume de la seringue et affiche le volume dans la zone de sélection de la marque.

## **AVERTISSEMENT**

- **Vérifiez que la seringue et l'ensemble d'extension sont correctement raccordés et qu'il n'y a pas de fuite.**
- **Il est recommandé d'utiliser des kits d'extension standard à usage unique et des seringues avec connexions Luer Lock.**
- **Nous vous recommandons d'utiliser des seringues des types et marques mentionnés dans ce manuel. Si une seringue non recommandée doit être utilisée, effectuez l'étalonnage et le test de performances avant utilisation. Dans le cas contraire, la précision de la perfusion et les performances de la pompe pourraient être affectées.**
- **Pour garantir la précision de la détection du débit et de l'alarme, la taille et la marque de la seringue doivent être étalonnées à l'aide de cette pompe avant la première utilisation.**
- **La pompe doit être montée dans les 51 ± 5 cm au-dessus du cœur du patient. La surveillance de la pression la plus précise dans le kit d'extension est réalisée lorsque la pompe est positionnée à proximité du niveau du cœur du patient.**
- **Puisque le volume de liquide contenu dans le kit d'extension et conservé dans la seringue à la fin de la perfusion ne sera pas perfusé, tenez compte de ce volume "d'espace mort" lors du chargement initial de la seringue.**
- **Les accessoires à usage unique ne doivent pas être réutilisés. Toute réutilisation peut supposer un risque de contamination et affecter l'exactitude des mesures.**

### **ATTENTION**

• **Fixez le jeu d'extension à l'aide du support de jeu d'extension. Cela évite le délogement accidentel de la seringue de la pompe.**

### **REMARQUE**

• **Le kit d'extension et la pompe doivent être placés au même niveau horizontal avant d'être connectés au patient.**

## <span id="page-40-0"></span>**4.4 Démarrage de la perfusion**

L'écran de configuration s'affiche après le chargement correct de la seringue.

- 1. Sélectionnez le médicament. Si le médicament prescrit n'est pas disponible, quittez l'écran de sélection de médicament ou sélectionnez **Autre méd.**.
- 2. Si nécessaire, définissez le mode de perfusion. Pour plus d'informations, consultez le chapitre *[8 Modes Perfusion](#page-68-0)*.
- 3. Réglez les paramètres de perfusion.
- 4. Purgez la ligne. Pour plus d'informations, consultez la section *[4.5 Purge](#page-41-0)*.
- 5. Connectez le kit de perfusion au dispositif d'accès au patient.
- 6. Vérifiez ce qui suit :
	- Vérifiez les réglages des paramètres conformément à l'ordonnance du médecin.
	- Vérifiez que la marque et le type de la seringue affiché correspondent à la seringue actuellement utilisée.
- 7. Appuyez sur  $\Diamond$  pour commencer la perfusion.

#### **AVERTISSEMENT**

- **Ne connectez pas le patient tant que les consommables n'ont pas été purgés et chargés dans la pompe. La connexion au patient avant le chargement et la purge des consommables peut entraîner des blessures graves, voire mortelles.**
- **Ne placez pas votre main autour de la pince de la bride de la seringue lorsque la tête pilote est en mouvement.**

# <span id="page-41-0"></span>**4.5 Purge**

Le kit d'extension et la seringue doivent être purgés avant d'être connectés à un patient. Si le kit d'extension et la seringue ne sont pas purgés avant d'être chargés dans la pompe, procédez comme suit pour purger la ligne :

- 1. Assurez-vous que la pompe est déconnectée du patient.
- 2. Faites glisser votre doigt de haut en bas sur l'écran tactile et sélectionnez  $\mathbf{M}$ .
- 3. Sélectionnez  $\Diamond$  pour lancer la purge.
- 4. Si nécessaire, définissez le **Débt purge**.
- 5. Lorsque la purge est terminée, sélectionnez  $\mathsf{P}_{\mathsf{a}}$  pour arrêter la purge.

### **REMARQUE**

- **Si nécessaire, réglez le débit de la purge après le début de la purge. Le débit de purge initial est de 1 200 ml/h ou le débit maximum que la pompe peut actuellement supporter en fonction de la taille de la seringue, selon la valeur la plus petite.**
- **Le volume utilisé pour la purge n'est pas ajouté au volume perfusé.**

## **4.6 Perfusions de bolus**

La perfusion de bolus est un volume contrôlé de liquide ou de médicament administré à un débit accru à des fins diagnostiques ou thérapeutiques. La pompe doit être connectée au patient pendant la perfusion du bolus.

#### **REMARQUE**

- **Le volume de bolus administré est ajouté au volume total de perfusion et soustrait du volume à perfuser (VTBI).**
- **La pompe émet un bip chaque fois qu'un volume de bolus de 0,5 ml est perfusé.**

#### **4.6.1 Réglage du débit de bolus**

Pour régler le débit de bolus, procédez comme suit :

- 1. Faites glisser le doigt de haut en bas sur l'écran tactile**→** sélectionnez **Menu →** sélectionnez **Option génér.**.
- 2. Définissez la valeur **Débt bolus**.

#### **4.6.2 Perfusion de bolus automatique**

Pour effectuer une perfusion de bolus automatique, procédez comme suit :

- 1. Sélectionnez **« dans l'écran principal.**
- 2. Définissez le volume du bolus dans la boîte de dialogue contextuelle.
- 3. Sélectionnez « pour démarrer une perfusion de bolus.

La pompe poursuit la perfusion lorsque le volume de bolus configuré a été perfusé. Si nécessaire, sélectionnez  $\bigcirc$  pour arrêter la perfusion de bolus.

## **REMARQUE**

• **Si nécessaire, réglez le débit de bolus dans la zone Débt bolus pendant une perfusion de bolus automatique.**

#### **4.6.3 Perfusion de bolus manuelle**

Pour effectuer une perfusion de bolus manuelle, procédez comme suit :

- 1. Sélectionnez « dans l'écran principal.
- 2. Définissez le volume du bolus dans la boîte de dialogue contextuelle.
- 3. Appuyez sur ce bouton  $\mathbf{R}$  et maintenez-le enfoncé pour administrer le bolus requis.
- 4. Relâchez **KI** lorsque le volume de bolus souhaité a été administré ou que la limite de volume de bolus est atteinte.

## **REMARQUE**

• **La limite de volume du bolus manuel est définie dans le menu Maintenance util. Voir** *[12.14 Réglages de limite du bolus](#page-106-0)***.**

#### **4.6.4 Réglage de la limite du volume de bolus**

Pour régler le volume de bolus, suivez cette procédure :

- 1. Faites glisser le doigt de haut en bas sur l'écran tactile → sélectionnez **Menu** → sélectionnez **Maintenance util** → saisissez le mot de passe requis → sélectionnez .
- 2. Sélectionnez l'**Unité volume bolus :**
	- ◆ **ml** : l'unité **VTBI bolus** est le **ml** dans chaque mode de perfusion.
	- ◆ **Dose** : en **Mode dose**, **Mode temps dose**, **Mode TIVA** ou en **Mode TCI**, **Qté médic.** et **Volume** ou **Conc.** sont configurés, l'unité **VTBI bolus** est l'unité **Qté médic.** ou l'unité correspondante du **Conc.** En **Mode PCA**, vous pouvez définir l'unité **VTBI bolus** si l'**Amount Unit** est **Dose**.

# **4.7 Modifier les paramètres de perfusion**

Vous pouvez modifier le débit, le débit de dose, la concentration cible ou le nom du médicament sans arrêter la perfusion. Cette fonction est appelée la titration.

- 1. Sélectionnez les paramètres ci-dessus dans l'écran de perfusion en cours.
- 2. Reconfigurez les paramètres dans les boîtes de dialogue contextuelles.

Pour modifier les paramètres de perfusion, suivez cette procédure :

- 1. Appuyez sur  $\bigcirc$  pour mettre en pause la perfusion.
- 2. Sélectionnez la zone de paramètres souhaitée et reconfigurez les paramètres selon l'ordonnance du médecin.
- 3. Sélectionnez **OK** pour confirmer les modifications.
- 4. Appuyez de nouveau sur  $\Diamond$  pour reprendre la perfusion.

### **REMARQUE**

• **En mode TCI, le nom du médicament ne peut pas être modifié après le début de la perfusion.**

## **4.8 Mise en pause de la perfusion**

Appuyez sur  $\bigcirc$  pour arrêter temporairement une perfusion en cours.

Appuyez de nouveau sur  $\Diamond$  pour redémarrer la perfusion après le changement de solution de perfusion.

# **4.9 Réglage du débit KVO (Keep vein open, (maintenir veine ouverte)**

A la fin de la perfusion, la pompe continue de perfuser à un débit très faible. Le KVO est utilisé pour maintenir la veine du patient ouverte, afin d'éviter le reflux ou l'occlusion vasculaire.

Le débit KVO par défaut est de 0,5 ml/h. Pour modifier le débit KVO, suivez cette procédure :

- 1. Faites glisser le doigt de haut en bas sur l'écran tactile**→** sélectionnez **Menu →** sélectionnez **Option génér.**.
- 2. Définissez la valeur **Débt KVO**. Si **Débt KVO** est égal à zéro, la pompe ne lance pas de perfusion KVO lorsque le volume prédéfini est terminé.

### **REMARQUE**

- **Si le débit KVO est supérieur au débit de perfusion, la pompe continue à perfuser au débit de perfusion défini.**
- **La pompe fonctionne pendant 30 minutes au débit KVO. A la fin de la perfusion KVO, la pompe arrête la perfusion et émet une alarme Termin KVO.**
- **Le volume utilisé lors de la perfusion KVO sera ajouté au volume total de la perfusion.**

# **4.10 Déchargement d'une seringue**

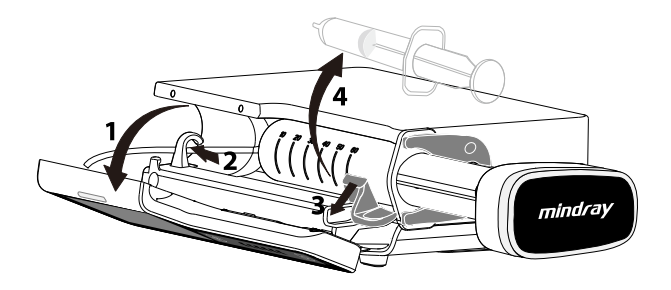

- 1. Dans l'écran principal, sélectionnez **D** pour arrêter la perfusion.
- 2. Serrez le kit d'extension.
- 3. Déconnectez le patient du kit d'extension.
- 4. Ouvrez la porte (1).
- 5. Déposez le kit d'extension du support du kit d'extension (2).
- 6. Abaissez la pince de la seringue (3) et retirez la seringue de la pompe (4).
- 7. Procédez à l'opération suivante si nécessaire :
	- Poursuivre la thérapie : voir [4.3 Chargement de la seringue](#page-37-0) et *[4.4 Démarrage de la perfusion](#page-40-0)*.
	- Passer en mode Veille : voir **[4.12 Activation du mode Veille](#page-46-0)**.
	- ◆ Arrêter la pompe : voir *[4.13 Mise hors tension de la pompe](#page-46-1)*.

## **AVERTISSEMENT**

- **Modifiez le kit d'extension conformément aux instructions du fabricant ou à la réglementation de l'hôpital.**
- **Pour éviter tout écoulement libre, assurez-vous que la pince a complètement obstrué le kit d'extension avant de décharger une seringue.**

# **4.11 Affichage du volume perfusé**

La boîte de dialogue **Volume** vous permet de contrôler le volume perfusé jusqu'à 24 heures. Vous pouvez également afficher le volume perfusé de l'intervalle de temps et de la durée configurés.

Choisissez l'une des méthodes suivantes pour ouvrir la boîte de dialogue **Volume** :

- Faites glisser votre doigt de haut en bas sur l'écran tactile **→** sélectionnez **Volume**.
- Sélectionnez **Volume** dans l'écran **Pause**.

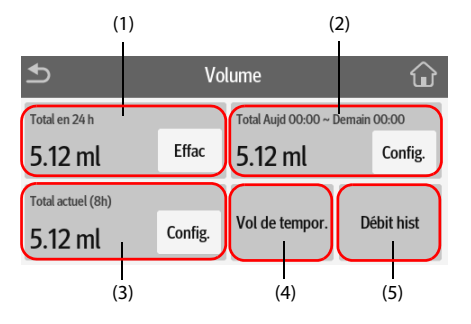

- (1) **Total en 24 h** : permet d'afficher le volume total perfusé au cours des dernières 24 heures. La plage d'affichage est comprise entre 0 ml et 99 999,99 ml. Sélectionnez **Effac** pour effacer le volume perfusé.
- (2) Affichez le volume total perfusé dans la période configurée. Configurez la période avant de visualiser le volume total perfusé dans la période configurée.
- (3) Affichez le volume total perfusé récent. Configurez l'heure avant de visualiser le volume total perfusé dans l'heure configurée.
- (4) **Vol de tempor.** : affiche le volume total perfusé de l'intervalle de temps configuré. Configurez l'**Intervalle temps** avant de visualiser le volume total perfusé de chaque intervalle.
- (5) **Débit hist** : permet d'afficher le débit historique.

#### **REMARQUE**

• **Le volume de perfusion ne peut pas être effacé lorsqu'une perfusion est en cours.**

# <span id="page-46-0"></span>**4.12 Activation du mode Veille**

Le mode Veille est utilisé pour arrêter temporairement une perfusion sans éteindre

la pompe. Pour passer en mode veille, maintenez l'interrupteur d'alimentation [b] enfoncé et sélectionnez **Veille**.

Lorsque la pompe est en mode Veille, sélectionnez  $\{\hat{Q}\}$  pour régler la durée de veille. Le temps de veille maximal est de 24 heures. Lorsque la durée de veille configurée est écoulée, la pompe quitte automatiquement le mode Veille.

Pour quitter manuellement le mode Veille, sélectionnez  $\mathbf{B}$ .

# <span id="page-46-1"></span>**4.13 Mise hors tension de la pompe**

Avant de mettre la pompe hors tension, effectuez les inspections suivantes :

- 1. La perfusion est terminée.
- 2. Le patient est déconnecté de la pompe.
- 3. La seringue est retirée de la pompe.

Pour éteindre la pompe, appuyez sur l'interrupteur d'alimentation et maintenez-le

enfoncé puis sélectionnez **Désact.**.

## **ATTENTION**

• **Lorsqu'un arrêt normal n'est pas possible, vous pouvez maintenir l'interrupteur d'alimentation enfoncé pendant au moins 10 secondes pour forcer l'arrêt de la pompe. Cette opération peut entraîner la perte des données patient.**

## **REMARQUE**

• **La mise hors tension de la pompe ne déconnecte pas la pompe de l'alimentation secteur. Pour déconnecter complètement l'alimentation électrique, débranchez le cordon d'alimentation.**

**Cette page blanche a été ajoutée intentionnellement.**

Cet équipement peut être monté sur le système de surveillance de perfusion BeneFusion nDS et eDS, ci-après dénommé "station d'accueil". Pour savoir comment utiliser la station d'accueil, reportes-vous au Manuel d'utilisation du système de la station d'accueil correspondante.

# **5.1 Fixation de la pompe dans la station d'accueil**

Pour fixer la pompe dans la station d'accueil, poussez-la fermement jusqu'à ce que vous entendiez le clip s'engager dans le compartiment de la pompe.

Pour déverrouiller et retirer la pompe, maintenez la pompe, puis tournez le bouton de déverrouillage dans le sens des aiguilles d'une montre en position verticale et faites glisser la pompe hors du compartiment.

## **ATTENTION**

• **L'alarme sonore de la pompe est désactivée lorsque la pompe est fixée sur le système de surveillance de perfusion BeneFusion nDS (station d'accueil). L'alarme sonore est émise par la station d'accueil.** 

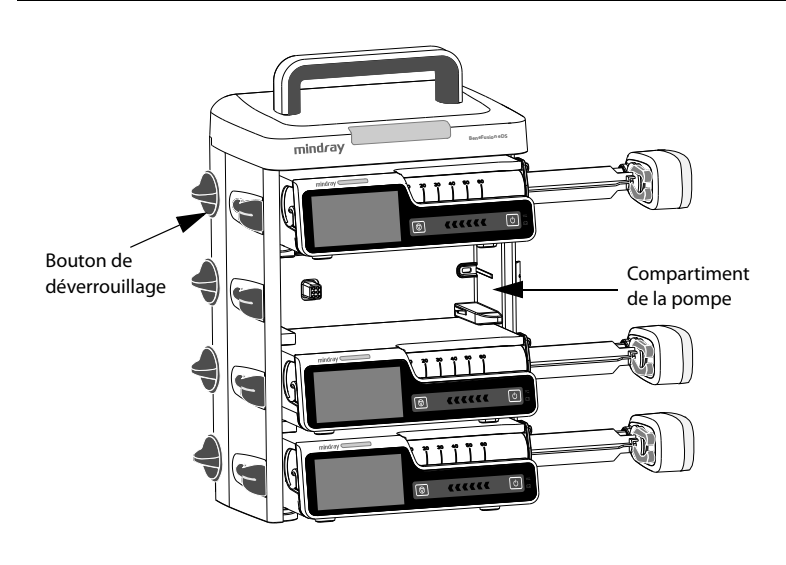

# **5.2 Relais de perfusion**

Plusieurs pompes peuvent être combinées pour perfuser à une séquence prédéfinie lorsqu'elles sont utilisées avec la station d'accueil. Les pompes d'une seule station d'accueil ou les pompes de stations d'accueil en cascade sont toutes disponibles pour le relais de perfusion.

## **REMARQUE**

- Le relais de perfusion est disponible pour le Mode Débt, le Mode Micro**perfusion, le Mode Tps et le Mode dose.**
- **Lorsqu'un relais de perfusion est configuré, la séquence de la pompe en cours dans le relais s'affiche dans la zone des informations système. Par exemple, le**  symbole **indique que la pompe actuelle est la deuxième dans un relais circulaire.**
- **Vous ne pouvez pas modifier la séquence des pompes lorsque le relais de perfusion est configuré.**

#### **5.2.1 Réglage du relais de perfusion**

Pour configurer un relais de perfusion, suivez cette procédure :

- 1. Connectez la pompe à la station d'accueil.
- 2. Faites glisser votre doigt de haut en bas sur l'écran tactile et sélectionnez **Relais**.
- 3. Sélectionnez l'une des options suivantes :
	- ◆ **Relais personnalisé** : le relais de perfusion s'exécute dans un ordre prédéfini et se termine lorsque la dernière pompe relais termine la perfusion.
	- **Relais circ.** : le relais de perfusion s'exécute dans un ordre prédéfini et la première pompe continue de perfuser lorsque la dernière pompe relais termine la perfusion.
- 4. Dans les pompes souhaitées, sélectionnez **Oui** dans la boîte de dialogue.
- 5. Sélectionnez la séquence des pompes relais.
- 6. Sélectionnez **Valider** dans la pompe initiale pour terminer le réglage.
- 7. Définissez les paramètres de perfusion respectivement pour les pompes relais.
- 8. Sélectionnez  $\Diamond$  dans la première pompe pour démarrer le relais de perfusion.

### **5.2.2 Annulation du relais**

Pour annuler un relais de perfusion, faites glisser votre doigt de haut en bas sur l'écran tactile **→** sélectionnez **Relais →** sélectionnez **Annul.**.

- Pour le relais circulaire, l'annulation au niveau de la pompe en cours d'utilisation supprime toutes les pompes du relais de perfusion.
- Pour le relais personnalisé, l'annulation au niveau de la pompe en cours d'utilisation supprime toutes les pompes du relais de perfusion.

## **ATTENTION**

- **Le retrait d'une pompe relais de la station d'accueil annule le relais de perfusion.**
- **Pour un relais circulaire, l'activation d'une pompe intermédiaire annule le relais. Pour un relais personnalisé, l'activation d'une pompe intermédiaire supprime du relais les pompes la précédant.**

# **5.3 Exécution de la prescription du jour**

<span id="page-50-0"></span>La pompe recoit automatiquement la prescription du système de surveillance de perfusion BeneFusion nDS lorsque le système est correctement connecté au réseau. Pour exécuter la prescription, suivez cette procédure :

- 1. Faites glisser le doigt de haut en bas sur l'écran tactile**→** sélectionnez **Menu →** sélectionnez **Prescription jour**.
- 2. Sélectionnez le prescription souhaitée, puis sélectionnez **OK**.
- 3. Définissez les paramètres de perfusion dans l'écran principal.
- <span id="page-50-1"></span>4. Appuyez sur  $\Diamond$  pour démarrer la perfusion.

# **5.4 Configuration des pompes par lots via la station d'accueil**

Lorsque les pompes sont connectées au système de supervision de perfusion BeneFusion nDS, vous pouvez configurer toutes les pompes par lots via la station d'accueil. Pour plus de détails, reportez-vous au Manuel d'utilisation du système de surveillance de perfusion BeneFusion nDS.

**Cette page blanche a été ajoutée intentionnellement.**

# **6.1 Informations relatives à la sécurité des alarmes**

## **AVERTISSEMENT**

- **Il peut exister un risque si différents préréglages d'alarme et réglages par défaut sont utilisés pour le même matériel, ou un matériel similaire, dans la même zone, par ex. une unité de soins intensifs ou un bloc opératoire d'un service de cardiologie**
- **L'équipement de votre zone de soins peut avoir des réglages d'alarme différents pour s'adapter à des patients différents. Vérifiez toujours que les réglages des alarmes sont adaptés au patient avant de débuter la perfusion.**
- **Lorsque l'alarme sonore est mise en pause, l'équipement n'émet aucune tonalité, même en cas de nouvelle alarme. Faites preuve de prudence lorsque vous décidez de mettre ou non en pause l'alarme sonore. Lorsque l'alarme sonore est mise en pause, observez fréquemment le patient.**
- **Ne vous fiez pas exclusivement au système d'alarme sonore pendant une perfusion. Le réglage du volume sonore à un niveau faible peut constituer un risque pour le patient. Veillez à ce que le volume sonore des alarmes soit adapté à l'environnement de soin. Exercez toujours une surveillance constante du patient.**
- **Evaluez entièrement le risque avant de modifier le réglage du mode alarme. Les nouvelles alarmes peuvent ne pas être détectées si l'opérateur n'est pas familiarisé avec le nouveau son.**

## **6.2 Présentation des alarmes**

#### **6.2.1 Priorités des alarmes**

Par degré de gravité, les alarmes sont classées en alarmes de priorité haute et alarmes de priorité basse.

## **6.2.2 Indicateurs d'alarme**

Lorsqu'une alarme se déclenche, l'équipement avertit l'utilisateur de manière visible et sonore. Pour obtenir plus d'informations, reportez-vous au tableau suivant.

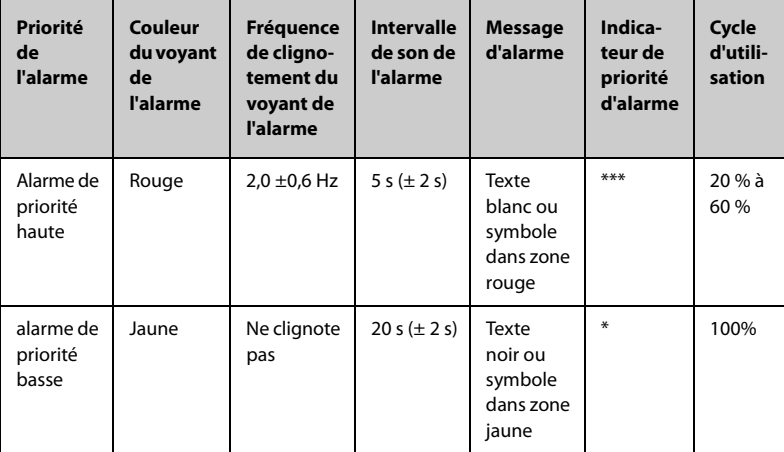

## **REMARQUE**

- **La fréquence du son du rappel et du son du bolus est de 600 Hz, ce qui est différent de la fréquence du son d'alarme.**
- **Lorsque plusieurs alarmes se déclenchent simultanément, les messages d'alarme s'affichent en boucle et le son et le voyant de l'alarme de priorité supérieure sont émis.**

#### **6.2.3 Ecran d'alarme**

Lorsqu'une alarme se déclenche, l'écran d'alarme s'affiche pour vous aider à identifier le problème.

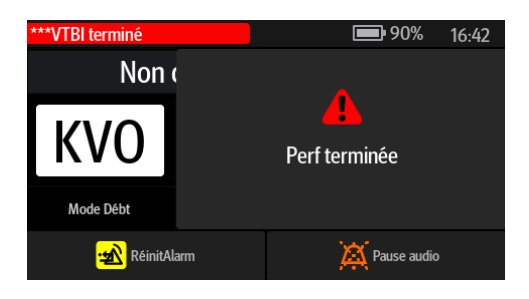

#### **REMARQUE**

• **L'écran d'alarme affiche toujours l'alarme de la priorité la plus haute.**

## **6.3 Réinitialisation des alarmes**

Lorsqu'une alarme se déclenche, appuyez sur  $\mathbf{P}$  pour acquitter et réinitialiser l'alarme. L'état de réinitialisation de l'alarme a les résultats suivants :

- Une coche (√) apparaît devant le message d'alarme, indiquant que l'alarme est acquittée.
- La tonalité d'alarme est en mode Silence et l'écran d'alarme disparaît.
- Le symbole de réinitialisation de l'alarme  $\mathbf{a}$  s'affiche après le message d'alarme.

Pour les alarmes suivantes, lorsqu'elles sont réinitialisées, toutes les indications d'alarme (alarme sonore, message d'alarme et voyant d'alarme) disparaissent.

- **Seringue vide**
- **VTBI terminé**
- **Termin KVO**
- **Tps de veille expiré**
- Ligne extension détach.

### **6.4 Mise en pause de l'alarme sonore**

Pour passer à l'état de Pause audio, choisissez l'une des méthodes suivantes :

- Sélectionnez **A** dans l'écran alarme.
- Faites glisser votre doigt de haut en bas sur l'écran tactile et sélectionnez  $\left| \mathbf{A} \right|$ .

L'état de Pause audio a les résultats suivants :

- A l'exception de l'alarme **Batterie déchargée**, le son de toutes les alarmes est coupé pendant deux minutes.
- Le symbole Pause audio **Au** s'affiche dans la zone des informations système.
- Si une nouvelle alarme est déclenchée pendant l'état de pause audio, le son de la nouvelle alarme est également coupé.

Lorsque le temps de pause audio expire, le mode Pause audio est automatiquement désactivé. Vous pouvez également annuler l'état de Pause audio en appuyant de nouveau sur  $\mathbb{R}$ .

#### Pour les alarmes **Bat. faible**, **Rappel**, **Durée prs fin** et **Seringue prsq vide**, appuyez

sur  $\mathbb{R}$  pour que la pompe émette un rappel toutes les 5 minutes. Le symbole  $\mathbb{R}$ s'affiche après le message d'alarme.

### **REMARQUE**

• **A l'exception de l'alarme Batterie déchargée, les sons de toutes les alarmes sont mis en pause par un appui sur .**

# **6.5 Configuration de l'alarme sonore**

#### **6.5.1 Configuration du volume d'alarme**

Pour modifier le volume d'une alarme, suivez cette procédure :

- 1. Faites glisser le doigt de haut en bas sur l'écran tactile**→** sélectionnez **Menu →**  sélectionnez **Options syst.**.
- 2. Définissez la valeur **Volume son**. Le volume sonore peut être défini de 1 à 8, où 1 est le volume minimum et 8 est le volume maximum.

### **6.5.2 Configuration du mode Alarme sonore**

Pour modifier le mode Alarme sonore, suivez cette procédure :

- 1. Faites glisser le doigt de haut en bas sur l'écran tactile **→** sélectionnez **Menu →** sélectionnez **Maintenance util →** saisissez le mot de passe requis **→** sélectionnez \_\_\_\_\_\_\_
- 2. Sélectionnez **Alarm**.
- 3. Définissez la valeur **Alarme son.**.

## **6.6 Appel infirmière**

L'équipement utilise un connecteur multifonction afin de transférer un signal d'appel infirmière lors du déclenchement d'une alarme définie par l'utilisateur. Pour obtenir le signal d'appel infirmière, utilisez le câble d'appel infirmière pour connecter le système d'appel infirmière de l'hôpital au connecteur multifonction de l'équipement.

Les alarmes sont indiquées sur le dispositif d'appel infirmière uniquement lorsque les conditions suivantes sont remplies :

- Le système d'appel infirmière est activé.
- Une alarme définie par l'utilisateur est déclenchée.

## **REMARQUE**

• **Ne vous fiez pas exclusivement au système d'appel infirmière pour la notification d'alarmes. N'oubliez pas que la notification d'alarme la plus sûre consiste en une combinaison d'indications d'alarmes sonores et visuelles avec l'état clinique du patient.**

Pour définir les alarmes envoyées au système d'appel infirmière, suivez cette procédure :

- 1. Faites glisser le doigt de haut en bas sur l'écran tactile **→** sélectionnez **Menu →**  sélectionnez **Options syst.** → sélectionnez **App. infir.**.
- 2. Configurez le commutateur d'appel infirmière.
- 3. Sélectionnez **Type signal** pour définir le type des alarmes qui sont transmises au système d'appel infirmière.
	- **Pulsé** : le signal d'appel à l'infirmière se fait par impulsions d'une seconde chacune. Si plusieurs alarmes se déclenchent simultanément, un seul signal est émis. Si une alarme se déclenche alors que la précédente n'a pas été effacée, un nouveau signal par impulsion sera également émis.
	- **Continu** : le signal d'appel à l'infirmière est émis jusqu'à la fin de l'alarme. En d'autres termes, la durée d'un signal d'appel infirmière est égale à celle de la condition d'alarme.
- 4. Sélectionnez **Type décl.** pour configurer le mode Tâche du relais d'appel infirmière.
- 5. Sélectionnez **Niveau alarme** pour configurer la priorité des alarmes envoyées au système d'appel infirmière.

# **6.7 Solutions d'alarme**

## **AVERTISSEMENT**

• **Lorsqu'une alarme se déclenche, vérifiez l'état de la pompe et traitez l'alarme dès que possible. Si les alarmes ne sont pas conformes à la situation actuelle, contactez votre service technique.**

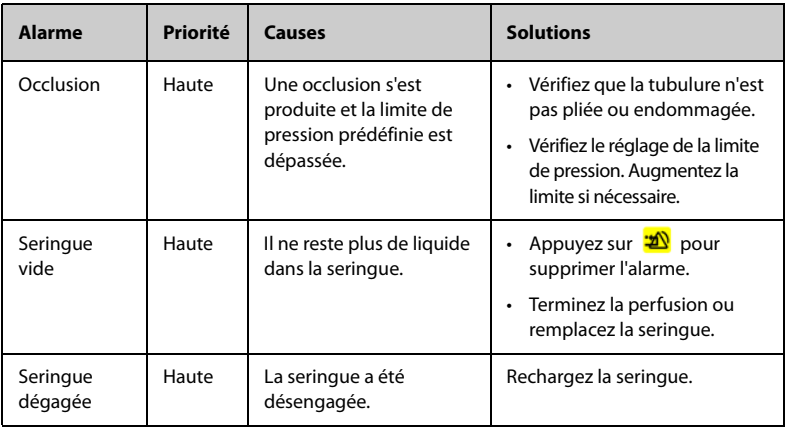

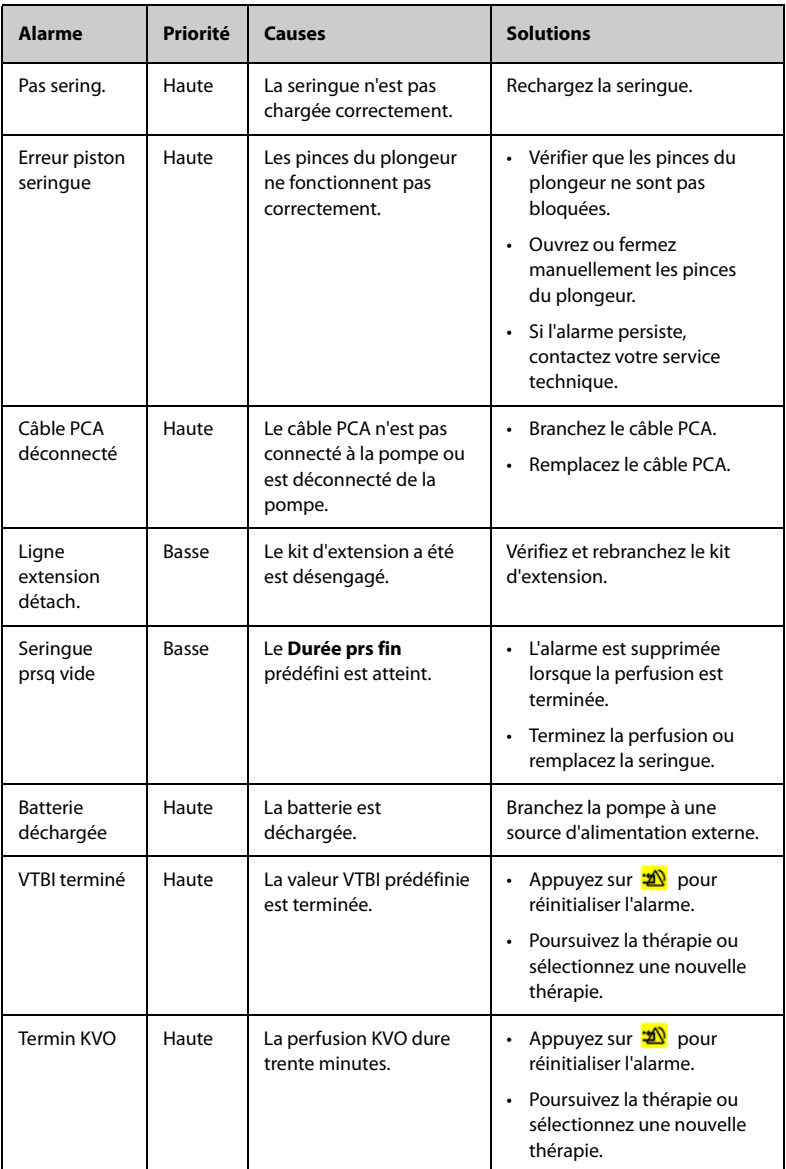

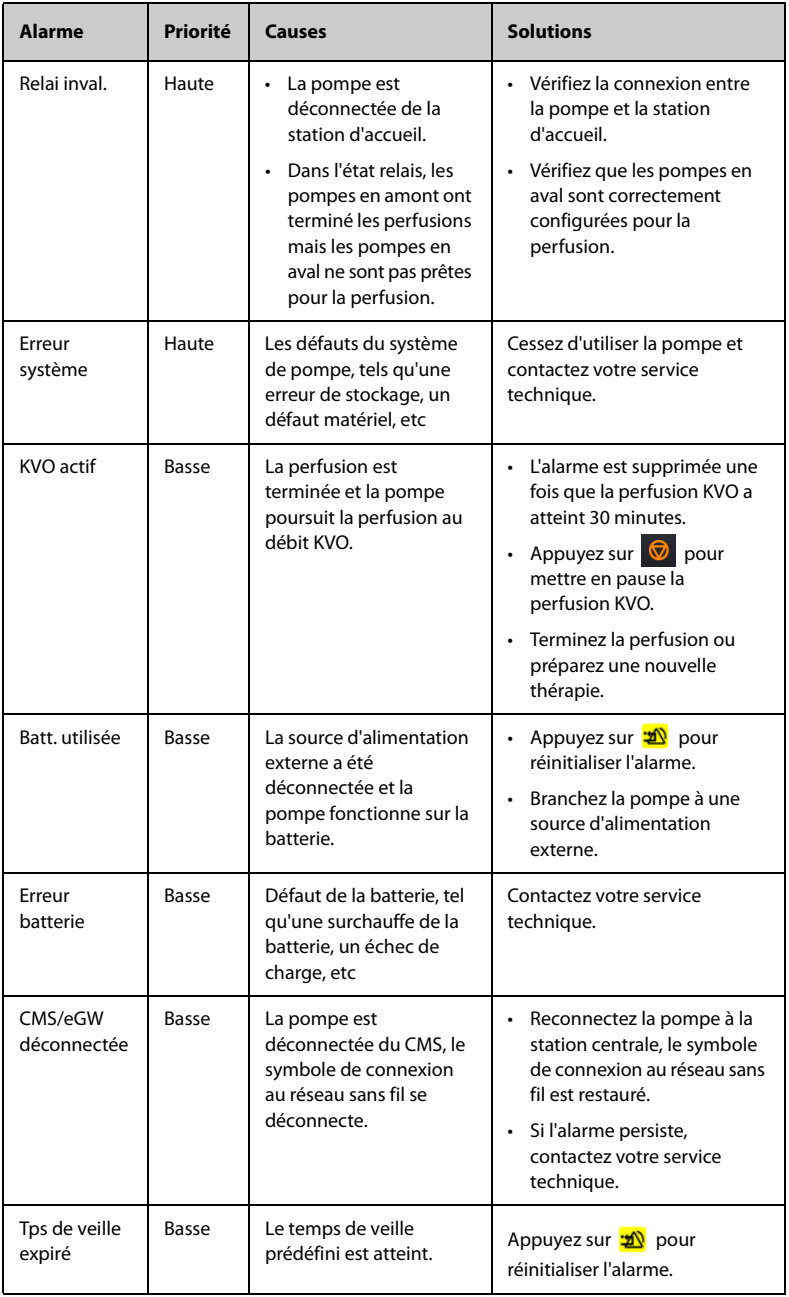

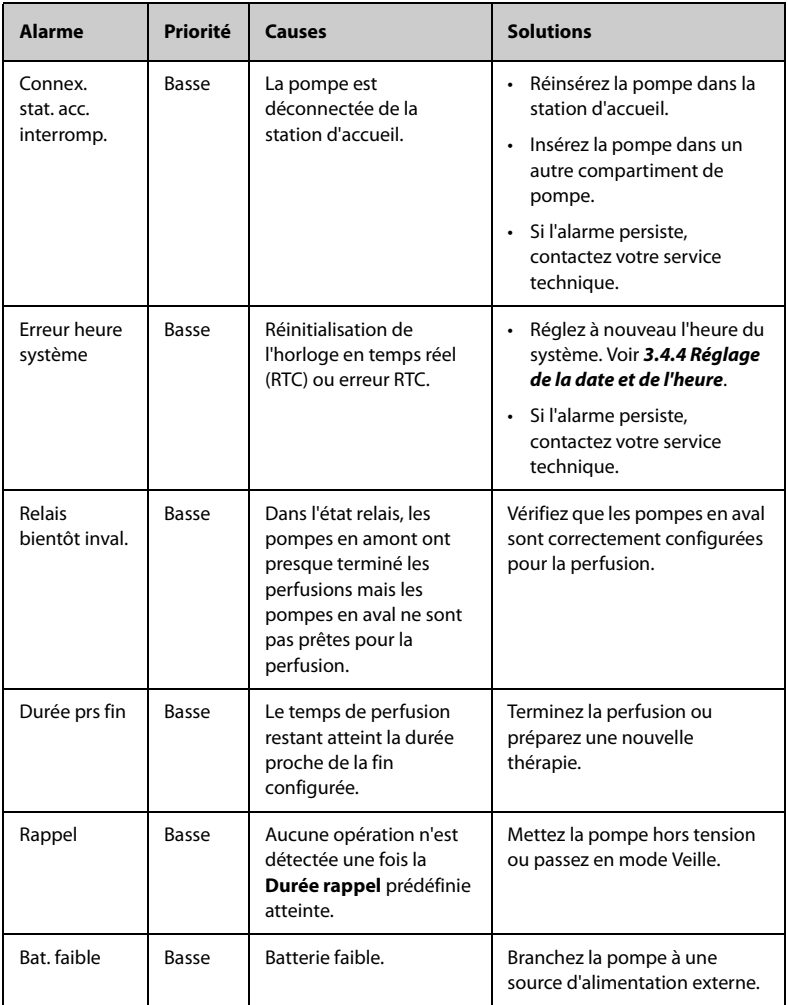

### **REMARQUE**

- **La pompe arrête la perfusion lorsqu'une alarme de priorité haute est déclenchée.**
- **La pompe poursuit la perfusion lorsqu'une alarme de priorité faible est déclenchée.**
- **La pompe arrête la perfusion après le déclenchement de la première alarme Batterie déchargée, la temporisation d'arrêt est d'au moins trois minutes.**
- **Continuez à travailler pendant au moins trente minutes après la première alarme Bat. faible dans les conditions spécifiées (fonctionnement avec une batterie neuve entièrement chargée à 20 °C ± 2 °C, luminosité de l'écran configurée sur 2, volume par défaut, Wi-Fi désactivé).**

# **6.8 Alarme d'occlusion**

Les signaux collectés par le capteur de pression intégré sont utilisés pour le calcul de la pression par l'unité centrale de traitement (UC) interne. La valeur de pression calculée est comparée à la limite d'alarme d'occlusion définie. La pompe affiche un message d'invite **Augment. press. Occlusion ?** lorsque la pression augmente continuellement pendant un certain temps. La pompe arrête la perfusion et émet une alarme **Occlusion** lorsque la pression dépasse la limite définie.

La pression d'occlusion doit être configurée en fonction des besoins du patient. Pour régler la pression d'occlusion, suivez cette procédure :

- 1. Faites glisser le doigt de haut en bas sur l'écran tactile **→** sélectionnez **Menu →**  sélectionnez **Option génér.** → sélectionnez **Pression d'occlusion**.
- 2. Sélectionnez la pression souhaitée.

La pompe redémarre la perfusion lorsque la pression à l'origine de l'alarme a diminué. Lorsque le nombre de redémarrages automatiques a été atteint, la perfusion ne redémarre pas après une alarme d'occlusion. Une réduction de bolus est automatiquement lancée par la pompe après l'échec du redémarrage ou la réinitialisation de l'alarme d'occlusion.

La fonction de redémarrage automatique peut être configurée dans le menu **Maintenance util**. Voir *[12.19 Configuration du redémarrage automatique](#page-107-0)*.

## **AVERTISSEMENT**

• **Si cette pompe fonctionne à 0,1 ml/h avec une seringue de 50 ml, et si vous configurez respectivement la limite d'alarme de pression d'occlusion sur le niveau le plus bas et le niveau le plus élevé, le délai d'alarme d'occlusion peut atteindre 2,5 heures et 26 heures. Réglez la limite de pression à un niveau inférieur ou utilisez une seringue de petite taille pour la perfusion à faible débit.** **Cette page blanche a été ajoutée intentionnellement.**

# **7.1 Options du menu principal**

Le menu principal comprend les options suivantes :

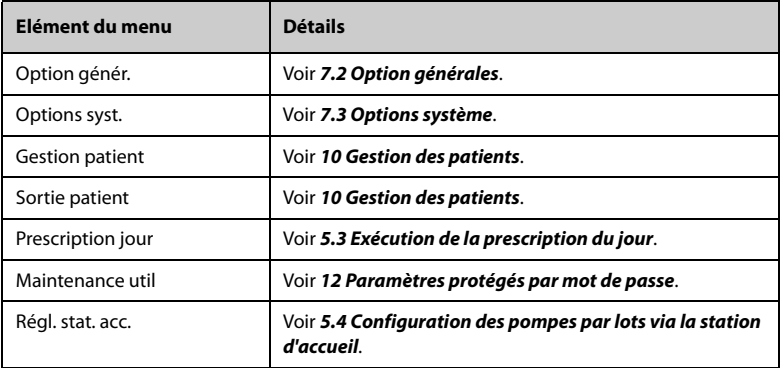

# <span id="page-62-0"></span>**7.2 Option générales**

Le menu **Option génér.** comprend une liste d'options de configuration de la perfusion. Pour accéder au menu **Option génér.**, suivez cette procédure :

- 1. Faites glisser le doigt de haut en bas sur l'écran tactile→ sélectionnez **Menu** → sélectionnez **Option génér.**.
- 2. Sélectionnez l'option souhaitée.

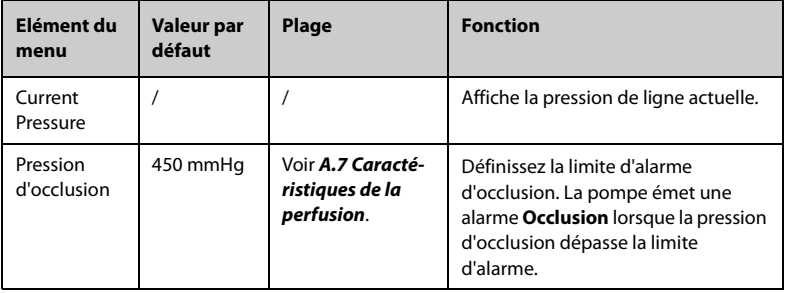

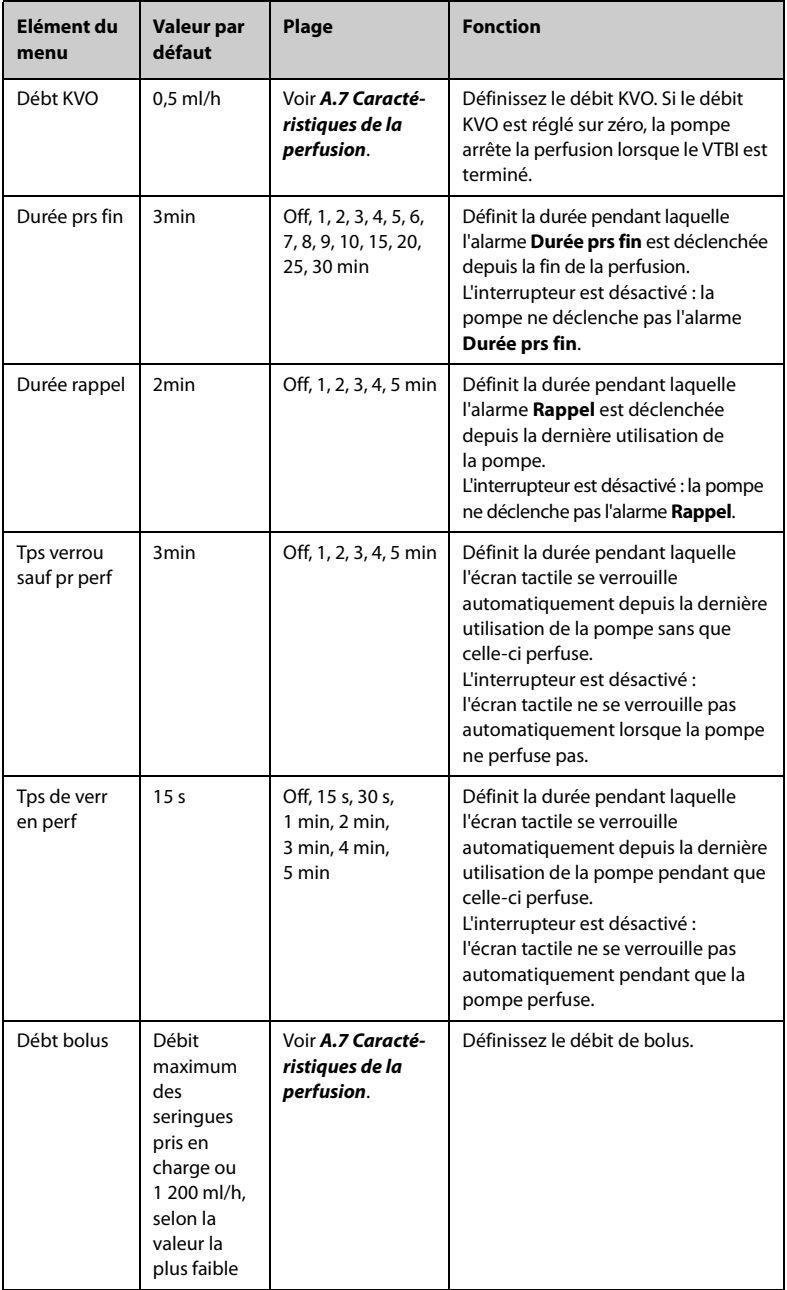

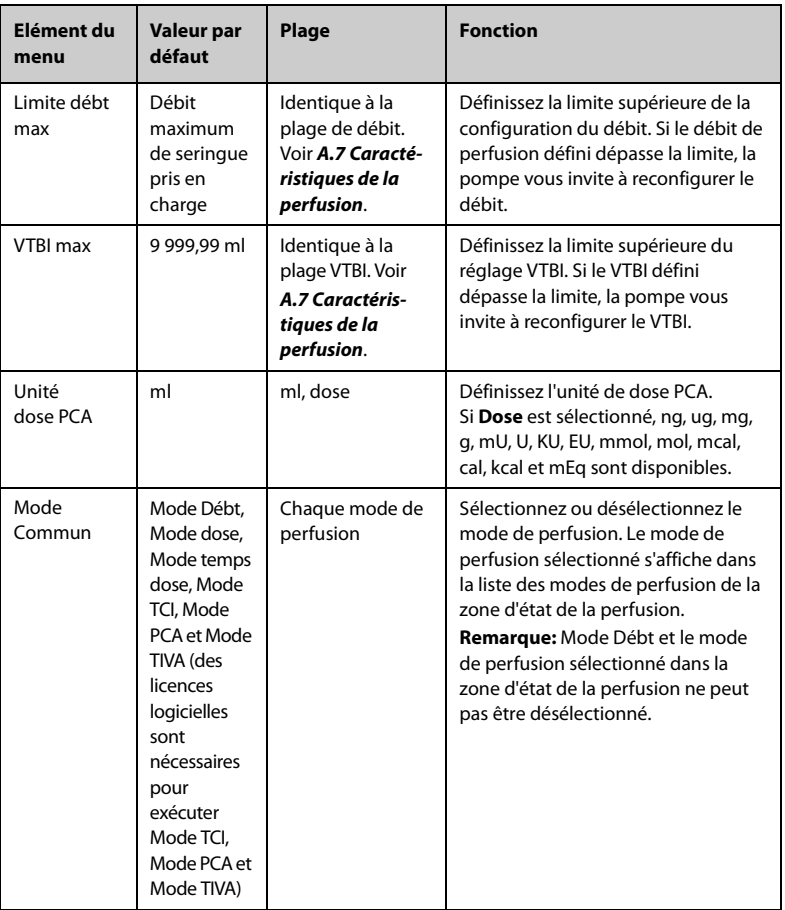

#### **REMARQUE**

- **Pour les pompes configurées avec les réglages néonatals, vous pouvez définir certains paramètres de perfusion séparément pour les nouveau-nés dans le menu Maintenance util. Lorsque la catégorie de patient est modifiée en nouveau-né, le système copie automatiquement les réglages néonataux depuis le menu Maintenance util vers le menu Option génér.. Pour la configuration des nouveau-nés, voir** *[12.8 Configurations pour nouveau-nés](#page-104-0)***.**
- **Si un nouveau patient est admis, vérifiez que les paramètres sont appropriés pour le nouveau patient.**

# <span id="page-65-0"></span>**7.3 Options système**

Pour accéder au menu **Options syst.**, suivez cette procédure :

- 1. Faites glisser le doigt de haut en bas sur l'écran tactile→ sélectionnez **Menu** → sélectionnez **Options syst.**.
- 2. Sélectionnez l'option souhaitée.

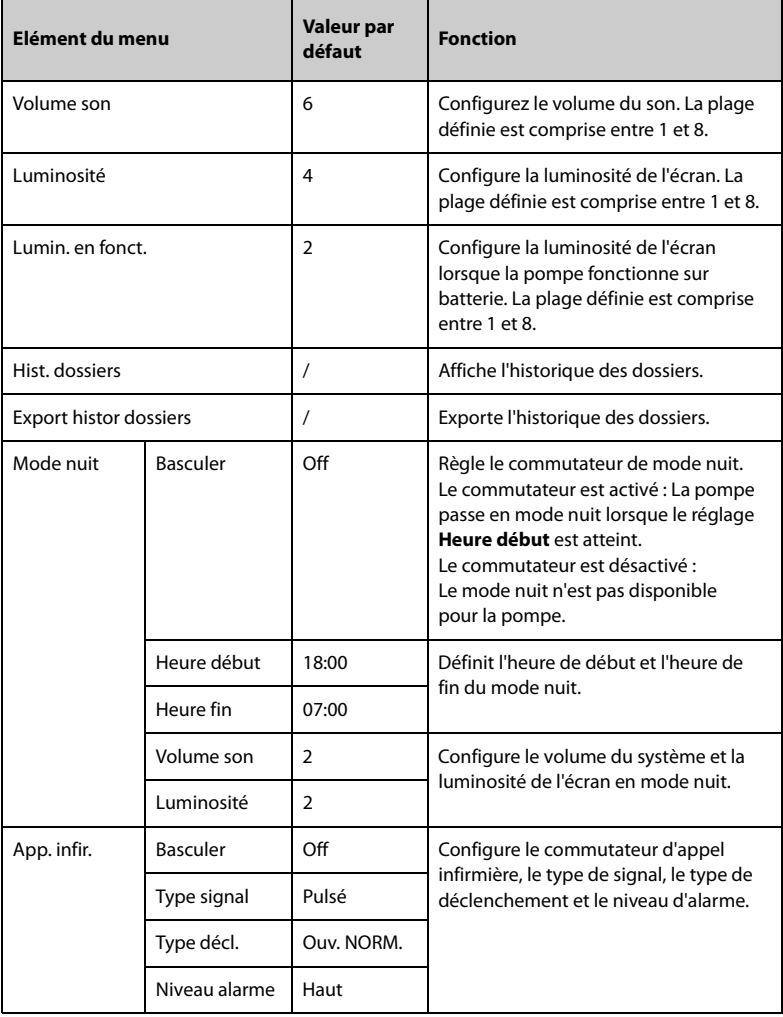

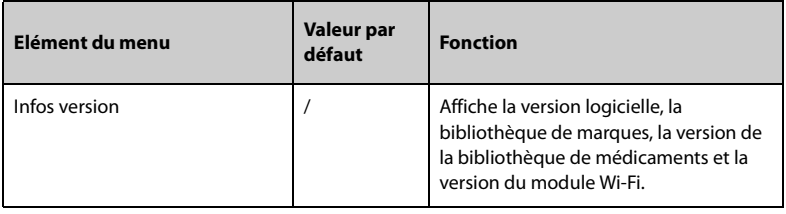

## **ATTENTION**

• **Vérifiez les réglages du volume et de la luminosité avant de passer en mode nuit. Tenez compte du risque potentiel si la valeur du réglage est basse.**

**Cette page blanche a été ajoutée intentionnellement.**

<span id="page-68-0"></span>La pompe offre les modes de perfusion suivants :

- Mode Débt
- Mode dose
- Mode Chargement dose
- Mode Micro-perfusion
- Mode Tps
- Mode séquentiel
- Mode intermittent
- Mode temps dose
- Mode rampe
- Mode TIVA
- Mode PCA
- Mode TCI

#### **REMARQUE**

• **Le BeneFusion eSP ex n'inclut pas le mode de chargement de dose.**

## **8.1 Mode Débit / mode Temps**

En mode Débit et en mode Temps, le traitement médicamenteux par voie intraveineuse continue à perfuser à un débit défini.

Le mode Débit et le mode Temps offrent trois paramètres : le débit, le temps et VTBI. Lorsque deux de ces paramètres sont saisis, le troisième est calculé.

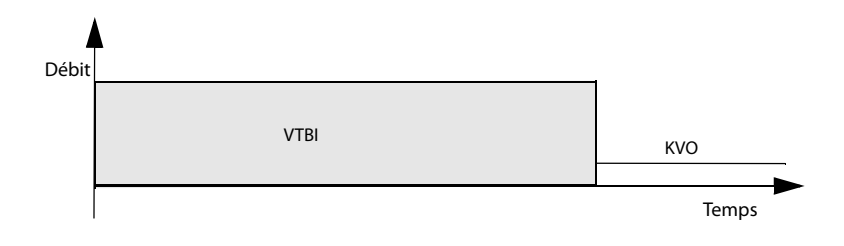

## **REMARQUE**

- **Le schéma ci-dessus s'applique également aux modes, Dose, Micro-perfusion et Temps.**
- **Lorsque vous utilisez le mode Débit et le mode Temps, vous devez définir le débit, mais les paramètres temps et VTBI sont facultatifs.**

## **8.2 Mode Dose**

Le mode Dose permet de spécifier la quantité de médicament, le volume de diluant ou la concentration pour une thérapie. Le mode Dose est généralement utilisé pour les médicaments sur critère de poids corporel.

Le débit et le temps sont calculés automatiquement selon les formules suivantes :

- Débt = Débt dose\* Poids/Conc.
- $T_{DS} = VTRI/Débt$
- Conc. = Qté médic. /Volume

Vous pouvez modifier les paramètres de concentration (**Qté médic.**, **Volume** ou **Conc.**) et l'unité de poids selon vos besoins. Voir *[12 Paramètres protégés par mot de passe](#page-100-0)*.

Vous pouvez modifier les unités de quantité de médicament, débit de dose et concentration avant de commencer une perfusion ou lorsque la perfusion est interrompue. Pour ce faire, sélectionnez l'unité correspondante de **Qté médic.**, **Débt dose** ou **Conc.** et reconfigurez-la dans la boîte de dialogue contextuelle.

## **REMARQUE**

- **Le débit et le temps ne peuvent être obtenus que par calcul. Ils ne peuvent pas être saisis manuellement.**
- **En mode Dose, les unités de débit de dose prises en charge sont X/kg/min, X/kg/h et X/kg/24h, où X représente ng, ug, mg, mU, U, Ku, EU, mmol, mol, mcal, cal, kcal et mEq.**
- **Certains services, par exemple la néonatologie, peuvent utiliser des quantités de médicaments, des volumes de diluant ou des concentrations fixes. L'utilisation de la bibliothèque d'informations sur les médicaments pour prédéfinir ces paramètres de perfusion peut simplifier le processus de configuration.**

# **8.3 Mode Chargement de dose**

En mode Chargement de dose, une perfusion est divisée en deux étapes :

- Administrer la dose de chargement à la dose de chargement.
- Administrer le volume restant (**VTBI** moins **Loading Dose**) au débit principal.

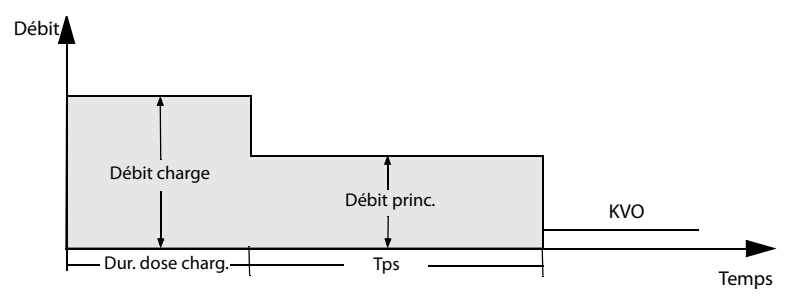

## **REMARQUE**

• **Si vous ne configurez pas les paramètres de dose de chargement, la pompe perfuse au Débit princ. jusqu'à ce que le réglage VTBI défini soit terminé.**

# **8.4 Mode Micro-perfusion**

Le mode Micro-perfusion est généralement utilisé pour les perfusions à faible débit chez les nouveau-nés et les patients pédiatriques.

Le mode Micro-perfusion offre trois paramètres : débit, temps et VTBI. Lorsque deux de ces paramètres sont saisis, le troisième est calculé par la pompe.

Les plages de réglage des paramètres en mode Micro-perfusion sont les suivantes :

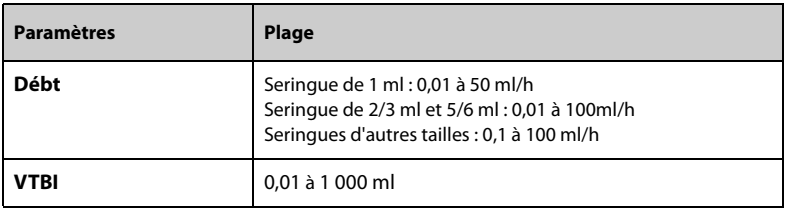

## **REMARQUE**

• **Le réglage du débit est nécessaire pour une perfusion, tandis que le temps et le VTBI sont facultatifs en mode Micro-perfusion.**

# **8.5 Mode séquentiel**

En mode séquentiel, vous pouvez définir plusieurs groupes de paramètres. Chaque groupe définit un ensemble de paramètres : débit, temps et VTBI. La pompe perfuse à la séquence définie.

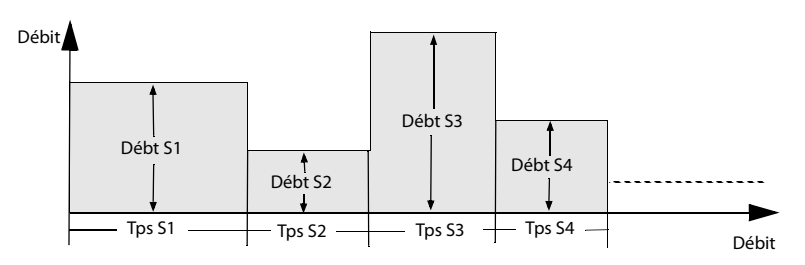

#### **8.5.1 Ajout / suppression de séquences**

Vous pouvez ajouter jusqu'à onze séquences en mode séquentiel. Pour ajouter ou supprimer une séquence, suivez cette procédure :

- 1. Sélectionnez une séquence (comme S1) dans l'écran de configuration des paramètres.
- 2. Dans la boîte de dialogue contextuelle, configurez comme suit :
	- Sélectionnez **Aj param vers ség suiv** pour ajouter une séquence avant la séquence en cours.
	- Sélectionnez **Aj param vers ség préc** pour ajouter une séquence après la séquence en cours.
	- Sélectionnez **Suppr** pour supprimer la séquence actuelle.

#### **8.5.2 Modifier les paramètres de perfusion**

Vous pouvez modifier le débit de la séquence en cours pendant une perfusion. Si vous

souhaitez modifier l'heure ou le VTBI de la séquence en cours, appuyez sur  $\bigcirc$  pour interrompre la perfusion et sélectionnez la zone de paramètres souhaitée pour effectuer la modification.

Pour modifier les paramètres d'autres séquences, procédez comme suit :

- 1. Appuyez sur  $\bigcirc$  pour mettre en pause la perfusion.
- 2. Sélectionnez  $\odot$
- 3. Sélectionnez la zone de paramètres souhaitée pour effectuer la modification.
## **8.6 Mode intermittent**

En mode intermittent, la perfusion intermittente et le maintien sont effectués de manière alternative et circulaire.

- Etape intermittente : la pompe perfuse avec un débit élevé au **Débt** et au **Vol. intmt.** définis
- Etape de maintien : la pompe perfuse à faible débit au **Maint. débit** et **Tps intmt.**définis. La pompe ne perfuse pas à ce stade si le **Maint. débit** n'est pas défini.

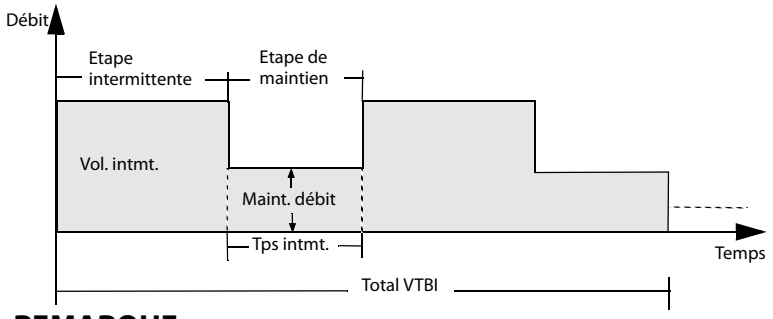

### **REMARQUE**

• **Total VTBI et Maint. débit sont des paramètres facultatifs. Si le Maint. débit n'est pas configuré, la perfusion s'arrête à l'étape de maintien. Si le Total VTBI n'est pas configuré, la perfusion s'arrête lorsque la seringue est vide.**

## **8.7 Mode Rampe**

En mode Rampe, la perfusion est administrée à des débits croissants ou décroissants.

- Phase d'accélération : pendant la durée d'accélération, le débit de perfusion augmente jusqu'à ce qu'un débit constant soit atteint.
- Phase stable : la pompe perfuse à un débit constant.
- Phase de décélération : pendant la durée de décélération définie, le débit de perfusion diminue jusqu'à ce que le VTBI défini soit terminé.

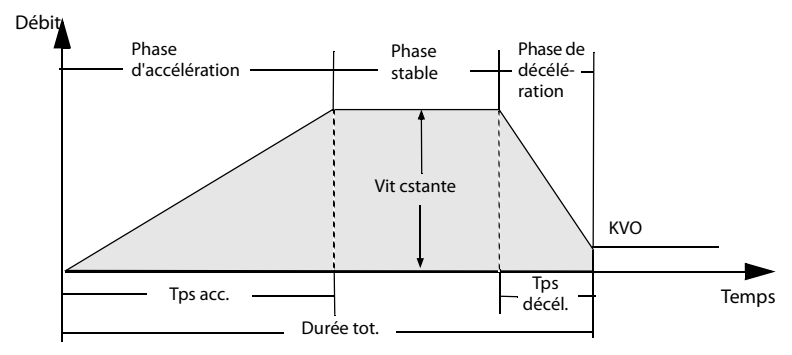

#### **REMARQUE**

- **Le Vit cstante peut uniquement être obtenu par calcul. Il ne peut pas être saisi manuellement.**
- **Tps acc. et Tps décél. sont des paramètres facultatifs. A défaut de réglage, la pompe perfuse au débit régulier.**

## **8.8 Mode Temps de dose**

Le mode Temps de dose permet au clinicien de spécifier la quantité de médicament, le volume de diluant ou la concentration. Le mode Dose est généralement utilisé pour les médicaments indépendants du poids corporel.

Le débit et le temps sont calculés automatiquement selon les formules suivantes :

- $Débt = Débt dose* Poids/Conc.$
- $Tps = VTRI/Débt$
- Conc. = Oté médic. /Volume

Vous pouvez modifier les paramètres de concentration (**Qté médic.**, **Volume** ou **Conc.**) selon vos besoins. Voir *[12 Paramètres protégés par mot de passe](#page-100-0)*.

Vous pouvez modifier les unités de quantité de médicament, débit de dose et concentration avant de commencer une perfusion ou lorsque la perfusion est interrompue. Pour ce faire, sélectionnez l'unité correspondante de **Qté médic.**, **Débt dose** ou **Conc.** et reconfigurez-la dans la boîte de dialogue contextuelle.

#### **REMARQUE**

- **En mode Dose de temps, les unités de débit de dose prises en charge sont X/min, X/h et X/24h, où X représente ng, ug, mg, g, mU, U, kU, EU, mmol, mol, mcal, cal, kcal et mEq.**
- **Le débit et le temps ne peuvent être obtenus que par calcul. Ils ne peuvent pas être saisis manuellement.**

## **8.9 Mode TIVA**

Le mode TIVA (Total Intravenous Anaesthesia, anesthésies générales par voie intraveineuse) est généralement utilisé pour la perfusion d'anesthésiques. En mode TIVA, la perfusion s'effectue selon les paramètres d'induction et de maintenance définis.

En mode TIVA, la perfusion est divisée en deux étapes :

- Induction : délivre la dose d'induction dans le temps d'induction défini.
- Maintien : la perfusion s'effectue au débit de maintien calculé.

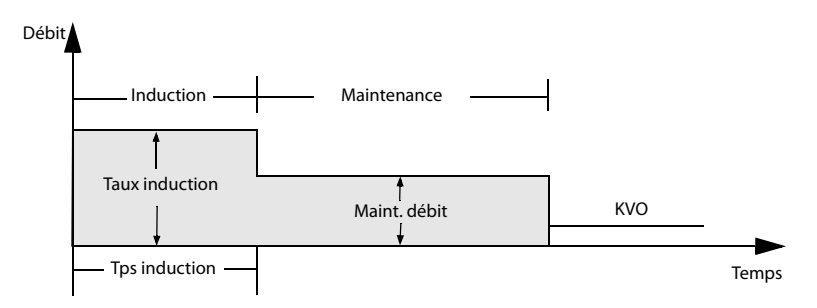

Le taux d'induction et le débit de maintien ne peuvent être obtenus que par calcul. Ils ne peuvent pas être saisis manuellement. Les formules de calcul sont les suivantes :

Taux induction = Poids\*Dose induction/Conc.\*Tps induction

Maint. débit = Poids\*Maint. débit dose/Conc.

Vous pouvez modifier les unités de dose induction, la quantité de médicament, le débit de dose de maintien et la concentration avant de commencer une perfusion ou lorsque la perfusion est interrompue. Pour ce faire, sélectionnez l'unité correspondante de **Dose induction**, **Qté médic.**, **Maint. débit dose** ou **Conc.** et reconfigurez-la dans la boîte de dialogue contextuelle.

#### **REMARQUE**

• **Une licence est nécessaire pour le mode TIVA.**

## **8.10 Mode PCA**

Le mode PCA Patient Controlled Analgesia, analgésie contrôlée par le patient) est généralement utilisé pour la perfusion postopératoire de médicaments anti-douleur. Le mode PCA permet aux patients d'effectuer des perfusions de bolus dans la limite définie, en fonction de leurs besoins individuels.

### **ATTENTION**

- **En mode PCA, l'écran tactile se verrouille automatiquement s'il n'est pas utilisé dans les vingt minutes. Le mode PCA est protégé par un mot de passe et l'accès et le changement de mode PCA ne peuvent être effectués que par un personnel autorisé. Contactez votre responsable de service ou le service d'ingénierie biomédicale pour connaître les mots de passe utilisés au sein de votre établissement.**
- **La seringue doit être verrouillée par le bouchon anti-retrait de la seringue une fois la seringue chargée. La seringue ne doit pas être retirée par du personnel non autorisé.**
- **Assurez-vous que le contrôleur PCA est correctement installé avant de commencer la perfusion.**

#### **REMARQUE**

• **Une licence est nécessaire pour le mode PCA.**

#### **8.10.1 Réglage des paramètres PCA**

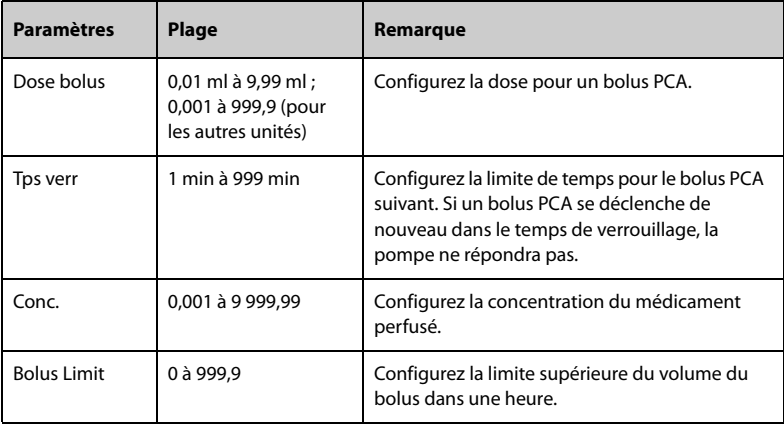

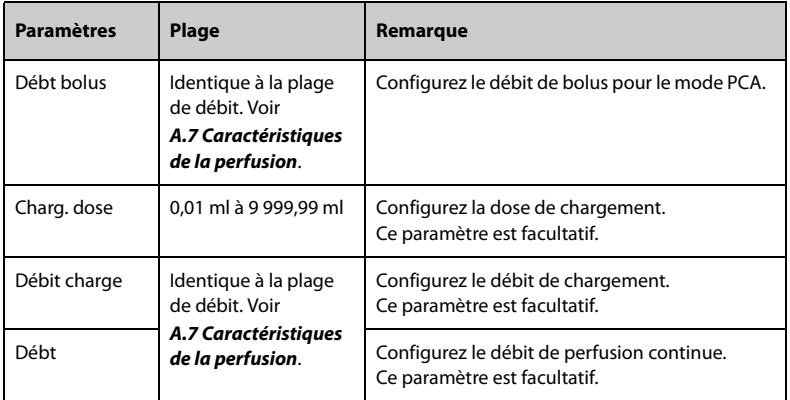

#### **8.10.2 Lancement du bolus PCA**

En mode PCA, le processus de perfusion peut varier en fonction de différents paramètres.

#### **REMARQUE**

- **Le bolus PCA ne peut pas être déclenché à nouveau dans le Tps verr défini. Une fois le temps de verrouillage expiré, 0 s'affiche.**
- <sup>•</sup> Si un bolus est démarré par un appui sur  $\left| \mathcal{H} \right|$ , le temps de verrouillage est **également recompté. Vous ne pouvez pas redémarrer un bolus PCA tant que le compte à rebours n'est pas terminé.**
- **Le bolus PCA ne peut pas être déclenché pendant une perfusion de la dose de chargement.**
- **Le bolus PCA ne peut pas être déclenché à nouveau lorsque la Bolus Limit définie est atteinte.**
- **Effectif/Réel est le nombre effectif de bolus PCA/nombre de demandes du patient. Restreinte par le temps de verrouillage, la pompe peut ne pas répondre à toutes les demandes.**

#### **8.10.2.1 Dose de chargement + Bolus PCA**

Si les paramètres de dose de chargement (**Charg. dose** et **Débit charge**) sont efficaces, la pompe termine d'abord une perfusion de dose de chargement, puis s'arrête et attend le bolus PCA.

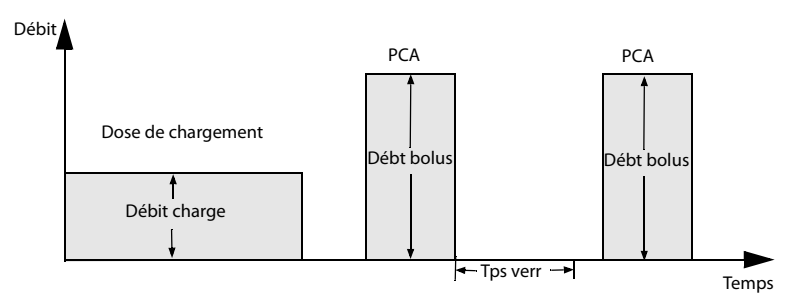

#### **8.10.2.2 Perfusion continue + bolus PCA**

Si le débit est un réglage efficace, la pompe effectue une perfusion continue au débit défini jusqu'au lancement du bolus PCA.

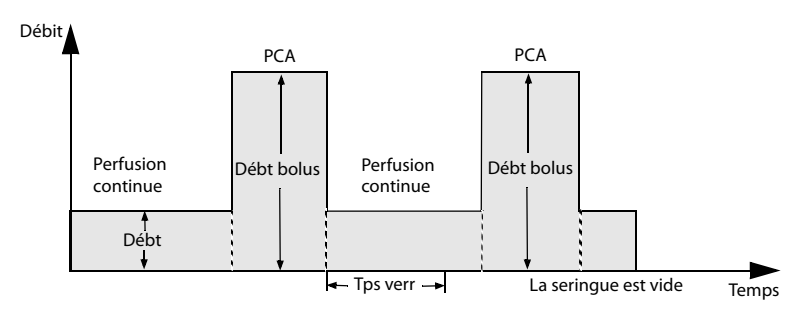

#### **8.10.2.3 Dose de chargement + perfusion continue + bolus PCA**

Si les paramètres de dose de chargement (**Charg. dose** et **Débit charge**) et les paramètres de débit sont tous efficaces, la pompe effectue d'abord une perfusion de dose de chargement, puis perfuse au débit défini jusqu'au lancement d'un bolus PCA.

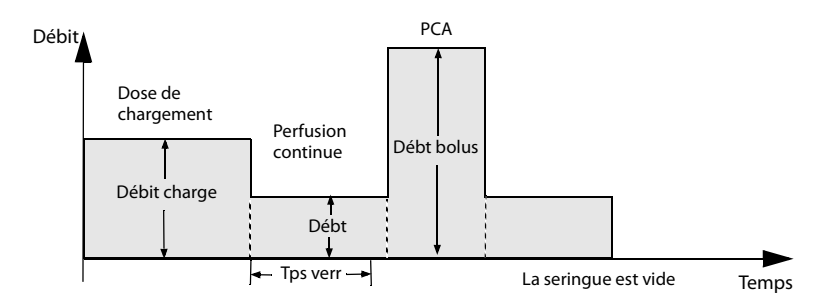

#### **8.10.2.4 Bolus PCA unique**

Si les paramètres de dose de chargement (**Charg. dose** et **Débit charge**) et de débit ne sont pas configurés, la pompe lance d'abord une perfusion de bolus, puis attend le bolus PCA.

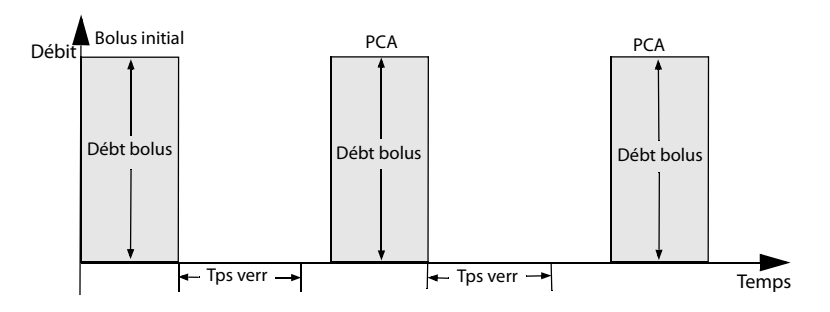

### **8.11 Mode TCI**

Une licence est nécessaire pour le mode TCI.

#### **8.11.1 Introduction au mode TCI**

En mode TCI (Target Controlled Infusion, perfusion à objectif de concentration), la concentration souhaitée de médicament dans le corps humain (Cible) est définie plutôt qu'un débit de perfusion. La pompe atteint automatiquement la valeur de concentration cible définie par calcul à l'aide de l'algorithme basé sur un modèle pharmacocinétique à trois compartiments (modèle PK).

Un modèle PK est un modèle mathématique permettant de prédire la concentration d'un médicament dans le corps humain après une perfusion de bolus ou une perfusion continue. Il indique les taux d'échange entre les compartiments et les taux d'élimination / métabolisme du médicament.

Cette pompe offre deux modes de TCI :

■ Perfusion à objectif de concentration dans le plasma (Cpt)

Dans ce mode, l'utilisateur sélectionne la concentration de médicament dans le plasma et le modèle PK est utilisé pour calculer les débits de perfusion nécessaires pour atteindre cette concentration.

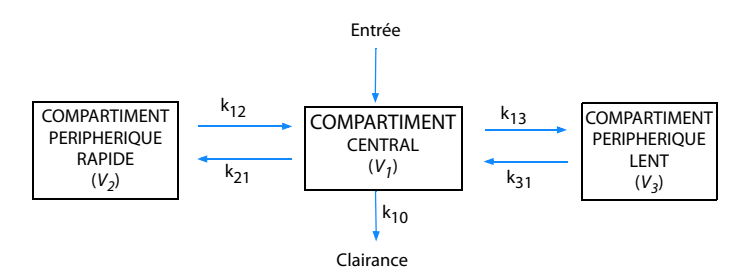

■ Perfusion à objectif de concentration en site d'effet (Cet)

Dans ce mode, l'utilisateur sélectionne la concentration cible en site d'effet souhaitée et le modèle PK est utilisé pour calculer les débits de perfusion requis pour atteindre cette concentration.

Un certain dépassement de la concentration dans le plasma résulte de ce mode.

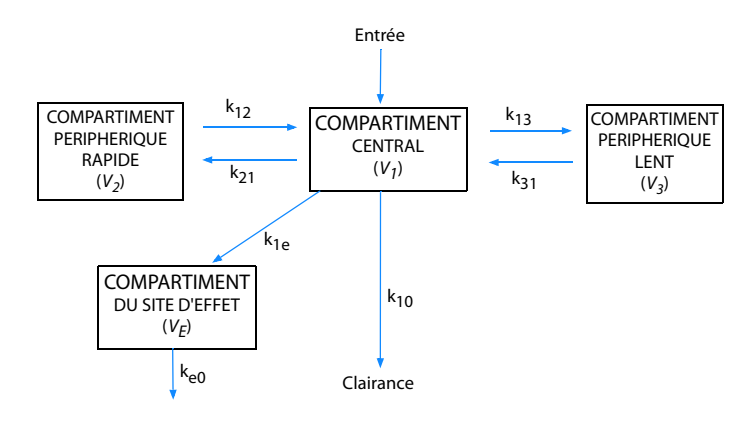

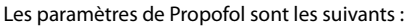

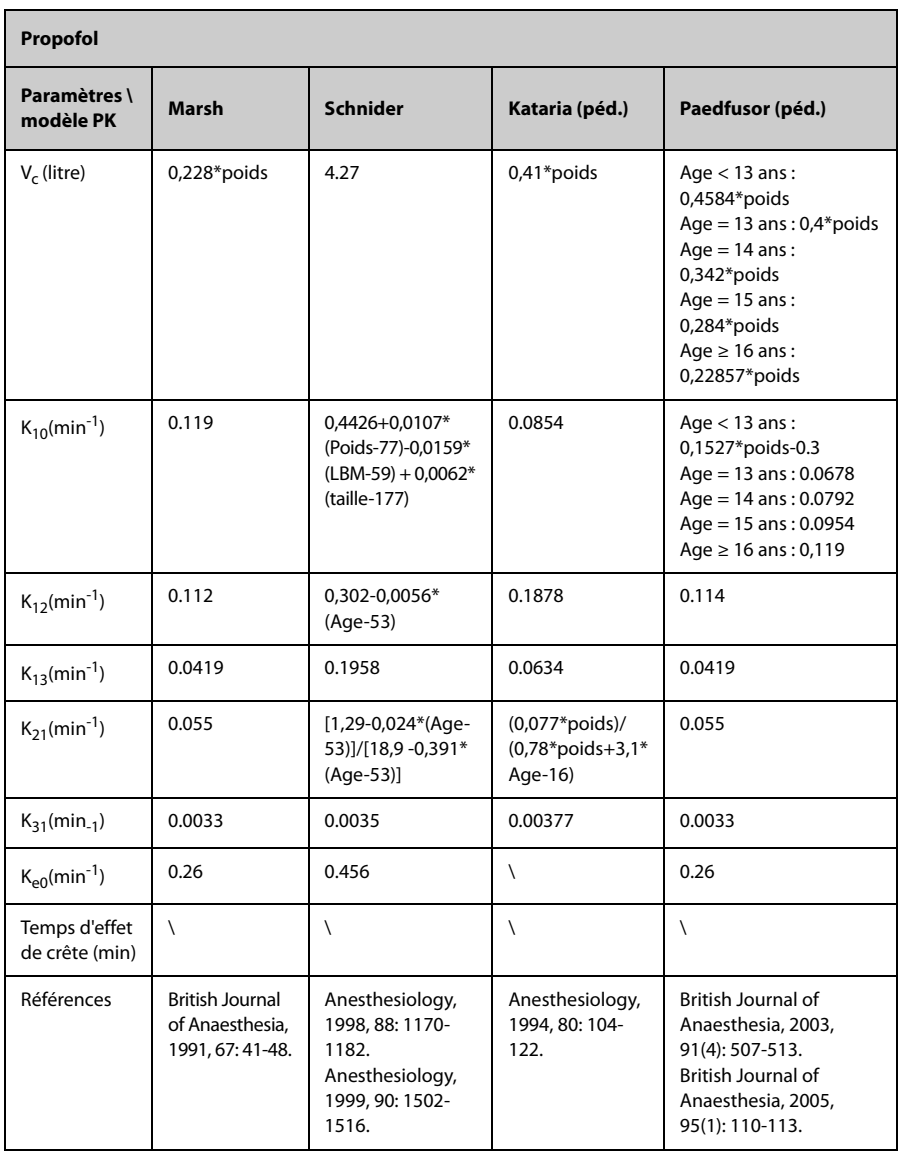

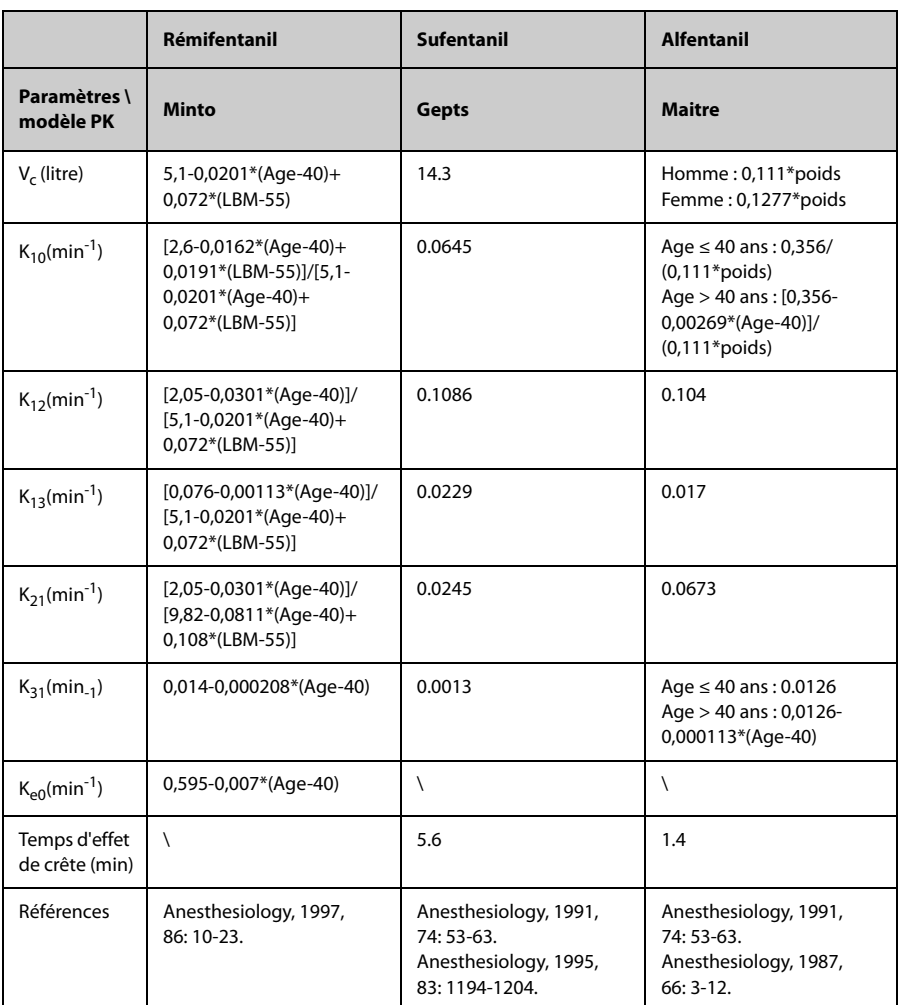

#### Les paramètres de Remifentanil, Sufentanil et Alfentanil sont les suivants

#### **8.11.2 Informations relatives à la sécurité du mode TCI**

#### **ATTENTION**

- **Le mode TCI est destiné aux patients adultes et pédiatriques.**
- **Evitez d'utiliser le kit d'extension trop long ou trop courbé, ou dont le diamètre de ligne est trop petit, car ces kits d'extension sont défavorables pour l'écoulement des fluides. Une alarme d'occlusion inattendue peut être déclenchée lorsque la pompe fonctionne au débit initial du mode TCI à l'aide de tels kits d'extension. Il est recommandé d'utiliser des kits d'extension d'un diamètre intérieur d'au moins 1,5 mm.**
- **Les estimations de Ce et Cp sont indiquées à titre de référence uniquement.**
- **Lorsque la pompe est redémarrée après une mise hors tension accidentelle ou une panne, le TCI du même médicament n'est pas autorisé.**
- **Les paramètres TCI par défaut ne conviennent pas à tous les patients et doivent être ajustés en fonction des caractéristiques du patient.**
- **Pour les patients âgés, souffrant d'une insuffisance cardiaque, d'une insuffisance des fonctions hépatiques et rénales, d'une dysfonction des estérases plasmatiques, dont le score ASA est de III ou IV, soumis à un autre traitement médicamenteux ou à une autre procédure PK-PD, nous vous recommandons d'utiliser le mode cible plasma avec un réglage Cpt inférieur, puis d'augmenter doucement ce réglage en fonction de l'état réel de chaque patient. Reportez-vous aux informations de l'ordonnance pour connaître les facteurs ayant une influence sur la procédure PK-PD.**
- **Le TCI ne doit être effectué que par des anesthésistes expérimentés qui connaissent parfaitement la documentation disponible pour tous les paramètres définis utilisés en association avec un médicament et qui doivent se référer aux informations prescrites pour les limites de débit et de dosage.**
- **Les interactions pharmacocinétiques et pharmacodynamiques entre les médicaments anesthésiques sont connues, mais ne sont pas prises en compte dans le calcul des concentrations dans le plasma et en site d'effet. Ils doivent être pris en compte par l'utilisateur.**
- **L'utilisateur doit connaître le médicament à perfuser et vérifier que les informations patient et la concentration cible définie sont conformes à la prescription.**

#### **REMARQUE**

- **Si les médicaments perfusés sont dilués, assurez-vous que la bonne concentration est saisie.**
- **Le démarrage du TCI entraîne une perfusion automatique d'une dose de bolus pré-calculée suivie d'une perfusion pour atteindre la concentration cible sélectionnée.**

#### **8.11.3 Réglage des paramètres TCI**

#### **REMARQUE**

- **S'assurer que les paramètres sont conformes à la prescription. Les informations sur le patient et le nom du médicament ne peuvent pas être modifiées après le lancement du TCI.**
- **Les paramètres de la perfusion en cours précédente sont stockés en tant que réglages par défaut conformément au modèle PK.**

#### **8.11.4 Configuration des informations patient**

Les plages définies pour les informations patient sont les suivantes :

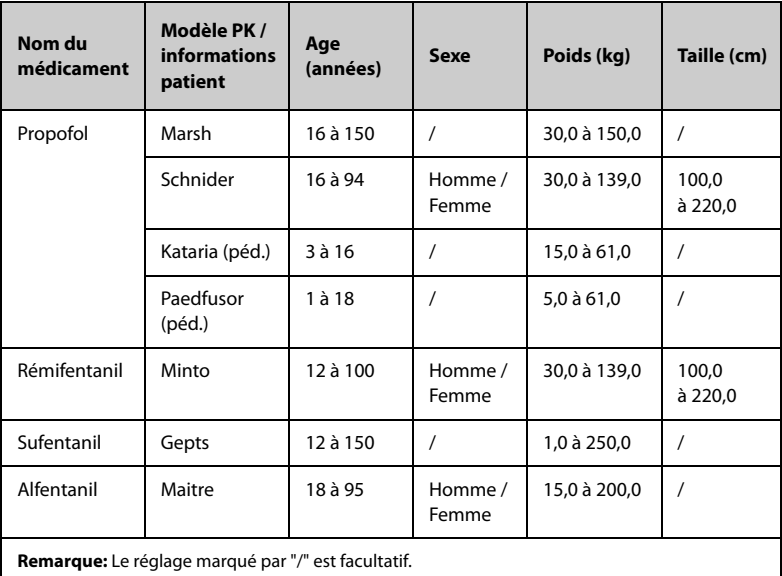

#### **8.11.5 Réglage de la concentration du médicament / concentration cible**

**Nom du médicament Modèle PK Concentration du médicament Cpt Cet** Propofol Marsh 10,0 mg/ml (1 %) ou 20,0 mg/ml (2 %) 0,0 à 15,0 ug/ml / Schnider  $(2\%)$   $(2\%)$ Kataria (péd.) /

Rémifentanil Minto 20 à 50 ug/ml 0,0 à 20,0 ng/ml 0,0 à 20,0 ng/ml Sufentanil Gepts 0,2 à 5 ug/ml 0,00 à 2,00 ng/ml 0,00 à 2,00 ng/ml Alfentanil Maitre 100 à 500 ug/ml 0,0 à 500 ng/ml 0,0 à 500 ng/ml

/

Les plages définies pour la concentration du médicament et la concentration cible sont les suivantes :

## **REMARQUE**

• **Le mode cible par défaut est Cpt.**

Paedfusor (péd.)

• **Marsh, Kataria (péd.) et Paedfusor (péd.) ne sont pas disponibles pour Cet.**

#### **8.11.6 Configuration du profil d'induction**

La configuration du profil d'induction concerne Cpt, le réglage par défaut est Induct. auto.

- **Induct. auto** : atteint la concentration cible le plus rapidement possible.
- **Induction temp** : atteint la concentration cible dans le temps défini.
- **Induction lisse** : atteint la concentration cible à un débit stable dans le temps défini.
- **Induc. par paliers** : atteint la concentration cible aux étapes définies dans le temps défini.

#### **8.11.7 Réglage de la concentration d'éveil**

La concentration d'éveil est utilisée pour calculer l'heure d'éveil. La concentration d'éveil par défaut est de 1 ng/ml. Procédez comme suit lorsqu'elle doit être modifiée :

- 1. Sélectionnez **D** pour mettre le TCI en pause.
- 2. Faites glisser votre doigt vers le haut sur le côté droit de l'écran.
- 3. Sélectionnez **Conc. active**
- 4. Saisissez la concentration d'éveil souhaitée dans la boîte de dialogue contextuelle.

#### **8.11.8 Configuration du temps de tendance**

Le temps de tendance définit le créneau du graphique TCI. La durée de tendance par défaut est de 5 minutes. Procédez comme suit lorsqu'elle doit être modifiée :

- 1. Sélectionnez  $\Box$  dans l'écran TCI en cours d'exécution.
- 2. Appuyez sur le graphique TCI.
- 3. Sélectionnez la durée souhaitée dans la boîte de dialogue contextuelle.

#### **8.11.9 Ecran d'exécution TCI**

L'illustration suivante représente l'écran d'exécution TCI. Votre pompe peut être configurée pour s'afficher différemment. Faites glisser votre doigt vers le haut sur le côté droit de l'écran pour afficher davantage d'informations sur la perfusion, telles que l'heure de réveil et la pression de ligne actuelle.

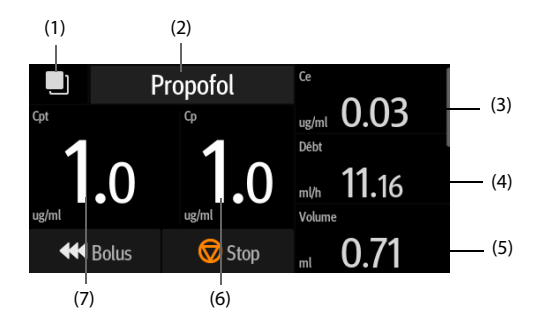

- (1) Bouton d'extension Sélectionnez ce bouton pour alterner entre l'écran d'information TCI et l'écran de tendance TCI.
- (2) Nom du médicament Affiche le nom du médicament actuellement perfusé.
- (3) Concentration site d'effet (Ce) Affiche la concentration actuelle du site d'effet en temps réel. Ce n'est pas disponible pour les modèles PK Kataria et Paedfusor.
- (4) Débit actuel Affiche le débit de perfusion actuel en temps réel.
- (5) Volume actuel Affiche le volume administré en temps réel.
- (6) Concentration du plasma (Cp) Affiche la concentration actuelle du plasma en temps réel.
- (7) Concentration cible (Cpt/Cet) Affiche la concentration cible définie : la concentration cible du plasma (Cpt) ou la concentration cible du site d'effet (Cet).

#### **8.11.9.1 Tendance TCI**

Dans l'écran TCI en cours d'exécution, sélectionnez pour afficher la tendance TCI. La tendance TCI affiche la tendance de la concentration du plasma et de la concentration du site d'effet. La concentration du site d'effet n'est pas affichée sur les modèles PK Kataria et Paedfusor.

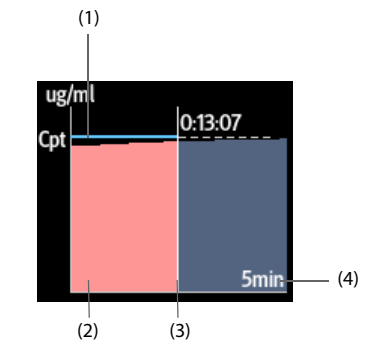

- (1) Courbe de la concentration du plasma (2) Courbe de la concentration du site d'effet
- (3) Heure actuelle (4) Temps de tendance
- 

#### **8.11.9.2 Affichage de plus de détails TCI**

Pour voir plus de détails TCI, suivez cette procédure :

- 1. Sur l'écran en cours d'exécution TCI, faites glisser votre doigt vers le haut sur le côté droit de l'écran.
- 2. Sélectionnez **More** (Autres) pour afficher plus de détails TCI.

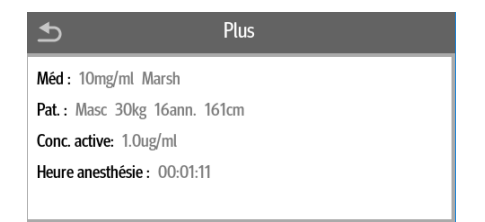

#### **8.11.9.3 Modification de la concentration cible**

La concentration cible peut être modifiée par l'une des deux méthodes suivantes :

- Sélectionnez **Cpt** ou **Cet** → saisissez la concentration cible souhaitée sur le clavier contextuel → Sélectionnez **Valider**.
- Sélectionnez **Ce** → **Valider** si vous souhaitez remplacer la concentration cible par la concentration du site cible actuelle.

#### **8.11.9.4 Passage au mode TIVA**

Pour passer du mode TCI en mode TIVA, suivez cette procédure :

- 1. Sélectionnez  $\bigcirc$  pour mettre le TCI en pause.
- 2. Sur l'écran de pause, faites glisser votre doigt vers le haut sur le côté droit de l'écran.
- 3. Sélectionnez **En mode TIVA.**
- 4. Configurez le **Débt dose** selon les besoins.

Pour revenir en mode TCI, suivez cette procédure :

- 1. Sélectionnez  $\bigcirc$  pour mettre la perfusion en pause.
- 2. Sur l'écran de pause, faites glisser votre doigt vers le haut sur le côté droit de l'écran.
- 3. Sélectionnez **En mode TCI.**
- 4. Définissez la concentration cible (Cet ou Cpt) selon les besoins.

### **REMARQUE**

• **Une fois que le mode TCI est passé en mode TIVA, le débit de bolus maximum peut être modifié. Le débit de bolus maximum est limité à 1 200 ml/h si les médicaments perfusés sont le Remifentanil, le Sufentanil et l'Alfentanil, ou si la concentration de Propofol perfusée est de 1 %. Le débit de bolus maximum est limité à 600 ml/h si la concentration de Propofol perfusée est de 2 %.** 

#### **8.11.9.5 Configuration de la concentration cible**

Pour configurer la concentration cible, procédez comme suit :

- 1. Sélectionnez  $\bigcirc$  pour mettre le TCI en pause.
- 2. Sur l'écran de pause, faites glisser votre doigt vers le haut sur le côté droit de l'écran.
- 3. Sélectionnez **Cible**.
- 4. Définissez le mode cible.
- 5. Définissez la concentration cible (Cet ou Cpt).

#### **REMARQUE**

• **Ce paramètre ne peut pas être modifié lorsque le modèle PK actuel comporte uniquement la Cpt.**

#### **8.11.9.6 Démarrage de la perfusion d'un nouveau patient**

Pour démarrer la perfusion d'un nouveau patient; suivez cette procédure :

- 1. Sélectionnez  $\bigcirc$  pour mettre le TCI en pause.
- 2. Sélectionnez  $\mathbf{A}^{\dagger}$  dans l'écran de pause pour accéder à l'écran de réglage des paramètres de perfusion TCI d'un nouveau patient.
- 3. Réglez les paramètres de perfusion.
- 4. Appuyez sur  $\Diamond$  pour démarrer la perfusion.

#### **REMARQUE**

• **Une fois le TCI terminé, le même médicament ne peut plus être perfusé sur le même patient.** 

## **8.12 Licences**

Des licences logicielles sont nécessaires à l'exécution des modes suivants sur votre pompe :

- Mode TIVA
- Mode PCA
- Mode TCI

#### **8.12.1 Vérification des licences**

Pour vérifier les licences, suivez cette procédure :

- 1. Faites glisser le doigt de haut en bas sur l'écran tactile → sélectionnez **Menu** → sélectionnez **Maintenance util** → saisissez le mot de passe requis → sélectionnez \_\_\_\_\_\_\_\_
- 2. Sélectionnez **Licence**.
- 3. Sélectionnez **Licence locale.**

#### **8.12.2 Installation des licences**

Pour l'installation des licences, suivez cette procédure :

- 1. Connectez le lecteur USB avec les licences sur le connecteur USB de la pompe.
- 2. Faites glisser le doigt de haut en bas sur l'écran tactile → sélectionnez **Menu** → sélectionnez **Maintenance util** → saisissez le mot de passe requis → sélectionnez .
- 3. Sélectionnez **Licence**.
- 4. Sélectionnez **Licence externe.**
- 5. Sélectionnez **Import**.

# **9 Bibliothèque de médicaments/ Bibliothèque d'informations sur les médicaments**

La pompe peut être configurée avec une bibliothèque de médicaments ou une bibliothèque d'informations sur les médicaments, qui prédéfinit les médicaments, les concentrations, les niveaux de pression d'occlusion et d'autres paramètres de perfusion. L'utilisation d'une bibliothèque de médicaments ou d'une bibliothèque d'informations sur les médicaments simplifie l'opération de perfusion et réduit le risque d'erreur de fonctionnement.

La différence entre la bibliothèque de médicaments et la bibliothèque d'informations sur les médicaments est la suivante :

- La bibliothèque de médicaments prend en charge les systèmes de réduction des erreurs de dose (DERS). Voir *[9.2 Systèmes de réduction des erreurs de](#page-92-0)  [dose \(DERS\)](#page-92-0)*.
- Avec la bibliothèque d'informations sur les médicaments, vous pouvez définir des modes de perfusion (**Mode Débt** et **Mode dose**) prédéfinis.

La bibliothèque de médicaments et la bibliothèque d'informations sur les médicaments sont créées, éditées et importées via leurs programmes PC respectifs. Leurs caractéristiques sont les suivantes :

- Economie d'au moins 5 000 noms de médicaments.
- Au moins 30 couleurs sont disponibles pour le marquage des médicaments.
- Prise en charge d'au moins 30 catégories de médicaments.
- Predéfinition de médicaments, concentrations, pressions d'occlusion, débit KVO, limite de volume du bolus.

### **ATTENTION**

• **La bibliothèque de médicaments et la bibliothèque d'informations sur les médicaments doivent être créées par des professionnels. Vérifiez que le médicament et les réglages des paramètres sont adaptés à la zone de soins avant utilisation.**

## **9.1 Importation de la bibliothèque de médicaments / bibliothèque d'informations sur les médicaments**

La bibliothèque de médicaments et la bibliothèque d'informations sur les médicaments peuvent être importées dans cette pompe après avoir été créées via le programme PC. Pour importer une bibliothèque de médicaments ou une bibliothèque d'informations sur les médicaments, procédez comme suit :

- 1. Connectez le lecteur USB de la bibliothèque de médicaments ou de la bibliothèque d'informations sur les médicaments au connecteur USB de la pompe.
- 2. Faites glisser le doigt de haut en bas sur l'écran tactile → sélectionnez **Menu** → sélectionnez **Maintenance util** → saisissez le mot de passe requis → sélectionnez .
- 3. Sélectionnez **Import. et export.**.
- 4. Dans la zone **Sélect biblio méd.**, sélectionnez une bibliothèque de médicaments ou une bibliothèque d'informations sur les médicaments.
- 5. Sélectionnez **Import**.

La pompe charge les paramètres de perfusion prédéfinis depuis la bibliothèque de médicaments ou la bibliothèque d'informations sur les médicaments après la sélection d'un médicament.

Si la pompe est connectée au CMS via la station d'accueil et le réseau local sans fil, la bibliothèque de médicaments et la bibliothèque d'informations sur les médicaments peuvent être importées dans cette pompe via le CMS.

## **ATTENTION**

• **Il incombe à l'établissement d'effectuer des vérifications initiales pour s'assurer que la bibliothèque de médicaments correcte est chargée.**

### **REMARQUE**

• **Les paramètres prédéfinis peuvent être modifiés pendant une thérapie. Cela n'affecte pas la bibliothèque intégrée.**

## <span id="page-92-0"></span>**9.2 Systèmes de réduction des erreurs de dose (DERS)**

Le système DERS est réservé à la bibliothèque de médicaments. Si la limite de paramètre prédéfinie est dépassée pendant une thérapie, la pompe émet des invites.

#### **9.2.1 Limites strictes**

Si le débit, le débit de dose ou le débit de bolus définis dépassent la limite stricte inférieure ou supérieure configurée dans la bibliothèque de médicaments, le réglage est rejeté. Reconfigurez le paramètre si nécessaire.

#### **9.2.2 Limites souples**

Si le débit, le débit de dose ou le débit de bolus définis dépassent la limite souple inférieure ou supérieure configurée dans la bibliothèque de médicaments, vous pouvez choisir d'accepter ou de rejeter le paramètre.

- Accepter le réglage actuel : Le réglage actuel prend effet. Le paramètre qui dépasse la limite souple est marqué d'un fond orange.
- Rejeter le réglage actuel : La pompe revient au menu précédent et vous devez recommencer le réglage.

## **9.3 Prédéfinition du mode de perfusion**

Vous pouvez prédéfinir le mode de perfusion et les paramètres correspondants dans la bibliothèque d'informations sur les médicaments. Lorsque le médicament est sélectionné, la pompe charge automatiquement le mode de perfusion et les paramètres correspondants.

**Cette page blanche a été ajoutée intentionnellement.**

## **10.1 Sortie / admission d'un patient**

Avant d'admettre un nouveau patient, procédez à la sortie du patient précédent. Une fois la sortie du patient terminée, toutes les données patient sont supprimées de la pompe. Une fois le patient sorti, la pompe admet automatiquement un nouveau patient.

La sortie du patient est automatique dans les cas suivants :

- Après l'exportation des données patient via la clé USB. Pour plus d'informations, consultez la section *[10.3 Exportation des informations patient](#page-95-0)*.
- Après la sortie du patient par le CMS ou le moniteur patient.

Pour procéder à la sortie manuelle d'un patient, suivez la procédure suivante :

- 1. Faites glisser le doigt de haut en bas sur l'écran tactile→ sélectionnez **Menu** → sélectionnez **Sortie patient**.
- 2. Sélectionnez **Accept**.

#### **AVERTISSEMENT**

• **Procédez toujours à la sortie du patient précédent avant de commencer une perfusion. Si vous n'effectuez pas cette opération, les données risquent d'être attribuées au mauvais patient.**

### **10.2 Modification des informations patient**

Modifiez les informations d'un patient une fois qu'il a été admis, si les informations patient sont incomplètes ou lorsque vous souhaitez changer des informations patient.

Pour modifier les informations du patient, suivez cette procédure :

- 1. Faites glisser le doigt de haut en bas sur l'écran tactile → sélectionnez **Menu** → sélectionnez **Gestion patient**.
- 2. Modifiez les informations patient selon les besoins.

## <span id="page-95-0"></span>**10.3 Exportation des informations patient**

Pour exporter les informations concernant le patient actuel vers la clé USB, suivez la procédure ci-après :

- 1. Connectez le lecteur USB au connecteur USB. Si la pompe est connectée au système de supervision de perfusion BeneFusion nDS, connectez la clé USB au connecteur USB de la station d'accueil.
- 2. Faites glisser le doigt de haut en bas sur l'écran tactile → sélectionnez **Menu** → sélectionnez **Gestion patient** → sélectionnez **Export infos patient**.
- 3. Sélectionnez **OK**.

L'exportation des informations patient entraîne automatiquement la sortie du patient.

## **10.4 Importation des informations patient**

Pour importer les informations patient depuis la clé USB, suivez cette procédure :

- 1. Connectez le lecteur USB au connecteur USB. Si la pompe est connectée au système de supervision de perfusion BeneFusion nDS, connectez la clé USB au connecteur USB de la station d'accueil.
- 2. Faites glisser le doigt de haut en bas sur l'écran tactile → sélectionnez **Menu** → sélectionnez **Gestion patient** → sélectionnez **Import info patient**.
- 3. Sélectionnez **OK**.

L'équipement peut être connecté au système de surveillance de perfusion BeneFusion nCS et au système central de surveillance BeneVision (ci-après désignés "CMS"), aux moniteurs patient et à eGateway.

## **11.1 Informations relatives à la sécurité du réseau**

### **ATTENTION**

- **Les opérations de conception, de désignation, de débogage et de maintenance des réseaux sans fil doivent être réalisées par le service technique ou des techniciens agréés.**
- **Réglez toujours le réseau sans fil en fonction des réglementations locales en matière de connexion sans fil.**
- **La communication de données pour toutes les fonctions réseau doit avoir lieu au sein d'un réseau fermé ou d'un réseau virtuellement isolé fourni par un hôpital. L'hôpital est tenu d'assurer la sécurité du réseau virtuellement isolé.**
- **Conservez les informations d'authentification du réseau (par exemple, le mot de passe) en sécurité afin qu'aucun utilisateur non autorisé ne puisse accéder au réseau.**
- **Ne connectez pas de périphériques non médicaux au réseau.**
- **Si le signal du réseau sans fil est médiocre, vous risquez de perdre des données CMS.**
- **Les interférences RF peuvent provoquer la déconnexion du réseau sans fil.**
- **La déconnexion du réseau peut provoquer la perte de données CMS et la défaillance des fonctions. Vérifiez le patient en cas de déconnexion réseau et résolvez le problème réseau dès que possible.**
- **Vérifiez que le réglage de l'adresse IP est correct. Le changement des paramètres réseau peut provoquer une déconnexion du réseau. Contactez le service technique si vous avez des difficultés à paramétrer l'adresse IP.**

## **11.2 Connexion de l'équipement au CMS**

L'équipement peut être connecté au CMS via le réseau sans fil. Lorsqu'il est connecté au CMS, le système propose les fonctions suivantes :

- L'équipement peut transmettre au CMS des informations sur la perfusion, des informations sur les alarmes et des informations sur l'équipement, telles que la batterie, le réseau, etc.
- Les informations patient peuvent être synchronisées entre l'équipement et le CMS.
- Le patient peut être admis ou sorti par le CMS et les informations patient peuvent être transmises à cet équipement.

Pour en savoir plus sur le CMS, reportez-vous au manuel d'utilisation du système de surveillance de perfusion BeneFusion nCS et du système central de surveillance BeneVision.

Pour connecter l'équipement au CMS, suivez cette procédure :

- 1. Configurez l'**Adresse IP**, le **Masq. ss-rés.** et la **Passer.**. Pour plus d'informations, consultez la section *[12.5.2 Paramètres IP WLAN](#page-102-0)*.
- 2. Connectez l'équipement au CMS de l'une des façons suivantes :
	- Admettez l'équipement sur le CMS. Reportez-vous au manuel d'utilisation du système de surveillance de perfusion BeneVision nCS et du système central de surveillance BeneVision pour en savoir plus sur l'admission d'un équipement.
	- Appariez l'équipement sur le CMS. Reportez-vous au manuel d'utilisation du système central de surveillance BeneVision pour en savoir plus sur l'appariement d'un équipement.
	- ◆ Configurez l'**Adresse IP station centrale** dans le menu **Maintenance util**, l'équipement recherche automatiquement et se connecte au CMS correspondant. Pour le réglage de l'**Adresse IP station centrale**, reportezvous à *[12.5.3 Configuration station centrale](#page-102-1)*.

Lorsqu'il est utilisé avec le système de surveillance de perfusion BeneFusion nDS, l'équipement peut être automatiquement connecté au CMS lorsque la station d'accueil est connectée au CMS. Pour en savoir plus, reportez-vous au manuel d'utilisation du système de surveillance de perfusion BeneFusion nDS.

### **REMARQUE**

• **L'équipement ne peut communiquer avec le CMS que s'il est correctement connecté à celui-ci. Si le réseau est interrompu, vous ne pouvez pas afficher les informations de perfusion via le CMS.**

## **11.3 Connexion de l'équipement au moniteur**

L'équipement peut être connecté au moniteur patient de la série BeneVison N (à l'exception de BeneVison N1) lorsqu'il est utilisé avec le système de surveillance de perfusion BeneFusion nDS.

L'appareil peut transmettre les informations relatives à la perfusion et aux alarmes au moniteur patient. Sur le moniteur patient, vous pouvez afficher les informations sur la perfusion depuis l'écran **Dispositifs intégrés** et les tendances de perfusion depuis l'écran **InfusionView**. Pour plus d'informations, reportez-vous au manuel d'utilisation BeneVison série N.

## **11.4 Connexion de l'équipement à eGateway**

L'équipement peut être connecté à eGateway lorsqu'il est utilisé avec le système de surveillance de perfusion BeneFusion nDS. Lorsqu'il est connecté à eGateway, le système propose les fonctions suivantes :

- L'équipement peut transmettre des informations sur la perfusion et les médicaments à eGateway.
- Les informations patient peuvent être synchronisées entre l'équipement et eGateway.

**Cette page blanche a été ajoutée intentionnellement.**

<span id="page-100-0"></span>La maintenance utilisateur vous permet de personnaliser votre appareil afin qu'il réponde au mieux à vos besoins. L'accès au menu **Maintenance util** est protégé par un mot de passe.

Ce chapitre décrit les réglages et les fonctions du menu **Maintenance util**.

### **ATTENTION**

• **Les paramètres de maintenance ne peuvent être modifiés que par le personnel autorisé. Contactez votre chef de service ou le service d'ingénierie biomédicale pour connaître les mots de passe utilisés au sein de votre établissement.**

## **12.1 Accès au menu Maintenance utilisateur**

Pour accéder au menu **Maintenance util**, suivez cette procédure :

- 1. Faites glisser le doigt de haut en bas sur l'écran tactile → sélectionnez **Menu** → sélectionnez **Maintenance util** → saisissez le mot de passe requis → sélectionnez .
- 2. Sélectionnez l'onglet de votre choix.

## **12.2 Réglages de la gestion des dispositifs**

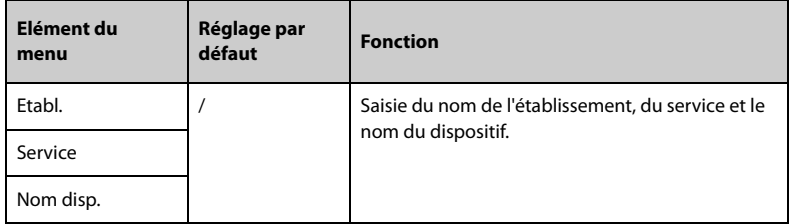

## **12.3 Réglages des informations patient**

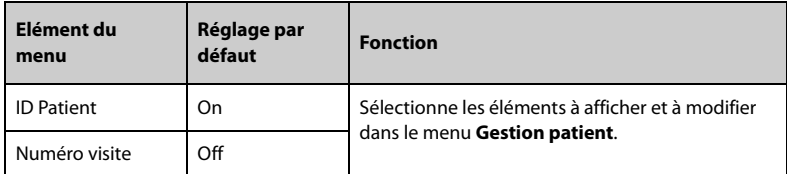

## **12.4 Etalonnage système**

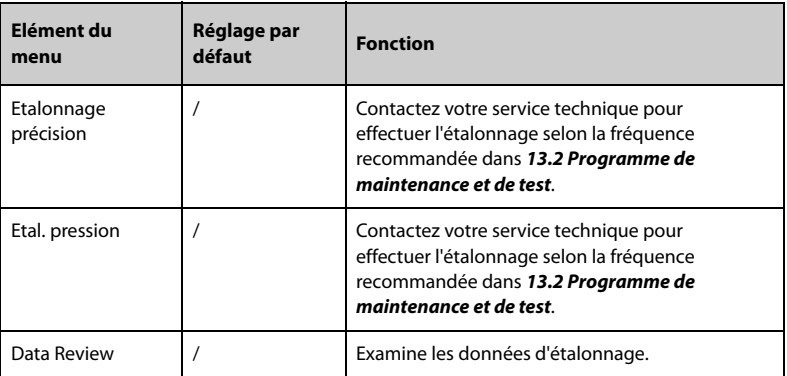

## **12.5 Réglages du réseau**

## **12.5.1 Réglages WLAN**

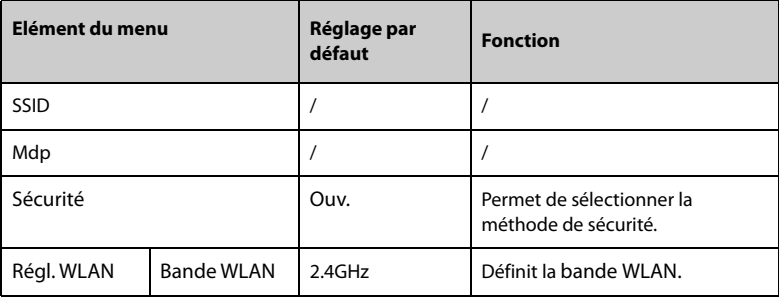

### **12.5.2 Paramètres IP WLAN**

<span id="page-102-0"></span>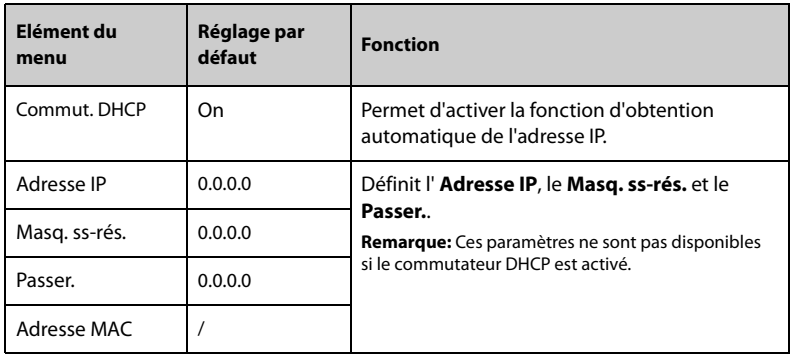

### **12.5.3 Configuration station centrale**

<span id="page-102-1"></span>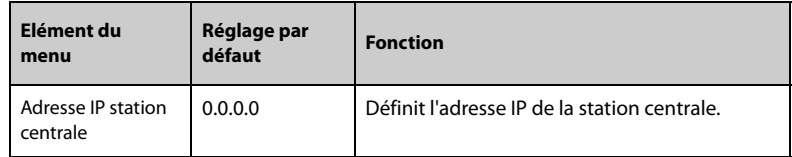

### **12.5.4 Réglages de la détection des dispositifs**

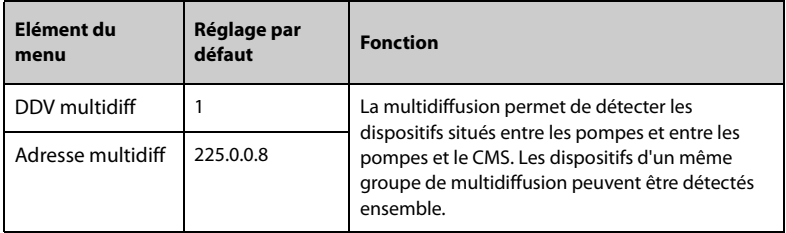

## **12.6 Gestion des marques**

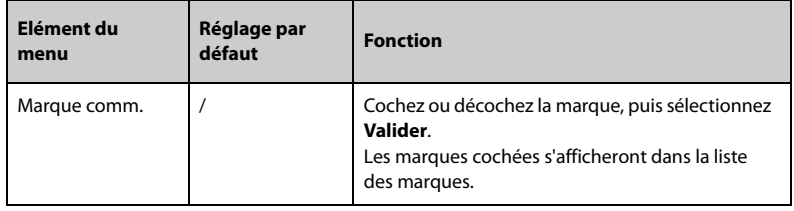

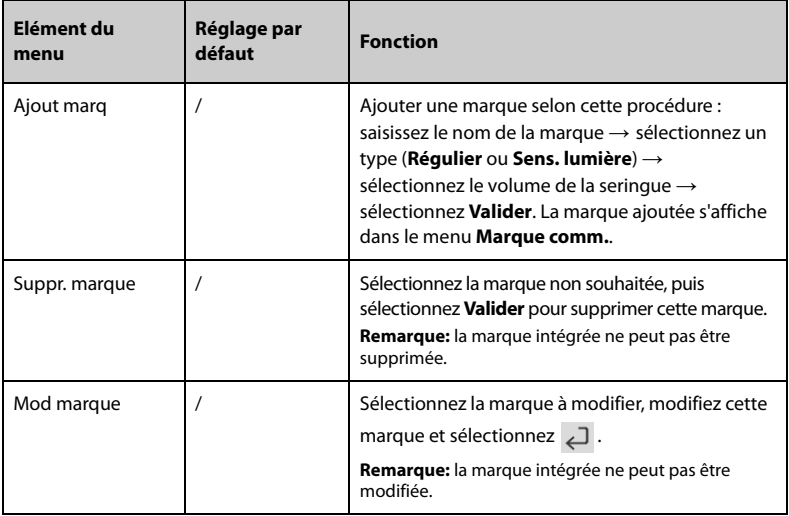

## **REMARQUE**

• **Cette pompe peut accueillir jusqu'à 12 marques.**

## **12.7 Paramètres heure et langue**

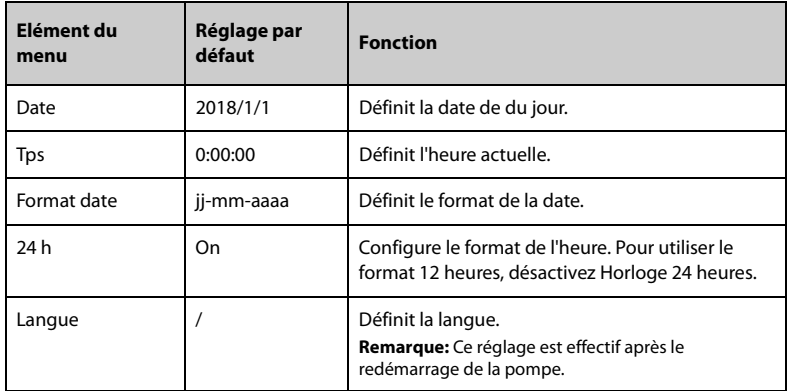

## **12.8 Configurations pour nouveau-nés**

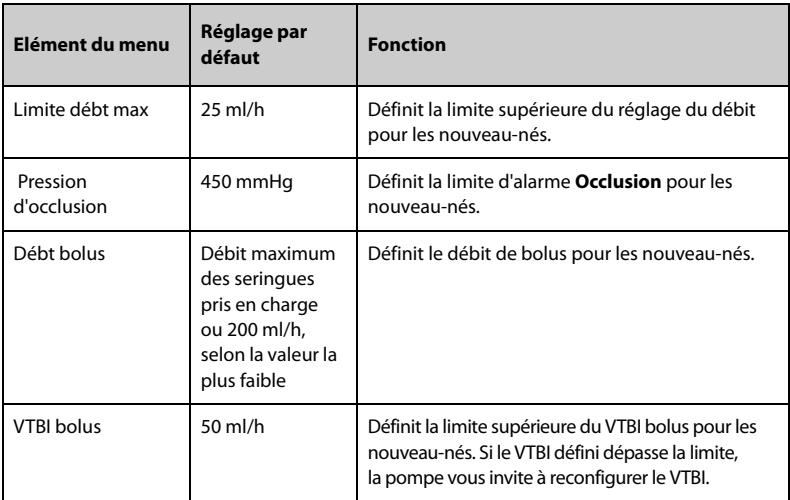

## **12.9 Réglages de l'interrupteur de paramètre**

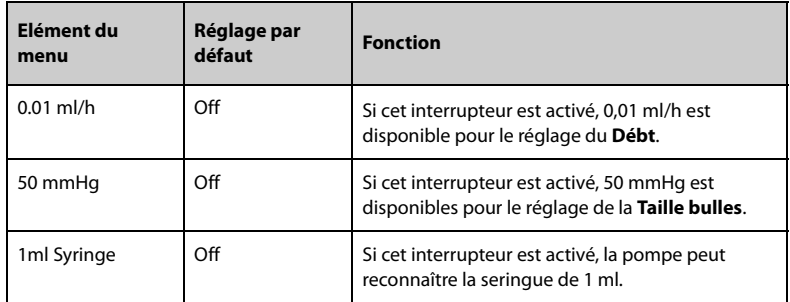

## **12.10 Réglages des unités**

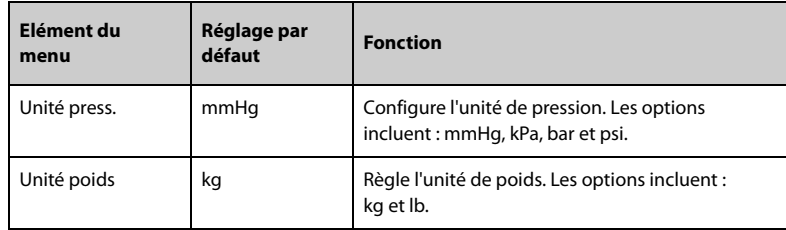

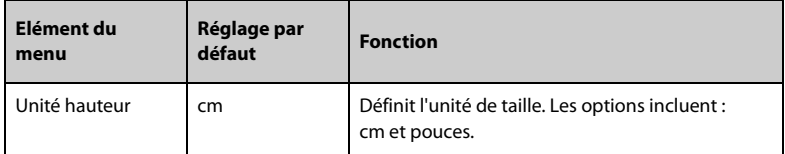

## **12.11 Affichage des informations de version**

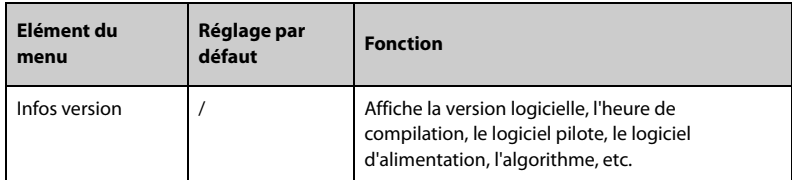

## **12.12 Réglages d'alarme**

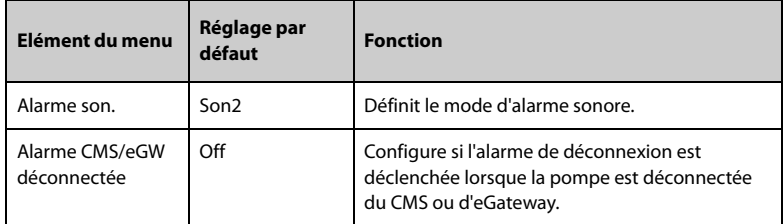

## **12.13 Paramètres de l'unité de volume du bolus**

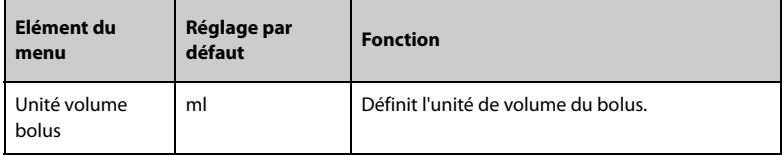

## **12.14 Réglages de limite du bolus**

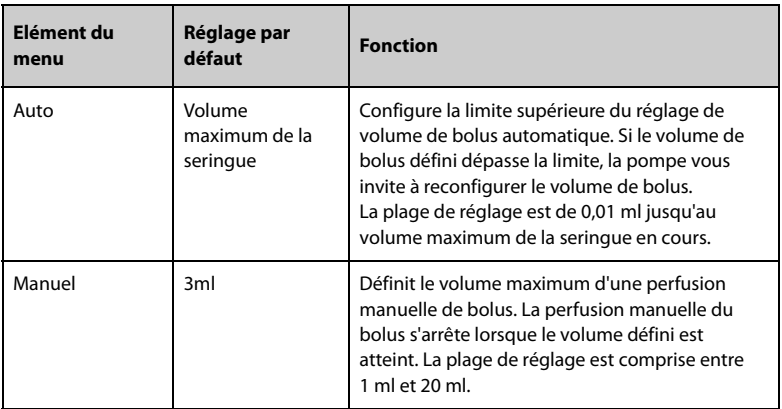

#### **REMARQUE**

• **La plage du volume de bolus automatique peut être étendue. Contactez notre service technique pour configurer la plage si nécessaire.**

## **12.15 Réglages de limite de purge**

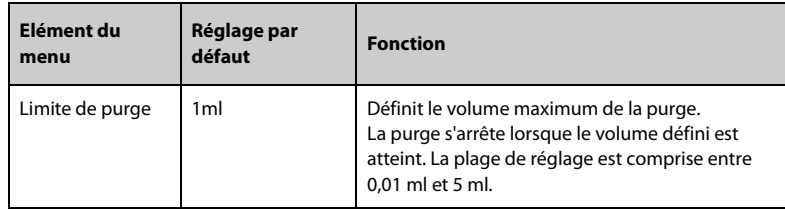

## **12.16 Configuration de la mémoire des paramètres**

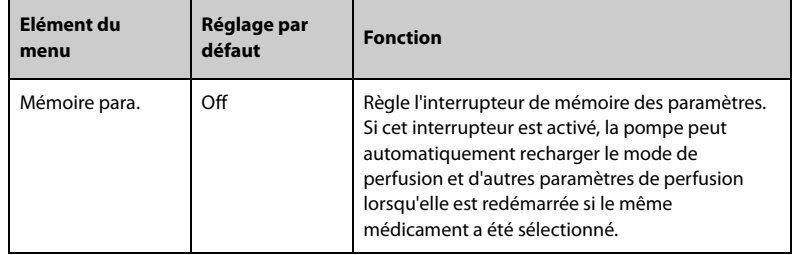

## **12.17 Réglage du guide charge**

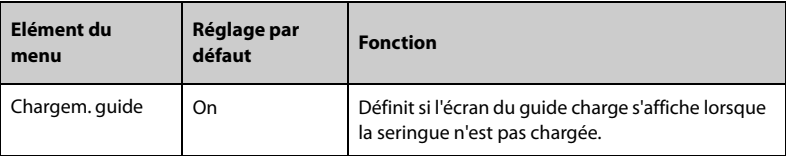

## **12.18 Configuration de la sélection de marques**

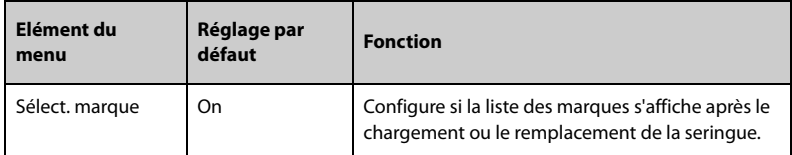

## **12.19 Configuration du redémarrage automatique**

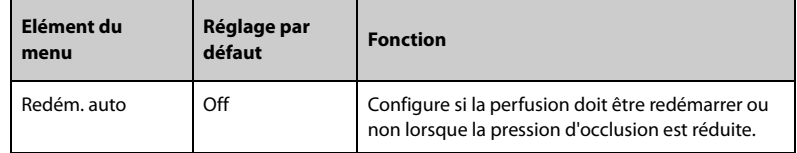

## **12.20 Configuration de la concentration**

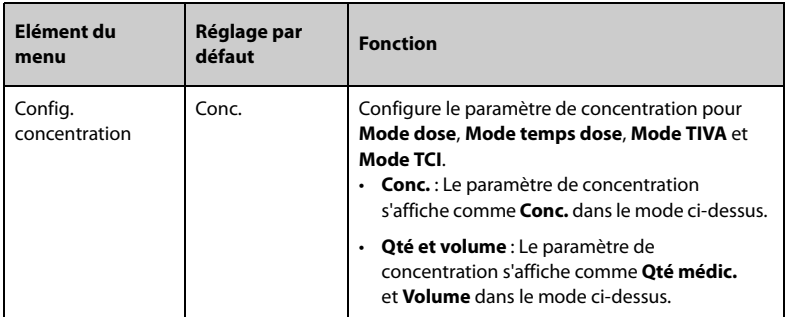
# **12.21 Modification du mot de passe**

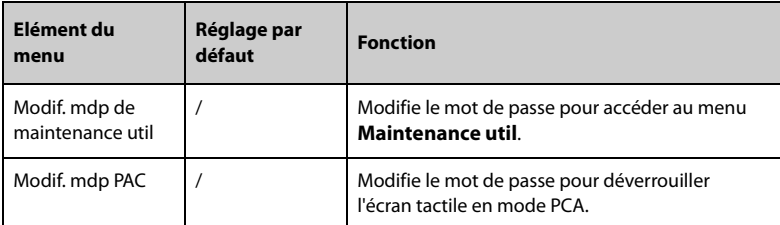

# **12.22 Importer et exporter**

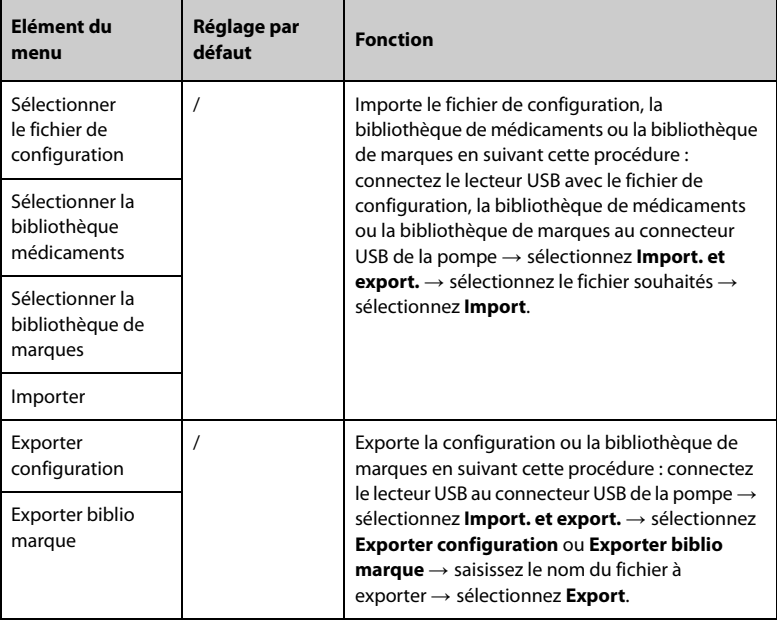

## **12.23 Licence**

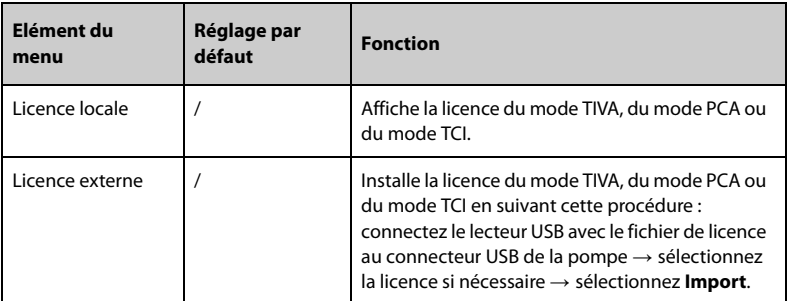

Une maintenance de routine est essentielle pour que l'équipement fonctionne correctement. Ce chapitre contient des informations sur les tests et la maintenance périodiques.

## **13.1 Informations relatives à la sécurité de la maintenance**

#### **AVERTISSEMENT**

- **Pour éviter toute décharge électrique, cessez d'utiliser l'équipement si le panneau de celui-ci semble endommagé. Si un tel cas se présente, contactez le service technique pour obtenir de l'aide.**
- **Tout manquement de la part de la personne, de l'hôpital ou de l'établissement responsable faisant usage de cet appareil à mettre en œuvre un programme de maintenance satisfaisant peut entraîner la défaillance excessive de l'appareil et présenter des dangers potentiels pour la santé.**
- **Aucune modification de cet appareil n'est autorisée.**
- **Cet équipement ne contient aucune pièce pouvant être entretenue par l'utilisateur.**
- **Les contrôles de sécurité ou les opérations de maintenance impliquant le démontage de l'équipement doivent être réalisés par un personnel de maintenance qualifié. Dans le cas contraire, il pourrait en résulter une défaillance de l'équipement et des dangers potentiels pour la santé.**
- **Le personnel technique doit disposer des qualifications appropriées et connaître parfaitement le fonctionnement de l'appareil.**

#### **ATTENTION**

- **L'équipement et les accessoires ne doivent pas être entretenus pendant qu'ils sont utilisés sur un patient.**
- **Si vous découvrez un problème avec l'équipement, tel que le décollement de l'étiquette du produit, contactez votre service technique.**

#### **REMARQUE**

• **Si nécessaire, contactez le fabricant pour obtenir des schémas de câblage, des nomenclatures, des descriptions, des instructions d'étalonnage ou d'autres informations concernant la réparation de l'équipement.**

#### **13.2 Programme de maintenance et de test**

Effectuez le test et la maintenance conformément au programme de maintenance et de test, ou aux réglementations locales. Veillez à nettoyer et à désinfecter l'appareil avant tout test ou toute opération de maintenance.

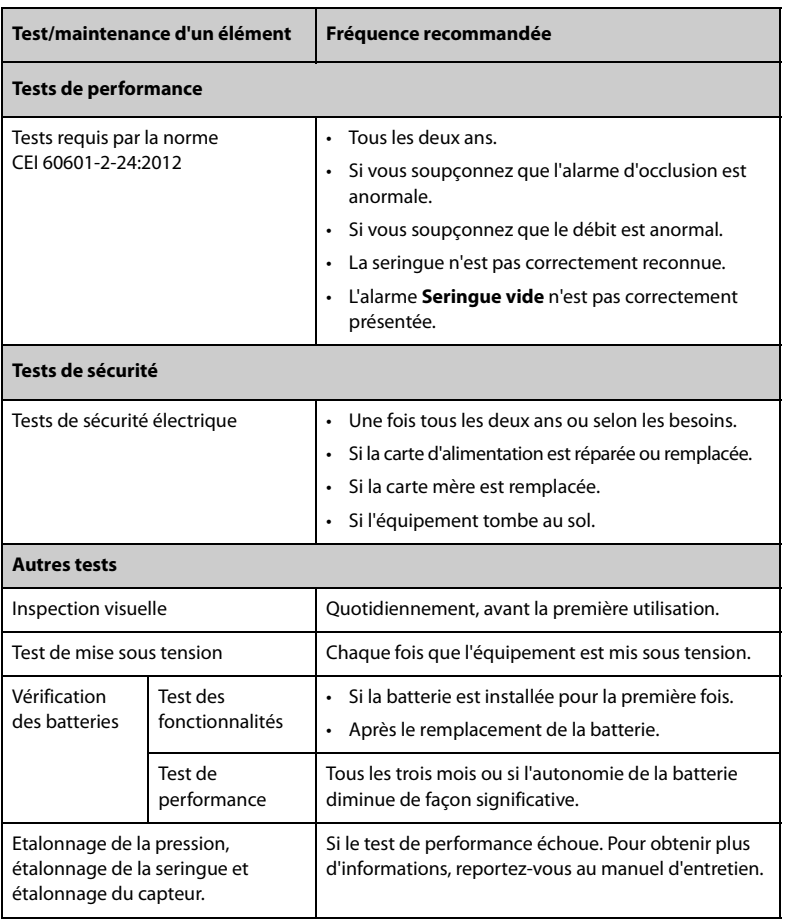

Le tableau suivant indique le programme de maintenance et de test :

#### **13.3 Méthodes et procédures de test**

A l'exception des tâches de maintenance suivantes, toutes les autres tâches de test et de maintenance doivent être réalisées uniquement par le service technique compétent.

- Contrôles réguliers, y compris l'inspection visuelle et le test de mise sous tension
- Vérification des batteries

Si un test de sécurité et un test de performances doivent être réalisés sur votre équipement, contactez le service technique.

#### **13.3.1 Inspection visuelle**

Inspectez visuellement l'équipement tous les jours avant son utilisation. Si vous décelez des signes d'endommagement, n'utilisez pas l'équipement et contactez le service technique.

Vérifiez que l'appareil répond aux exigences suivantes :

- L'environnement et l'alimentation sont conformes aux spécifications.
- Le panneau de l'équipement et l'écran d'affichage ne présentent aucune fissure ni aucun dommage.
- Le cordon d'alimentation n'est pas endommagé et l'isolation est en parfait état.
- Les connecteurs, les prises et les câbles ne sont pas endommagés ni pliés.
- Le cordon d'alimentation et les câbles sont solidement connectés à l'équipement.

#### **13.3.2 Test de mise sous tension**

L'équipement effectue automatiquement un autotest au démarrage. Vérifiez les éléments suivants dans le cadre du test de mise sous tension :

- L'équipement démarre correctement.
- Le système d'alarme fonctionne correctement.
- L'affichage de l'équipement est correct.

#### **13.3.3 Inspection de la batterie**

Reportez-vous aux étapes 1 à 6 dans *[13.4.4 Conditionnement de la batterie](#page-115-0)* pour vérifier les performances de la batterie. La durée de fonctionnement de la batterie reflète directement ses performances. Si l'autonomie de la batterie est visiblement plus courte que celle indiquée dans les caractéristiques techniques, la batterie a peut-être atteint la fin de sa durée de vie ou fonctionne peut-être mal. Si les performances de la batterie sont conformes aux exigences, chargez de nouveau entièrement la batterie pour pouvoir l'utiliser ou chargez-la entre 40 et 60 % pour la stocker.

#### **13.4 Entretien de la batterie**

Cet équipement est conçu pour fonctionner sur une batterie au lithium-ion rechargeable lorsqu'aucune alimentation externe n'est disponible. L'équipement peut basculer entre l'alimentation de la batterie et l'alimentation externe sans interrompre le fonctionnement. Si l'alimentation externe et la batterie sont disponibles, l'équipement utilise l'alimentation externe de préférence à l'alimentation de la batterie.

#### **13.4.1 Informations relatives à la sécurité des batteries**

#### **AVERTISSEMENT**

í

- **Utilisez exclusivement la batterie recommandée. L'utilisation d'une autre batterie peut présenter un risque d'incendie ou d'explosion.**
- **N'écrasez pas la batterie, ne la faites pas tomber et ne la percez pas. Une mauvaise manipulation peut provoquer des dommages et des courts-circuits internes. Si vous avez fait tomber la batterie ou si vous l'avez cognée contre une surface dure, que les dommages soient visibles extérieurement ou non, cessez d'utiliser la batterie et mettez-la au rebut conformément aux réglementations.**
- **Remplacez immédiatement une batterie présentant des signes de dommage ou de fuite. Retirez la batterie avec précaution. Evitez tout contact avec la fuite.**
- **Une température ambiante extrêmement élevée peut déclencher une protection contre la surchauffe de la batterie et entraîner l'arrêt de l'équipement.**
- **La batterie au lithium-ion dispose d'une certaine durée de vie. Remplacez votre batterie lorsqu'elle atteint la fin de sa durée de vie. Si vous ne remplacez pas la batterie, sa surchauffe risque de sérieusement endommager votre équipement.**
- **N'ouvrez pas la batterie, ne la chauffez pas à plus de 60 °C, ne la brûlez pas et ne coupez pas ses bornes. Une batterie peut être à l'origine de blessures si elle s'enflamme, explose, fuit, ou si sa température s'élève de manière importante.**

#### **ATTENTION**

• **Retirez la batterie avant une longue période d'inutilisation.** 

#### **REMARQUE**

- **La conservation de la batterie à une température élevée pendant une période prolongée réduit significativement sa durée de vie.**
- **Le stockage de la batterie dans un endroit frais ralentit le processus de vieillissement. Idéalement, la batterie doit être stockée à 15 °C.**

#### **13.4.2 Installation de la batterie**

La batterie doit être installée exclusivement par du personnel formé et autorisé par Mindray Scientific. Pour installer la batterie, contactez votre service technique. La batterie est installée sur l'équipement à sa sortie d'usine.

Remplacez la batterie dans les situations suivantes :

- La batterie présente des signes visuels de dommages.
- La batterie est défaillante.
- La batterie est obsolète et sa durée de vie est significativement inférieure à la durée indiquée dans les spécifications.
- La durée de vie de la batterie a été atteinte.

#### **ATTENTION**

- **Le remplacement des batteries au lithium par une personne qui ne serait pas suffisamment formée peut entraîner un risque, tel que des températures trop élevées, un incendie ou une explosion.**
- **Jetez la batterie de façon adéquate, conformément aux réglementations locales.**

#### **13.4.3 Chargement de la batterie**

Afin optimiser ses performances, une batterie totalement ou presque totalement déchargée doit être chargée dès que possible. La batterie est rechargée automatiquement lorsque l'équipement est connecté à une alimentation secteur.

#### **REMARQUE**

- **La batterie doit être chargée uniquement dans cet équipement.**
- **Lorsque cet équipement est utilisé avec une station d'accueil et que celle-ci est connectée à une source d'alimentation secteur, la batterie se recharge automatiquement.**
- **Vérifiez que la batterie est correctement alimentée lorsque l'équipement fonctionne sur batterie. Chargez la batterie si nécessaire.**

#### <span id="page-115-0"></span>**13.4.4 Conditionnement de la batterie**

La durée de vie d'une batterie dépend de sa fréquence d'utilisation. Lorsqu'elle est utilisée correctement, la batterie au lithium-ion dispose d'une durée de vie d'environ deux ans. Si elle n'est pas utilisée correctement, sa durée de vie peut être raccourcie. Nous vous conseillons de remplacer les batteries tous les deux ans.

Les performances de la batterie se dégradent au fil du temps. Vous devez donc la conditionner tous les deux mois.

Pour procéder au conditionnement :

- 1. Déconnectez l'équipement du patient.
- 2. Mettez l'équipement hors tension et connectez l'équipement à une source d'alimentation externe.
- 3. Laissez la batterie se charger entièrement, sans interruption.
- 4. Débranchez l'équipement de la source d'alimentation externe et mettez l'équipement sous tension.
- 5. Laissez l'appareil fonctionner sur la batterie jusqu'à ce que celle-ci soit complètement déchargée et que l'appareil s'arrête automatiquement.
- 6. Rechargez complètement la batterie pour pouvoir l'utiliser ou jusqu'à 40 60 % pour pouvoir la stocker.

#### **REMARQUE**

- **Si la batterie n'est pas conditionnée pendant une période prolongée, l'indication de charge peut ne pas être exacte et vous risquez de mal évaluer le temps de fonctionnement restant.**
- **N'utilisez pas la pompe pour effectuer une perfusion pendant le conditionnement de la batterie.**
- **N'interrompez pas le conditionnement de la batterie.**

#### **13.5 Vérification des informations relatives à la version**

Pour afficher la version logicielle du système, la version de la bibliothèque de marques, la durée de mise à niveau de la bibliothèque de médicaments et la version Wi-Fi, procédez comme suit :

- 1. Faites glisser le doigt de haut en bas sur l'écran tactile → sélectionnez **Menu** → sélectionnez **Maintenance util** → saisissez le mot de passe requis → sélectionnez .
- 2. Sélectionnez **Infos version**.

#### **13.6 Vérification de l'historique des dossiers**

Le menu **Hist. dossiers** affiche l'historique des activités de la pompe, y compris les perfusions, les alarmes, les étalonnages, les configurations de maintenance et autres opérations.

Pour accéder au menu **Hist. dossiers**, suivez cette procédure :

- 1. Faites glisser le doigt de haut en bas sur l'écran tactile→ sélectionnez **Menu** → sélectionnez **Options syst.**.
- 2. Sélectionnez **Hist. dossiers**.

#### **REMARQUE**

- **Une coupure totale d'alimentation n'a aucun impact sur l'historique des dossiers.**
- **Les alarmes sont enregistrées sous la forme d'événements et seront conservées en cas d'arrêt de l'équipement. L'heure de mise hors tension de l'équipement est également enregistrée comme un événement.**
- **Le système peut stocker jusqu'à 3 500 événements. Lorsque la capacité est atteinte, les événements précédents sont écrasés par les événements ultérieurs.**

#### **13.7 Exportation de l'historique des dossiers**

Pour exporter l'historique des dossiers, procédez comme suit :

- 1. Connectez le lecteur USB au connecteur USB.
- 2. Faites glisser le doigt de haut en bas sur l'écran tactile→ sélectionnez **Menu** → sélectionnez **Options syst.**.
- 3. Sélectionnez **Export histor dossiers**.

#### **13.8 Mise au rebut de l'équipement**

La durée de vie de la batterie au lithium est de dix ans. Mettez l'équipement au rebut lorsque sa durée de vie est atteinte. Suivez les réglementations locales concernant la mise au rebut de ce type de produit.

#### **AVERTISSEMENT**

• **Pour la mise au rebut des pièces, batteries, matériaux d'emballage et accessoires, sauf indication contraire, suivez les réglementations locales relatives à la mise au rebut des déchets hospitaliers.**

**Cette page blanche a été ajoutée intentionnellement.**

Ce chapitre traite uniquement du nettoyage et de la désinfection de la pompe, de la pince de pied et du panneau d'empilement. Pour le nettoyage et la désinfection des autres accessoires réutilisables, reportez-vous aux instructions d'utilisation.

## **14.1 Informations de sécurité relatives à l'entretien et au nettoyage**

#### **AVERTISSEMENT**

- **Utilisez uniquement les méthodes, les produits nettoyants et les désinfectants approuvés présentés dans ce chapitre pour nettoyer ou désinfecter votre équipement et vos accessoires. La garantie ne couvre pas les dommages provoqués par des substances ou méthodes non approuvées.**
- **Ne mélangez pas des solutions désinfectantes, car cela risque de créer des gaz dangereux.**
- **Nous ne faisons aucune revendication en ce qui concerne l'efficacité des produits chimiques ou méthodes énumérés en tant que moyens de prévention des infections. En ce qui concerne la méthode de prévention des infections, consultez le responsable de la prophylaxie des infections ou l'épidémiologiste de votre hôpital.**
- **Vérifiez que vous avez bien éteint le système et débranché tous les câbles d'alimentation avant le nettoyage de l'équipement.**
- **L'hôpital ou l'établissement responsable doit réaliser toutes les procédures de nettoyage et de désinfection indiquées dans ce chapitre.**

#### **ATTENTION**

- **Mettez l'appareil hors tension et débranchez le cordon d'alimentation de l'équipement avant de le nettoyer et de le désinfecter.**
- **Ne plongez jamais des pièces de l'équipement ou des accessoires dans des liquides et veillez à ce qu'aucun liquide ne pénètre l'intérieur de l'équipement ou des accessoires.**
- **Tout contact entre des produits nettoyants ou désinfectants et des connecteurs ou des pièces métalliques peut générer de la corrosion.**
- **Ne versez et ne pulvérisez jamais de liquide directement sur l'équipement ou les accessoires. Ne laissez pas les liquides pénétrer dans les connexions ou les ouvertures.**
- **Si vous renversez des liquides sur l'équipement ou les accessoires, débranchez l'alimentation, séchez l'équipement et contactez le service technique.**
- **N'utilisez jamais de matériaux abrasifs (par ex. tampon métallique ou nettoyant pour l'argenterie) ou de produits de nettoyage corrosifs (comme l'acétone ou les produits d'entretien à base d'acétone).**
- **Respectez les instructions du fabricant en ce qui concerne la dilution et l'utilisation de produits nettoyants et désinfectants.**
- **Vérifiez l'équipement après le nettoyage et la désinfection. En cas de signe de dommage, cessez toute utilisation.**

#### **14.2 Nettoyage de l'équipement**

Nettoyez régulièrement l'équipement. Avant de procéder au nettoyage, consultez les réglementations de votre hôpital.

Suivez la procédure indiquée ci-après pour le nettoyage de l'équipement :

- 1. Imbibez un chiffon doux non pelucheux d'eau ou d'éthanol (70 %).
- 2. Essorez l'excédent de liquide du tissu.
- 3. Nettoyez l'écran d'affichage de l'équipement.
- 4. Nettoyez la surface externe de l'équipement à l'aide du chiffon imbibé en évitant les connecteurs et les pièces métalliques.
- 5. Séchez la surface à l'aide d'un chiffon propre. Faites sécher l'équipement à l'air dans un endroit frais et ventilé.

#### **ATTENTION**

• **Tout contact entre des produits nettoyants ou désinfectants et des connecteurs ou des pièces métalliques peut générer de la corrosion.**

## **14.3 Désinfection de l'équipement**

Désinfectez l'équipement selon la procédure d'entretien de votre hôpital. Il est recommandé de nettoyer l'équipement avant sa désinfection. Respectez toujours les instructions du fabricant en ce qui concerne la dilution et l'utilisation de désinfectants. Le tableau suivant répertorie les désinfectants approuvés.

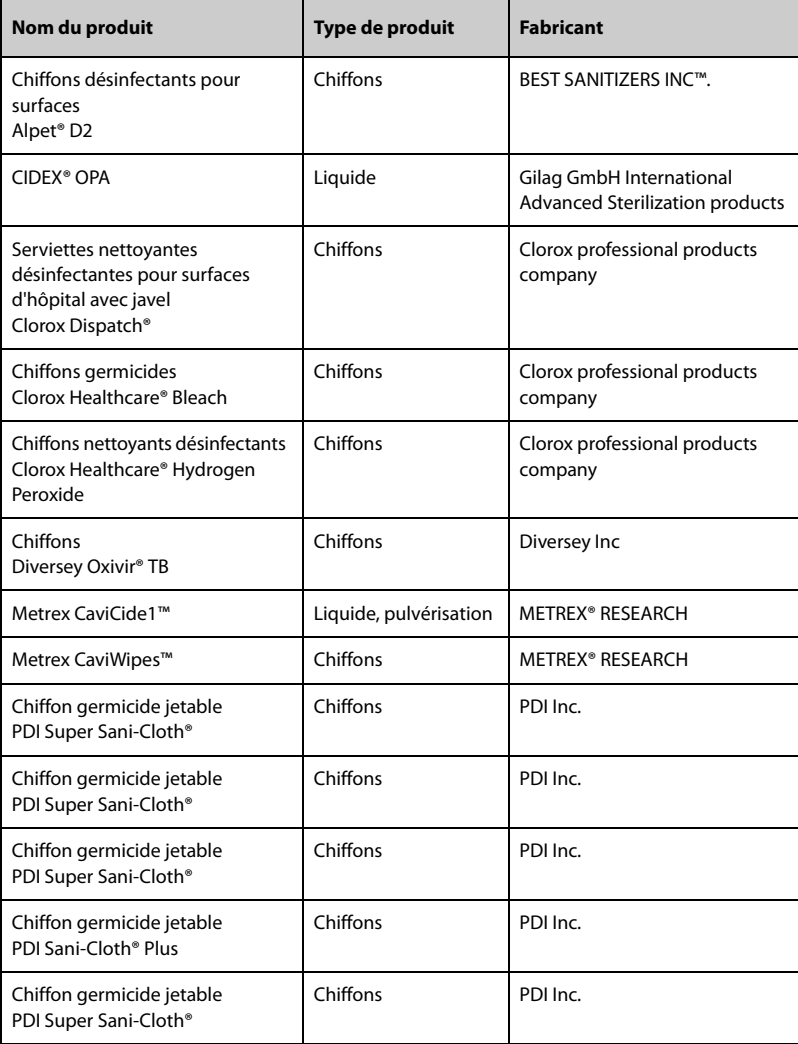

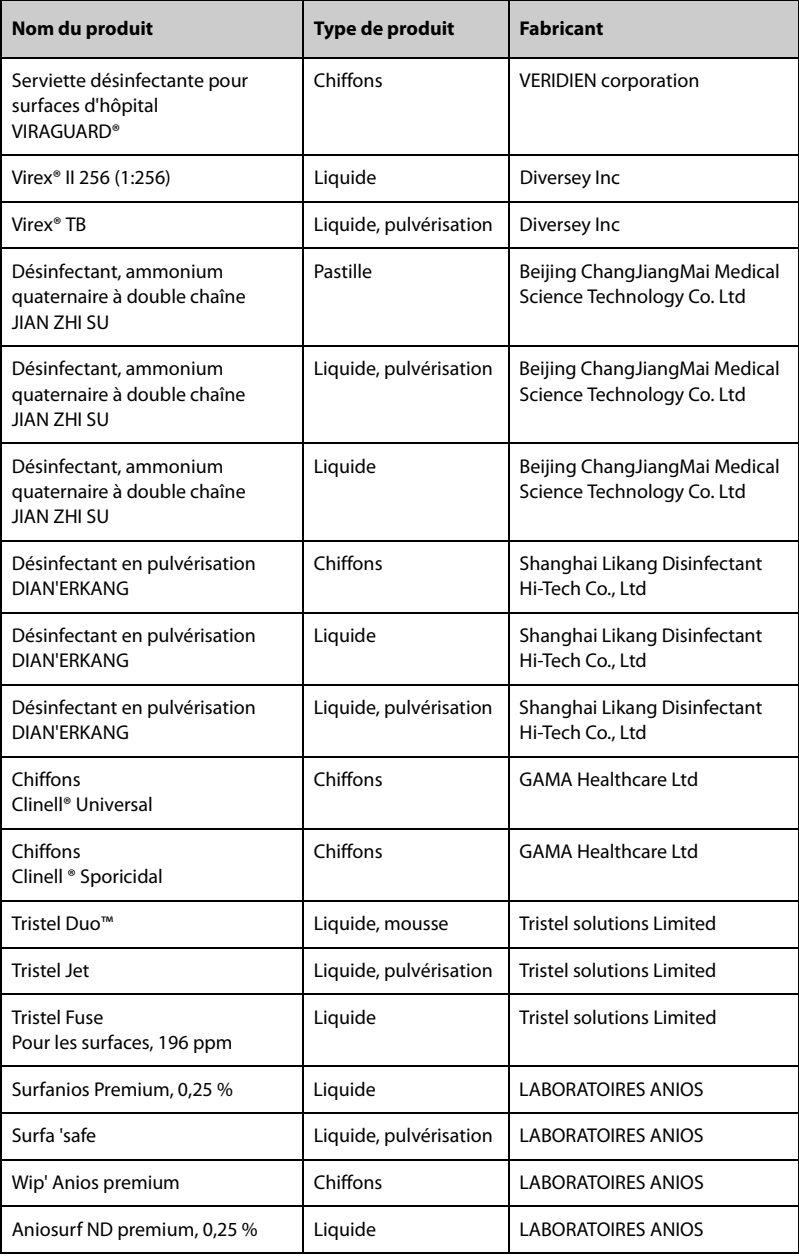

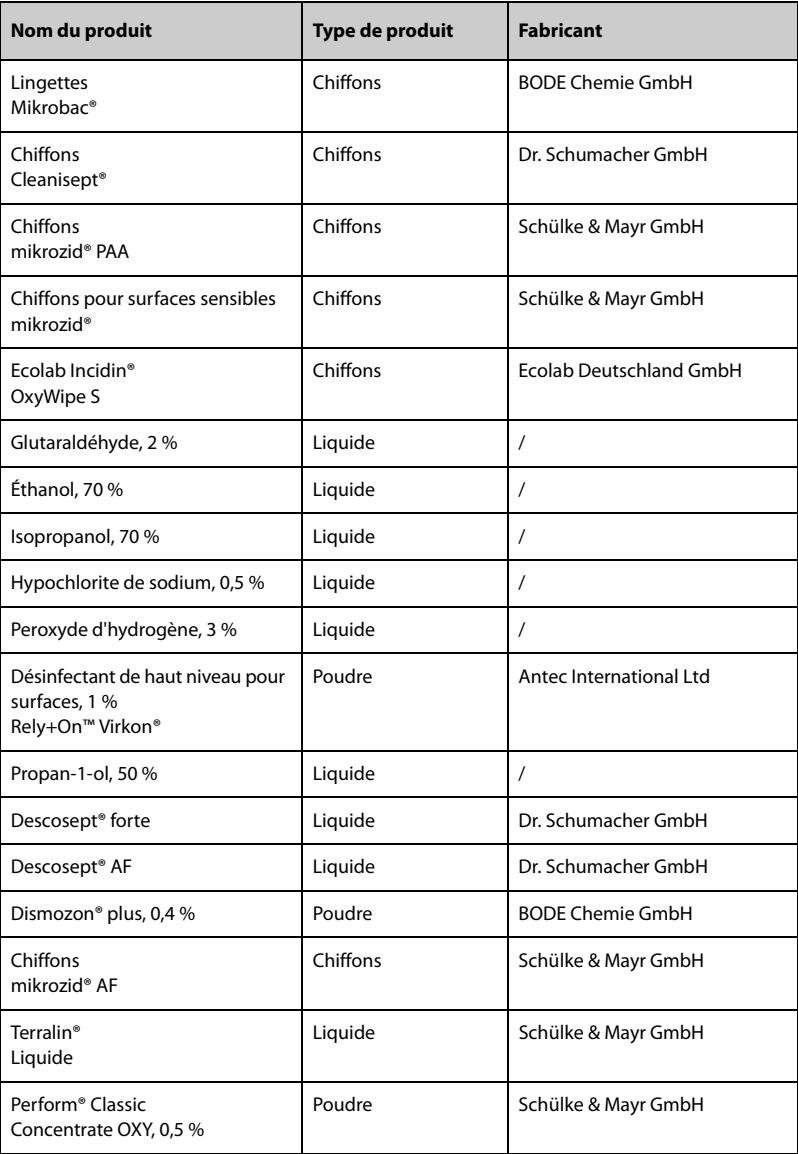

#### **14.4 Nettoyage de la pince de pied et du panneau d'empilement**

Nettoyez régulièrement la pince de pied et le panneau d'empilement. Pour nettoyer la pince de pied et le panneau d'empilement, procédez comme suit :

- 1. Nettoyez la pince de pied et le panneau d'empilement avec un chiffon doux imbibé d'eau ou d'éthanol (70 %).
- 2. Essuyez ensuite les résidus de nettoyant avec un chiffon sec.
- 3. Laissez sécher la pince de pied et le panneau d'empilement à l'air libre.

## **14.5 Désinfection de la pince de pied et du panneau d'empilement**

Nous vous conseillons de ne désinfecter la pince de pied et le panneau d'empilement que lorsque cela s'avère nécessaire, conformément aux directives de votre hôpital.

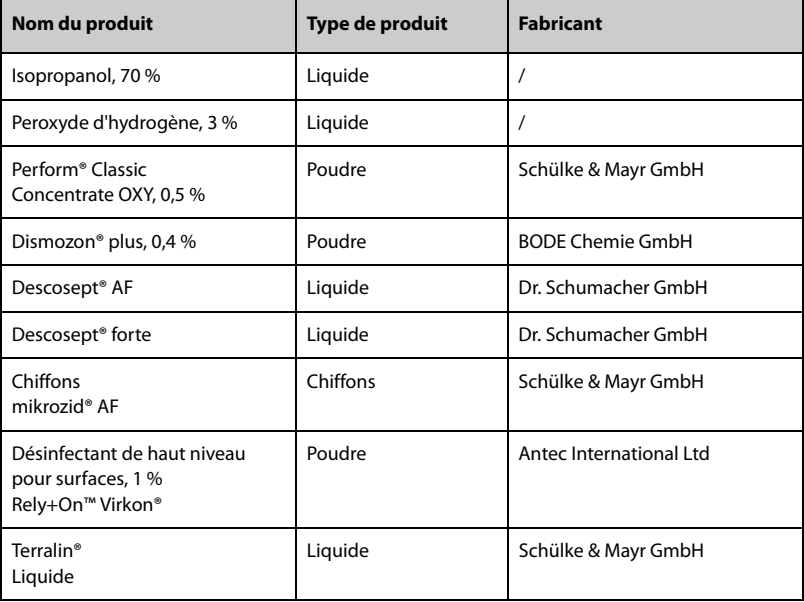

Le nettoyage des accessoires avant désinfection est recommandé.

#### **ATTENTION**

• **Afin d'éviter de les endommager à long terme, les accessoires doivent être désinfectés uniquement lorsque cela s'avère nécessaire, conformément aux directives de votre hôpital.**

#### **14.6 Stérilisation**

Il n'est pas conseillé de stériliser cet appareil, les accessoires, fournitures ou produits associés sauf indication contraire indiquée dans les instructions d'utilisation qui accompagnent les produits, les accessoires ou les fournitures.

#### **14.7 Impact d'un nettoyage incorrect**

L'utilisation de produits nettoyants différents de ceux recommandés peut avoir l'impact suivant :

- Décoloration du produit
- Corrosion des parties métalliques
- Brisure et cassure des fils, des connecteurs et du boîtier de l'équipement
- Réduction de la durée de vie des câbles et des fils
- Dégradation des performances globales du système
- Dysfonctionnement ou défaillance de l'équipement

**Cette page blanche a été ajoutée intentionnellement.**

Les accessoires répertoriés dans ce chapitre sont conformes aux exigences de la norme CEI 60601-1-2 lorsqu'ils sont utilisés avec l'équipement. Pour plus d'informations sur les accessoires, reportez-vous aux instructions d'utilisation fournies avec l'accessoire.

#### **AVERTISSEMENT**

• **Utilisez les accessoires spécifiés dans ce chapitre. L'utilisation d'autres accessoires peut endommager l'appareil ou entraîner des performances non conformes aux caractéristiques indiquées.**

#### **ATTENTION**

- **Il est possible que les accessoires ne soient pas conformes aux spécifications relatives aux performances s'ils sont stockés ou utilisés en dehors des plages de température et d'humidité indiquées. Si les performances de l'accessoire sont dégradées en raison de son obsolescence ou des conditions environnementales, contactez votre service technique.**
- **Vérifiez l'intégrité des accessoires et de leur emballage. N'utilisez pas les accessoires s'ils sont endommagés.**
- **Utilisez les accessoires avant la date de péremption, sous réserve qu'elle soit indiquée.**

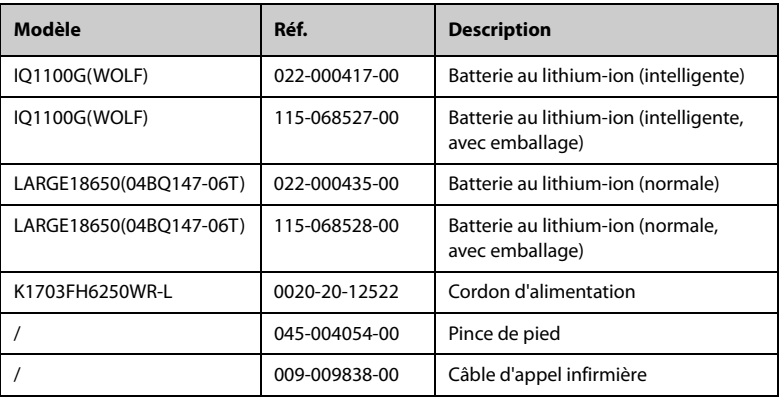

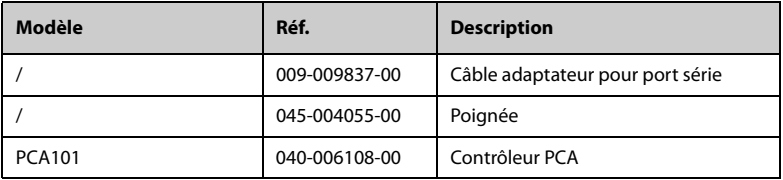

#### **A.1 Classification**

L'appareil est classé conformément à la norme CEI 60601-1 :

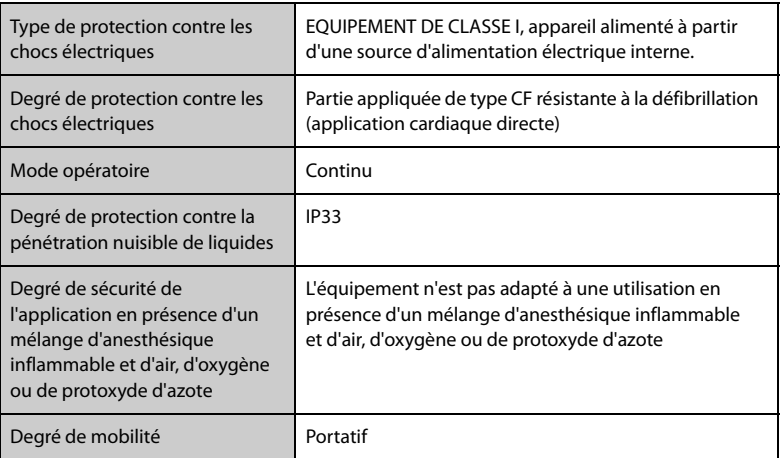

#### **A.2 Caractéristiques de l'environnement de fonctionnement**

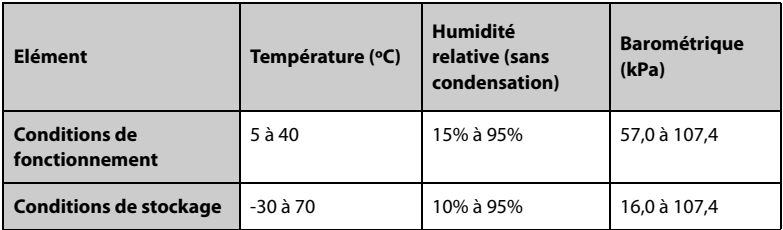

Conditions de stockage : Ventilé et exempt de substances corrosives

#### **AVERTISSEMENT**

• **La pompe peut ne pas être conforme aux caractéristiques de performance si elle est stockée ou utilisée en dehors des plages de température et d'humidité indiquées. Si les performances de l'équipement sont dégradées en raison de son obsolescence ou des conditions environnementales, contactez votre service technique.**

#### **A.3 Caractéristiques de l'alimentation secteur**

#### **A.3.1 Caractéristiques de l'alimentation secteur externe**

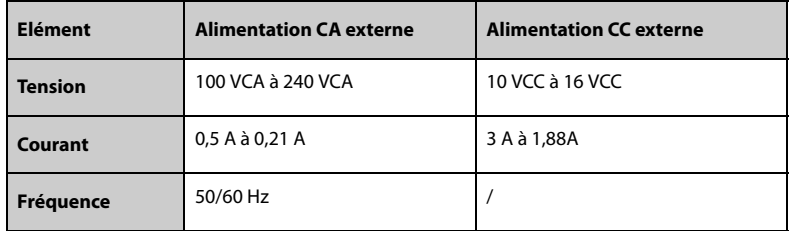

#### **A.3.2 Batterie**

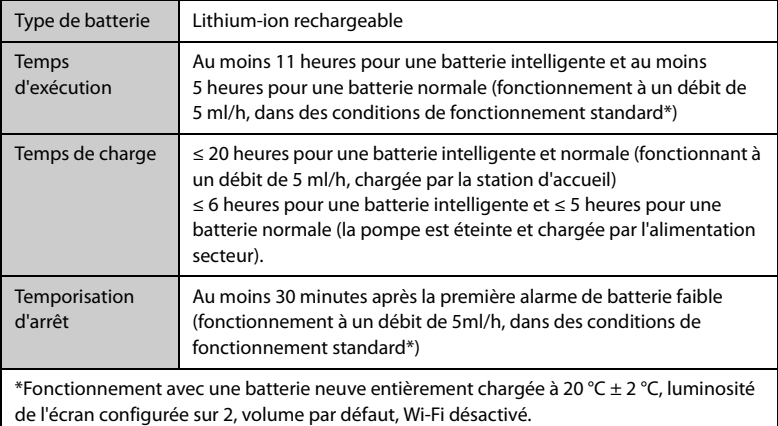

## **A.4 Caractéristiques physiques**

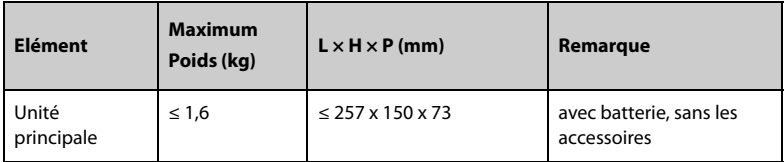

## **A.5 Caractéristiques matérielles**

#### **A.5.1 Affichages**

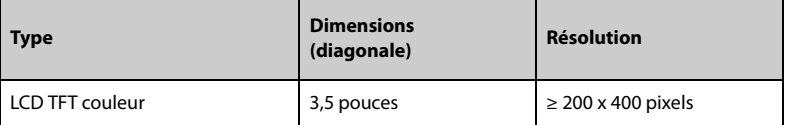

#### **A.5.2 Témoins**

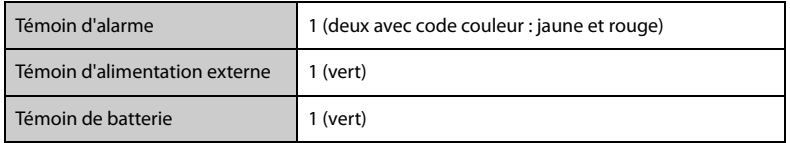

#### **A.5.3 Indicateur audio**

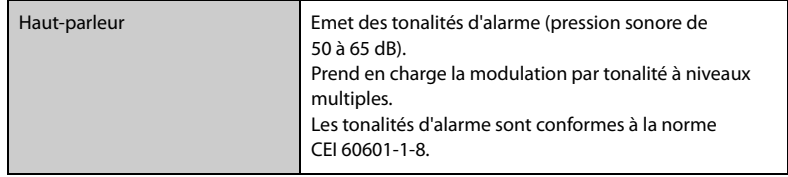

#### **A.5.4 Caractéristiques de l'interface**

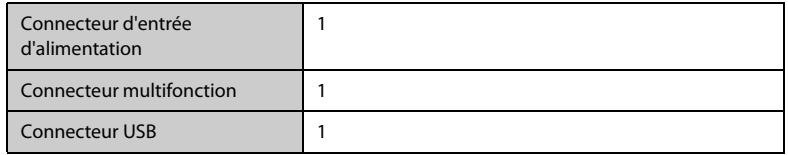

#### **A.5.5 Caractéristiques de la sortie du signal**

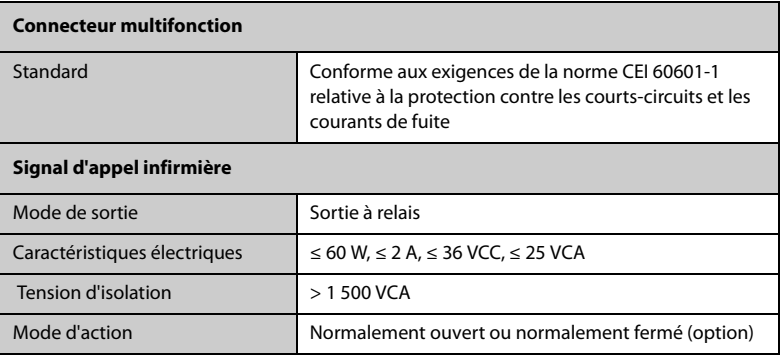

#### **A.6 Réseau sans fil**

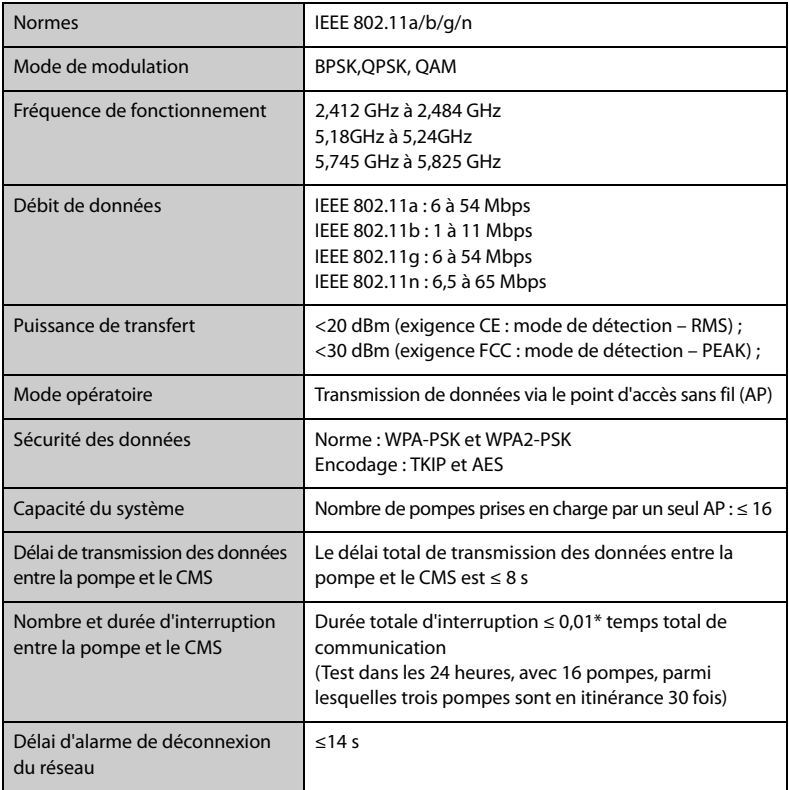

# **A.7 Caractéristiques de la perfusion**

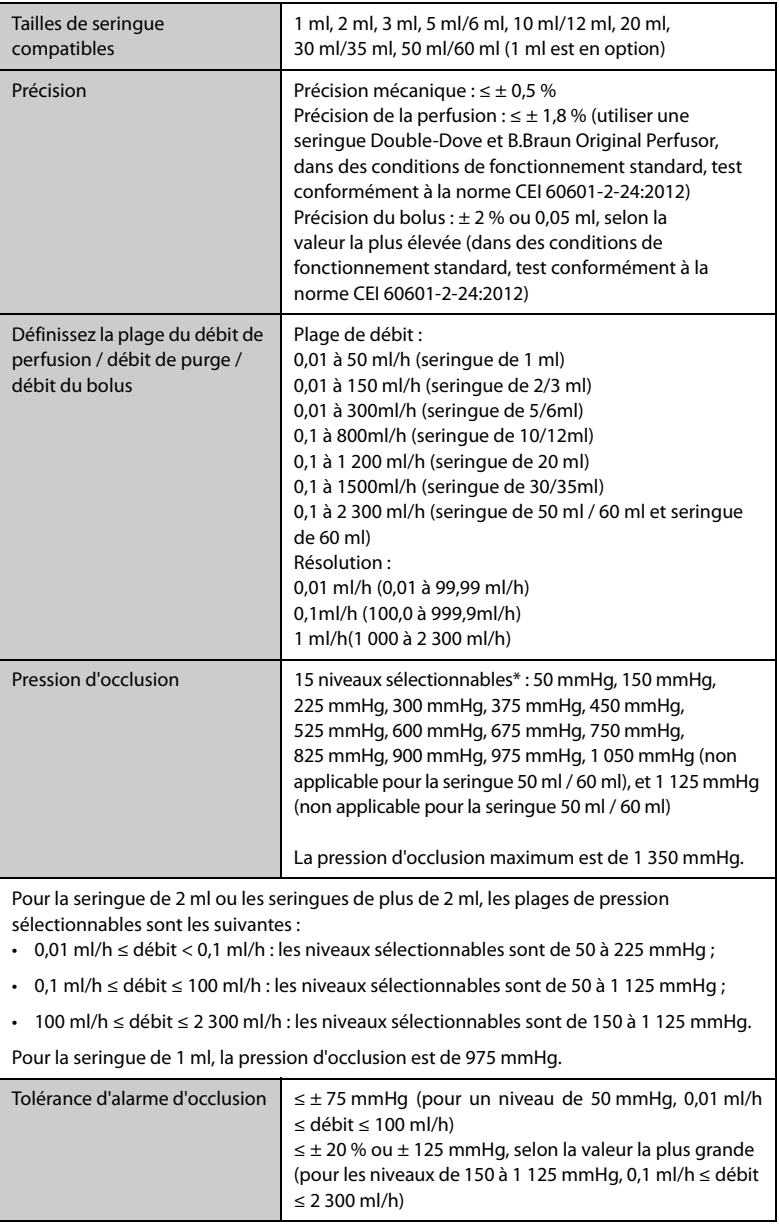

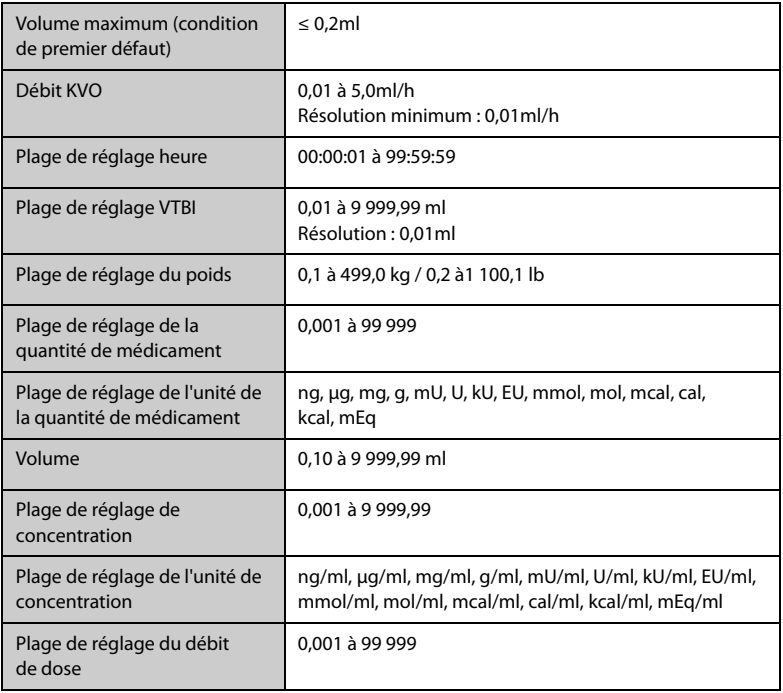

#### **AVERTISSEMENT**

• **La précision de la perfusion et la détection de la pression sont affectées par la viscosité des liquides et les consommables utilisés (par exemple, le diamètre, le plongeur, le matériau et l'aiguille).**

#### **REMARQUE**

• **Les tests de précision de la perfusion et les tests de pression d'occlusion sont effectués conformément à la norme CEI 60601-2-24:2012 (température de test : 20 °C ± 2 °C).**

#### **A.8 Seringues recommandées**

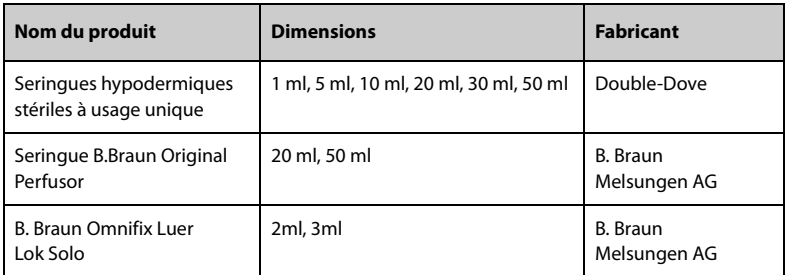

#### **REMARQUE**

• **Le kit d'extension recommandé est la ligne B.Braun Original Perfusor (avec IV-Standard-PE et avec Luer Lock).**

### **A.9 Délai d'alarme d'occlusion et volume du bolus**

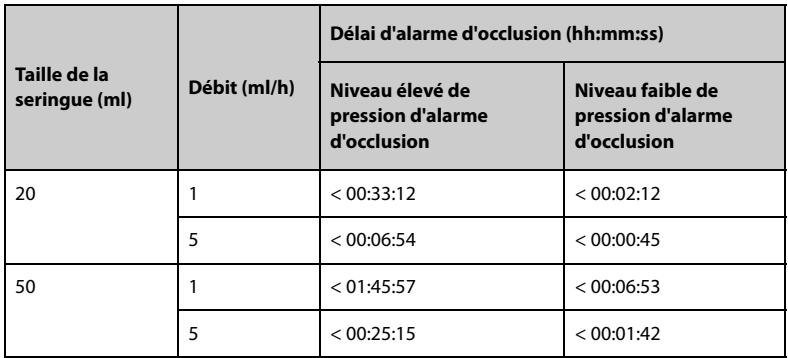

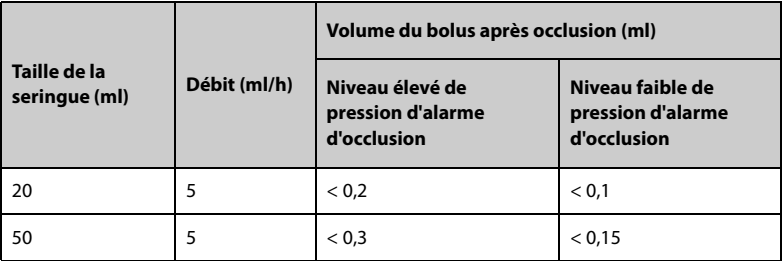

Conditions de test :

- Marque de seringues : Seringue B.Braun Original Perfusor, ligne d'extension B. Braun
- Température de test : 20 °C  $\pm$  2 °C

#### **AVERTISSEMENT**

• **La pression de l'alarme d'occlusion, les délais de déclenchement des alarmes et le volume de bolus peuvent varier en fonction des conditions de test, de la température et de la taille du tube. L'utilisation d'une seringue de plus grande taille et la perfusion à un débit plus faible peut entraîner un délai d'alarme d'occlusion plus long.**

#### **A.10 Graphiques de précision de la perfusion**

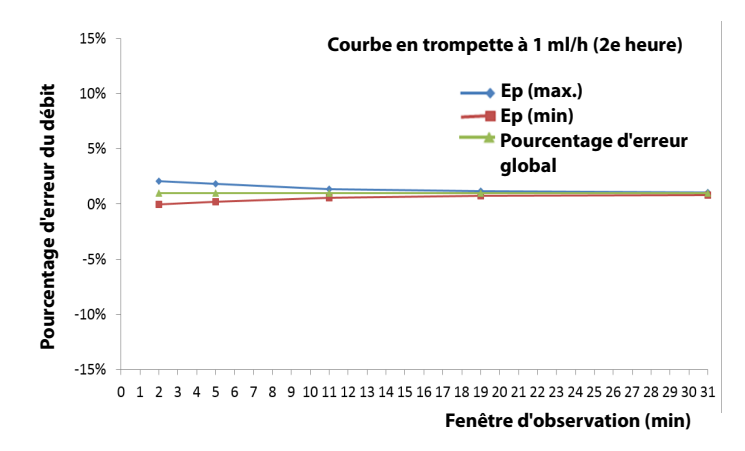

#### **A.10.1 Précision de la perfusion à 1 ml/h**

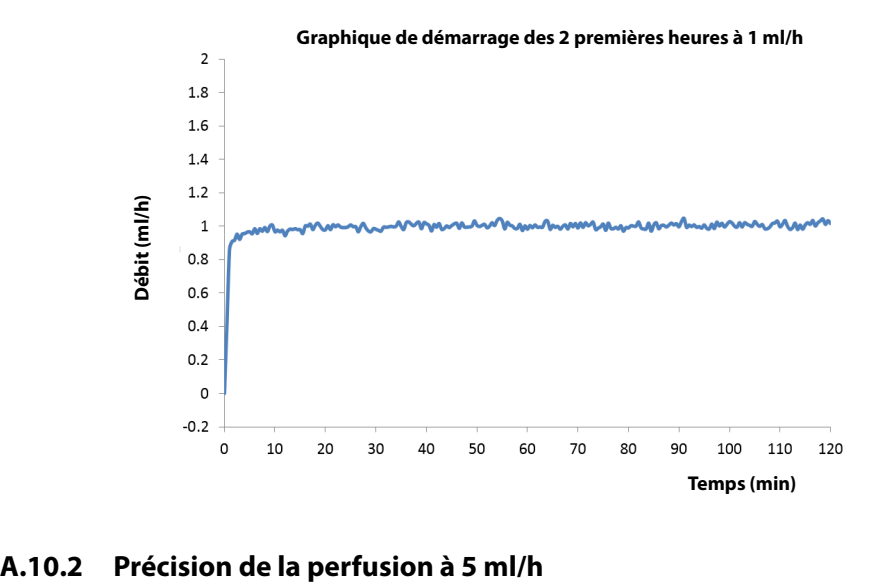

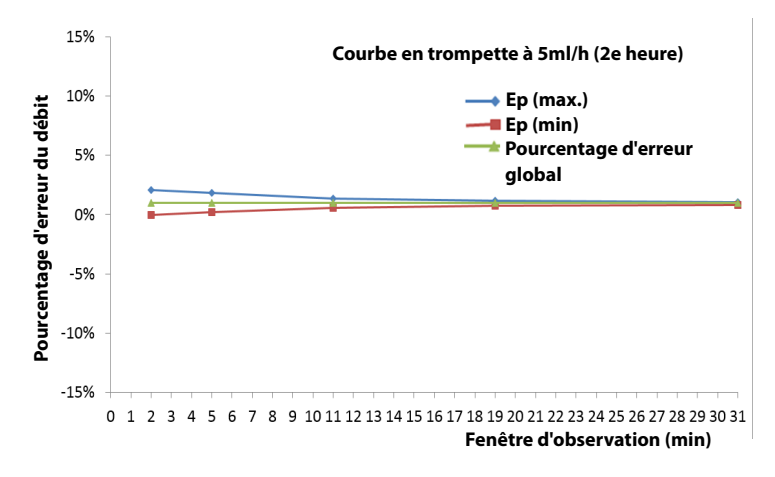

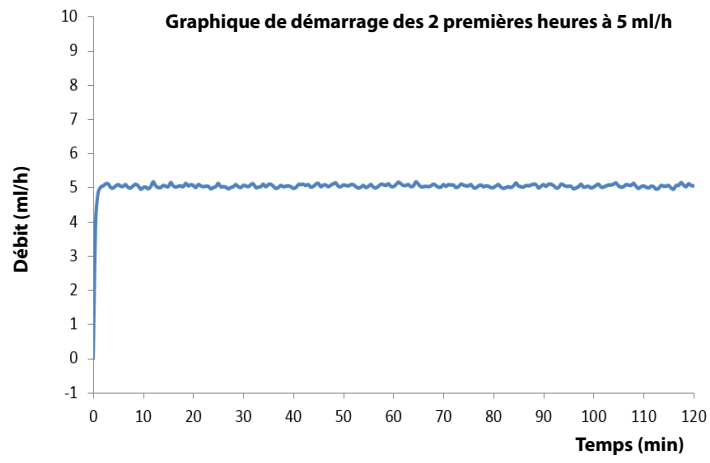

Conditions de test :

- Marque de seringues : Seringue B.Braun Original Perfusor, kit d'extension B.Braun
- Taille de la seringue : 50ml
- **IDE** Intervalle de test :  $\Delta t = 0.5$  minute

#### **AVERTISSEMENT**

• **La précision de la perfusion peut être affectée par l'environnement de la pompe (notamment la pression, la température, l'humidité, la luminosité et tout consommable de perfusion utilisé).**

# **B Compatibilité électromagnétique et conformité aux réglementations en matière d'émission radioélectrique**

#### **B.1 CEM**

L'appareil est conforme aux exigences de la norme CEI 60601-1-2 : 2014.

#### **AVERTISSEMENT**

- **L'utilisation d'accessoires, de transducteurs et de câbles autres que ceux spécifiés ou fournis par le fabricant de cet appareil pourrait provoquer une augmentation des émissions électromagnétiques ou une diminution de l'immunité électromagnétique de cet appareil et provoquer des dysfonctionnements.**
- **Il est fortement déconseillé d'utiliser cet appareil s'il se trouve à proximité ou sur un autre dispositif. Une telle utilisation pourrait entraîner un mauvais fonctionnement de l'appareil. Si une telle utilisation ne peut être évitée, cet appareil et l'autre dispositif doivent être surveillés afin de vérifier qu'ils fonctionnent normalement.**
- **Les équipements de communication RF portables (y compris les périphériques tels que les câbles d'antenne et les antennes externes) doivent être utilisés à une distance de 30 cm (12 pouces) de n'importe quelle partie de cet appareil, y compris les câbles spécifiés par le fabricant. Dans le cas contraire, une dégradation des performances de cet appareil pourrait en résulter.**
- **Les dispositifs non ME EQUIPMENT (par exemple, ITE) qui font partie d'un système ME SYSTEM peuvent être perturbés par les interférences électromagnétiques des équipements à proximité. Des mesures correctives peuvent s'avérer nécessaires, comme la réorientation ou le déplacement des dispositifs non ME EQUIPMENT, ou la protection de l'emplacement.**
- **Cet appareil est conçu pour être utilisé uniquement dans un établissement de santé. S'il est utilisé dans un environnement spécial, tel qu'un environnement d'imagerie par résonance magnétique, l'équipement/le système peut être perturbé par le fonctionnement des équipements se trouvant à proximité.**

#### **Directives et déclaration - Emissions électromagnétiques**

Le dispositif est conçu pour être utilisé dans l'environnement électromagnétique spécifié ci-dessous. Il incombe à l'acquéreur ou à l'utilisateur du dispositif de s'assurer que celui-ci est utilisé dans un tel environnement.

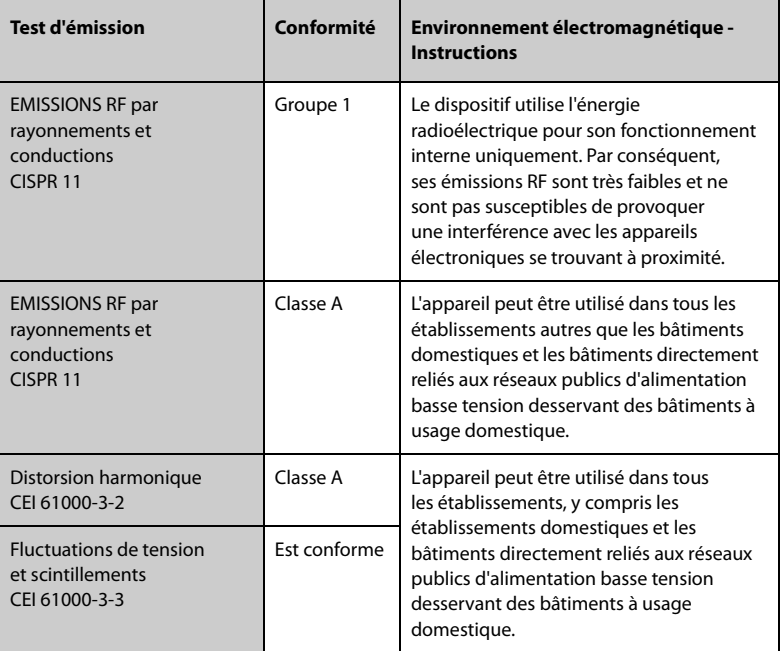

#### **REMARQUE**

- **L'appareil requiert des précautions particulières en ce qui concerne la compatibilité électromagnétique et doit être installé et mis en service conformément aux informations sur la CEM fournies ci-dessous.**
- **D'autres appareils peuvent perturber son fonctionnement, même s'ils répondent aux exigences du CISPR.**
- **Compte tenu des caractéristiques d'EMISSIONS de cet appareil, il est adapté pour une utilisation dans les zones industrielles et les hôpitaux (CISPR 11 classe A). S'il est utilisé dans une zone résidentielle (où la norme CISPR 11 classe B doit normalement être appliquée), cet appareil pourrait ne pas offrir une protection adéquate aux services de communication par radiofréquence. L'utilisateur peut avoir besoin de prendre des mesures correctives, comme la réorientation ou le déplacement de l'appareil.**
- **En cas de perte ou de détérioration des performances essentielles, des mesures correctives peuvent s'avérer nécessaires, comme la réorientation ou le déplacement des dispositifs ME EQUIPMENT ou du système ME SYSTEM, la protection de l'emplacement ou l'arrêt de l'utilisation de la pompe à perfusion. Si un tel cas se présente, contactez le service technique.**

Si l'appareil est utilisé dans l'environnement électromagnétique indiqué dans le Tableau **Directives et déclaration - Immunité électromagnétique**, il fonctionnera en toute sécurité et fournira les performances essentielles suivantes :

- Mode opératoire
- Précision
- Fonction
- Protection contre les volumes de BOLUS IMPREVUS
- occlusion
- Prise en compte de l'ETAT D'ALARME
- Données sauvegardées

#### **Directives et déclaration - Immunité électromagnétique**

Le dispositif est conçu pour être utilisé dans l'environnement électromagnétique spécifié ci-dessous. Il incombe à l'acquéreur ou à l'utilisateur du dispositif de s'assurer que celui-ci est utilisé dans un tel environnement.

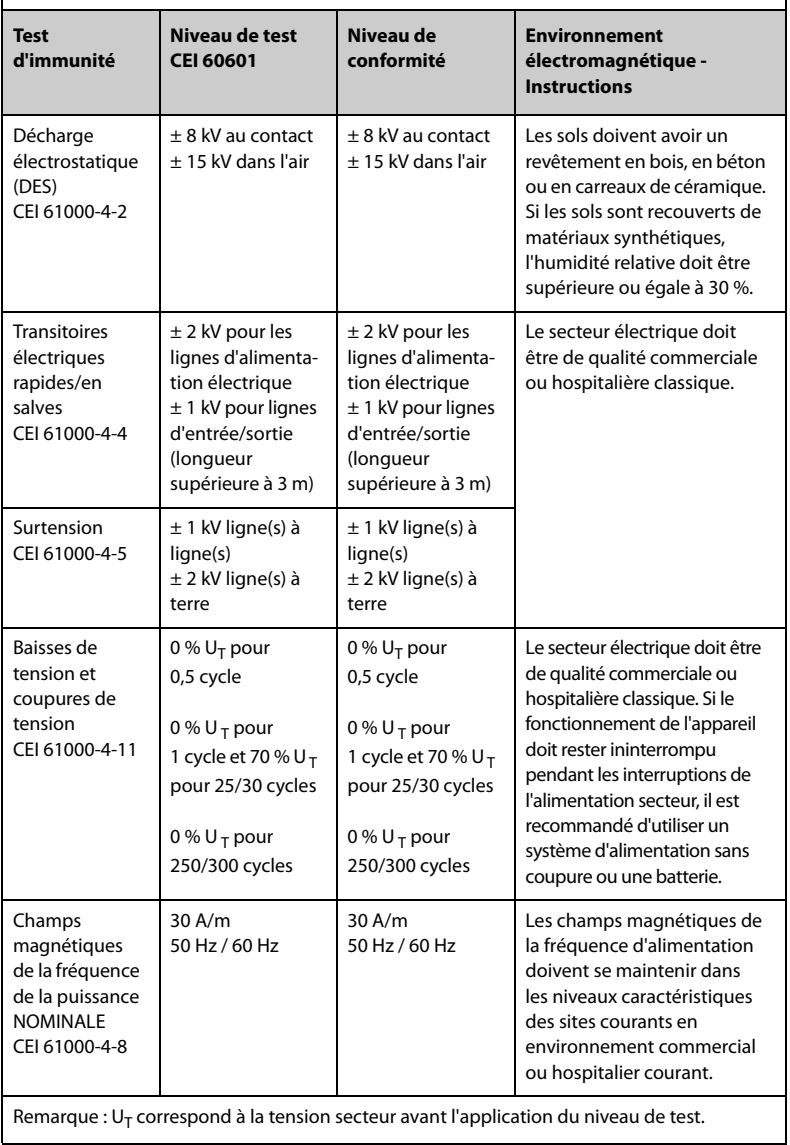

#### **Directives et déclaration - Immunité électromagnétique**

Le dispositif est conçu pour être utilisé dans l'environnement électromagnétique indiqué. Il incombe à l'acquéreur ou à l'utilisateur du dispositif de s'assurer qu'il est bien utilisé dans un environnement du même type que celui indiqué ci-dessous.

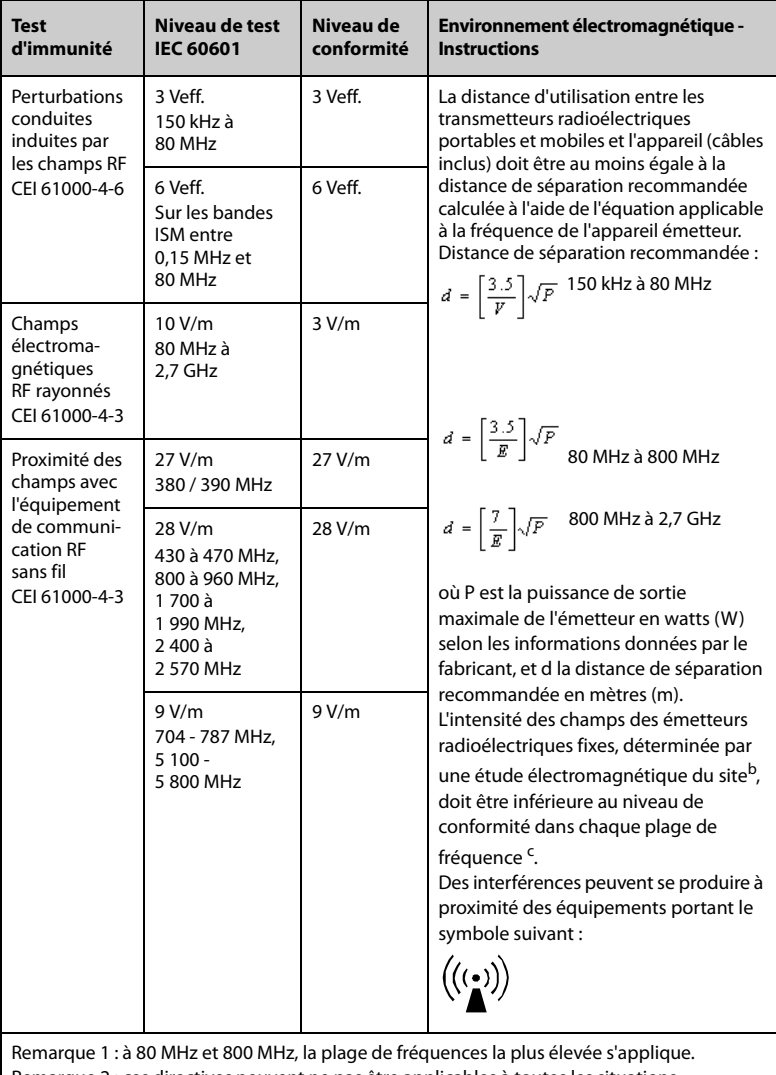

Remarque 2 : ces directives peuvent ne pas être applicables à toutes les situations. La propagation électromagnétique dépend de l'absorption et de la réflexion des structures, des objets et des personnes.

<sup>a</sup> Les bandes ISM (industriel, scientifique et médical) entre 150 kHz et 80 MHz sont de 6,765 MHz à 6,795 MHz; de 13,553 MHz à 13,567 MHz; de 26,957 MHz à 27,283 MHz; et de 40,66 MHz à 40,70 MHz. Les stations de radio amateur comprises entre 0,15 MHz et 80 MHz sont de 1,8 MHz à 2,0 MHz, 3,5 MHz à 4,0 MHz, 5,3 MHz à 5,4 MHz, 7 MHz à 7,3 MHz, 10,1 MHz à 10,15 MHz, 14 MHz à 14,2 MHz, 18,07 MHz à 18,17 MHz, 21,0 MHz à 21,4 MHz, 24,89 MHz à 24,99 MHz, 28,0 MHz à 29,7 MHz et 50,0 MHz à 54,0 MHz.

b Les intensités des champs émis par les équipements fixes, tels que les émetteurs des stations de base de radiotéléphones (portables/sans fil) et les radios mobiles terrestres, les radios amateurs, les émissions de radio FM et AM et les émissions de TV ne peuvent pas être déterminées avec précision. Il convient d'envisager une étude électromagnétique sur site pour évaluer l'environnement électromagnétique produit par des émetteurs RF fixes. Si l'intensité de champ mesurée sur le site d'utilisation de l'appareil excède le niveau de conformité RF applicable indiqué ci-dessus, l'appareil doit être surveillé afin de s'assurer de son fonctionnement normal. Si des anomalies sont constatées, des mesures supplémentaires pourront s'avérer nécessaires, comme la réorientation ou le déplacement de l'appareil.

<sup>c</sup> Au-delà de la plage de fréquence de 150 kHz à 80 MHz, les intensités de champ mesurées doivent être inférieures à 3 V/m.

#### **Distances de séparation recommandées entre cet appareil et les équipements de communication RF portables et mobiles**

L'appareil est conçu pour être utilisé dans un environnement électromagnétique dans lequel les perturbations de RF rayonnée sont contrôlées. L'acquéreur ou l'utilisateur de l'appareil peut éviter les interférences électromagnétiques en maintenant une distance minimum entre les équipements de communication RF portables et mobiles (émetteurs) et l'appareil, conformément aux recommandations ci-dessous, en fonction de la puissance de sortie maximale de l'équipement de communication.

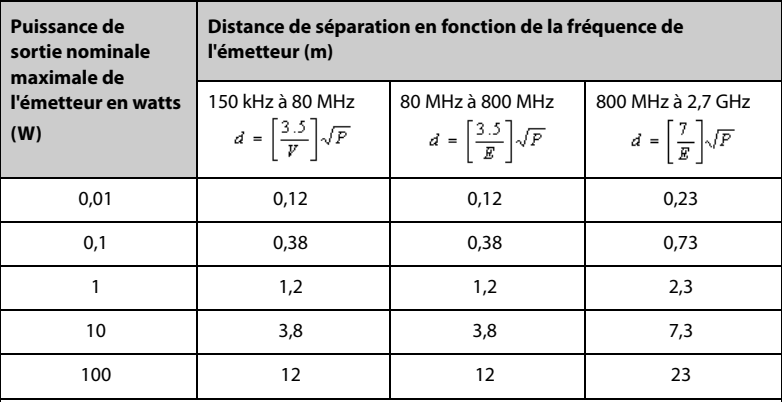

Dans le cas des émetteurs dont la puissance de sortie maximale n'est pas répertoriée ici, la distance de séparation recommandée en mètres (m) peut être déterminée à l'aide de l'équation applicable à la fréquence de l'émetteur, où P est la puissance de sortie nominale maximale de l'émetteur en watts (W) telle qu'indiquée par le fabricant. Remarque 1 : à 80 MHz et 800 MHz, la plage de fréquences la plus élevée s'applique. Remarque 2 : ces directives peuvent ne pas être applicables à toutes les situations. La propagation électromagnétique dépend de l'absorption et de la réflexion des structures, des objets et des personnes.
## **B.2 Conformité aux réglementations en matière d'émission radioélectrique**

## $C \in$

L'appareil radio utilisé dans ce produit est conforme aux exigences essentielles et autres dispositions importantes de la Directive 2014/53/UE.

## **AVERTISSEMENT**

• **Maintenez une distance minimale de 20 cm par rapport à l'appareil lors de l'utilisation de la fonction Wi-Fi.**

**Cette page blanche a été ajoutée intentionnellement.**

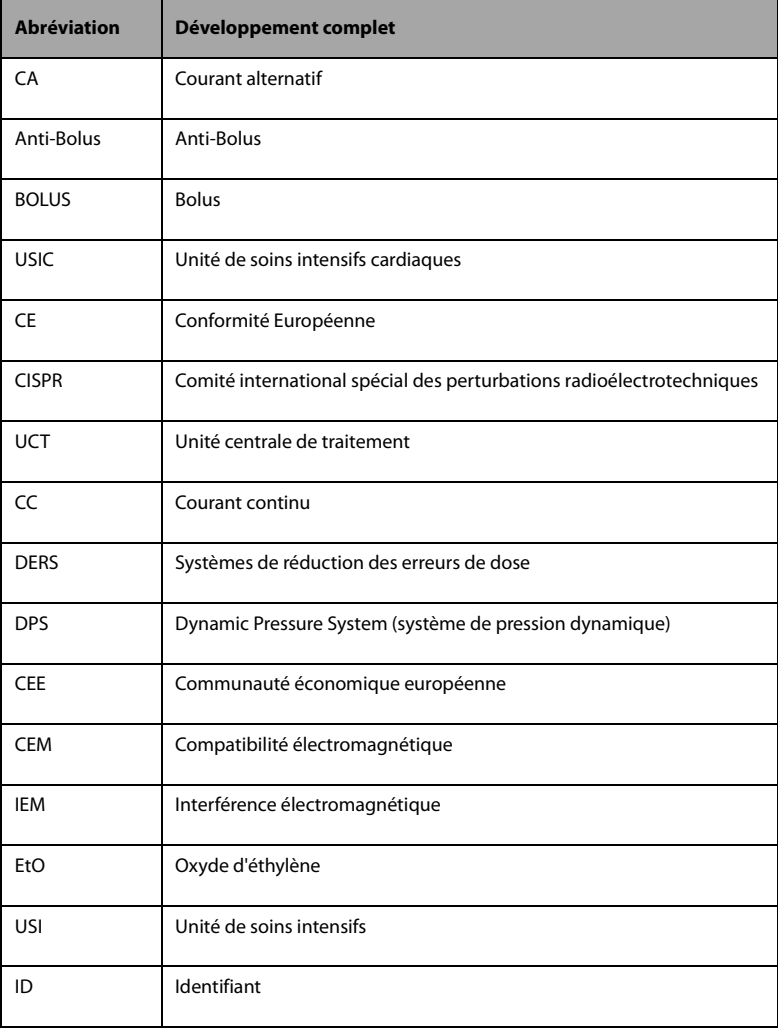

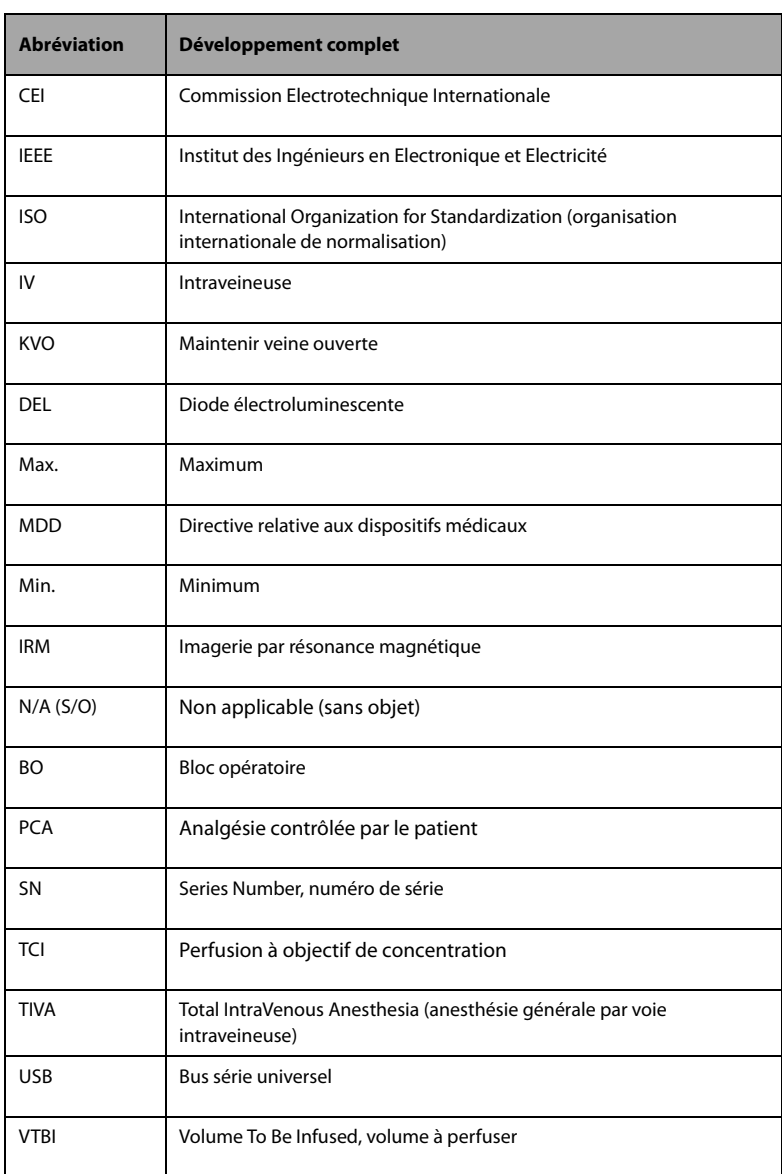

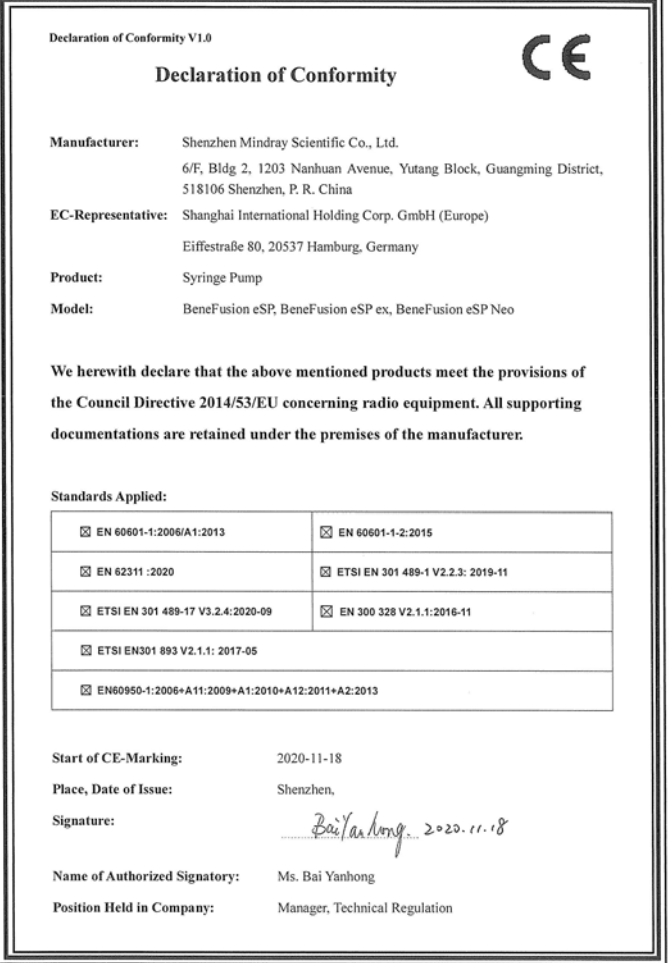

**Cette page blanche a été ajoutée intentionnellement.**

Réf. : 046-021127-00(1.0)